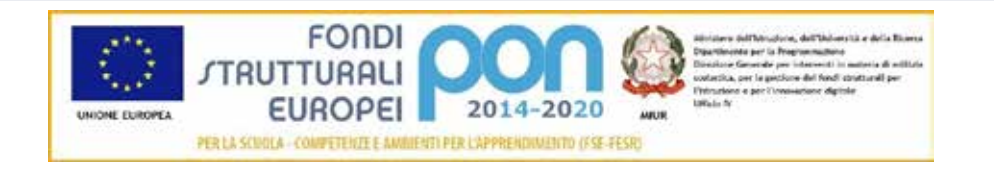

# **Sistema Informativo Fondi – SIF 2020**

# **"RINUNCE E INTEGRAZIONI"**

**Manuale Utente per DS e DSGA**

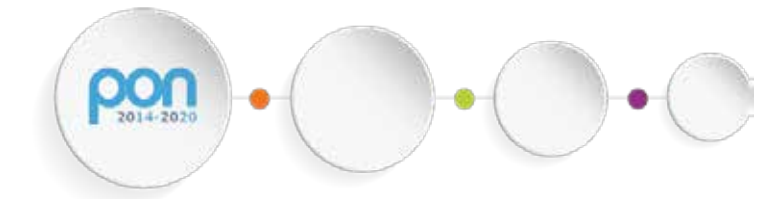

*Versione 3.0 – 27 FEBBRAIO 2017*

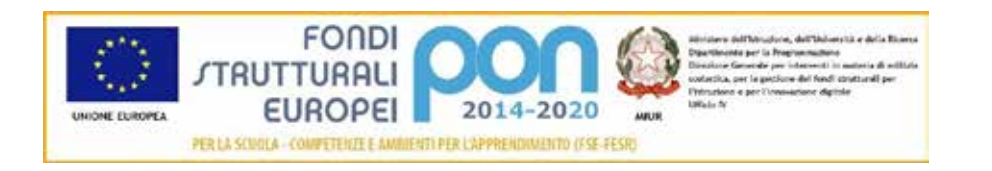

# **INDICE**

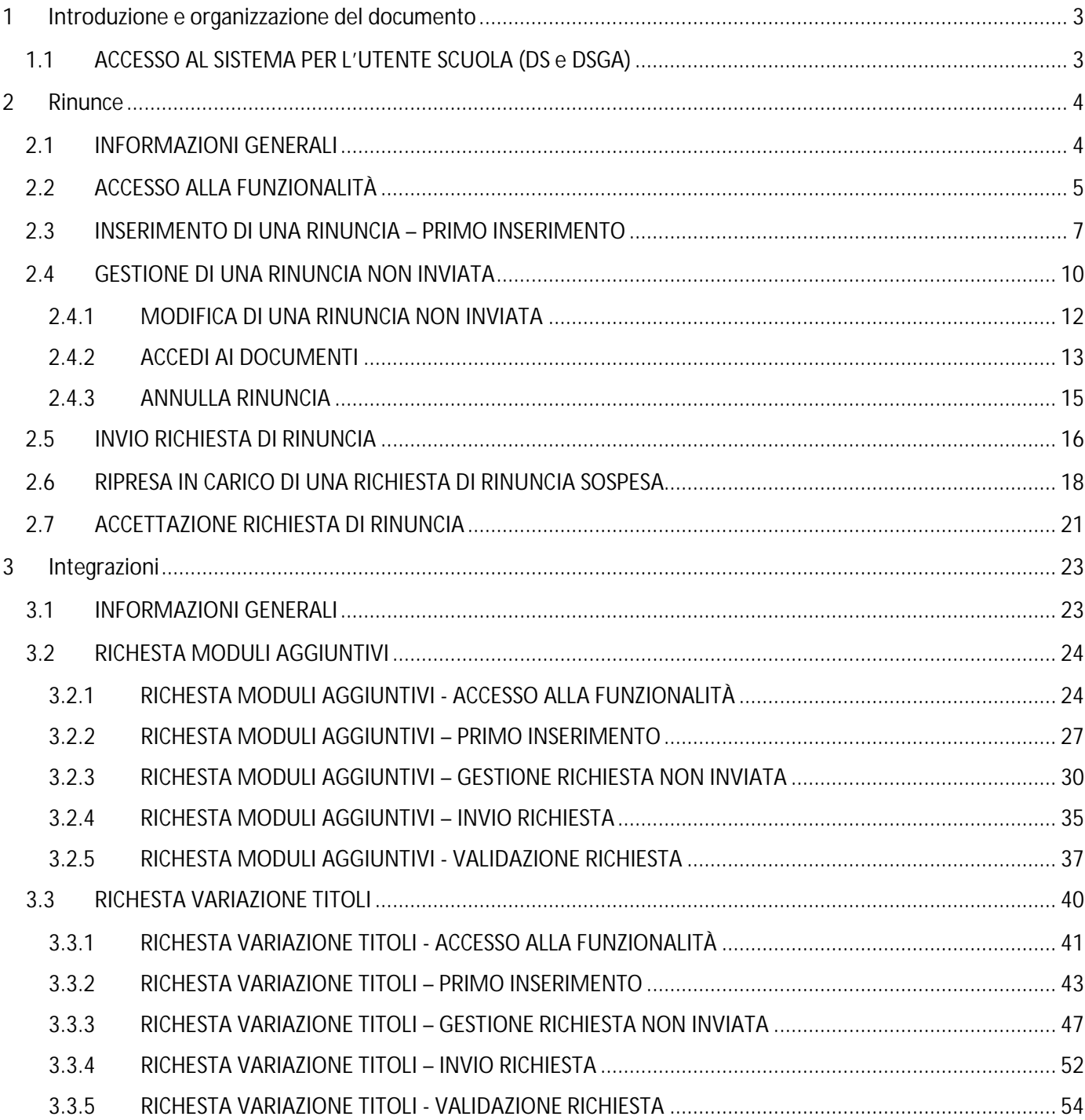

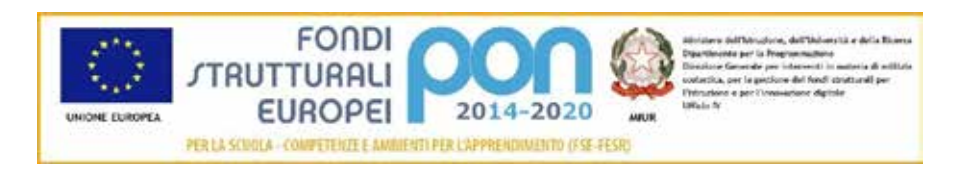

# <span id="page-2-0"></span>1 Introduzione e organizzazione del documento

Il presente documento contiene le indicazioni operative per l'utilizzo, da parte delle Istituzioni Scolastiche, delle funzionalità di *Rinunce ed Integrazioni* del "Sistema Informativo Fondi – SIF 2020".

Le immagini inserite nel manuale sono utilizzate solo a titolo esemplificativo e servono esclusivamente per facilitare la comprensione del testo.

Questo manuale ha il solo scopo di guidare l'utente alla compilazione delle schede online all'interno del sistema informatico SIF2020.

Tutte le modifiche e aggiornamenti futuri che verranno apportati al Sistema SIF2020 saranno integrati all'interno di questo manuale operativo. Si prega pertanto di verificare sempre la data di aggiornamento del manuale che verrà pubblicato sul portale MIUR nello spazio web dedicato ai Fondi strutturali europei.

# <span id="page-2-1"></span>1.1 ACCESSO AL SISTEMA PER L'UTENTE SCUOLA (DS e DSGA)

Dal portale Istruzione è possibile accedere allo spazio dedicato ai «Fondi Strutturali Europei» al seguente indirizzo : http://www.istruzione.it/pon/index.html

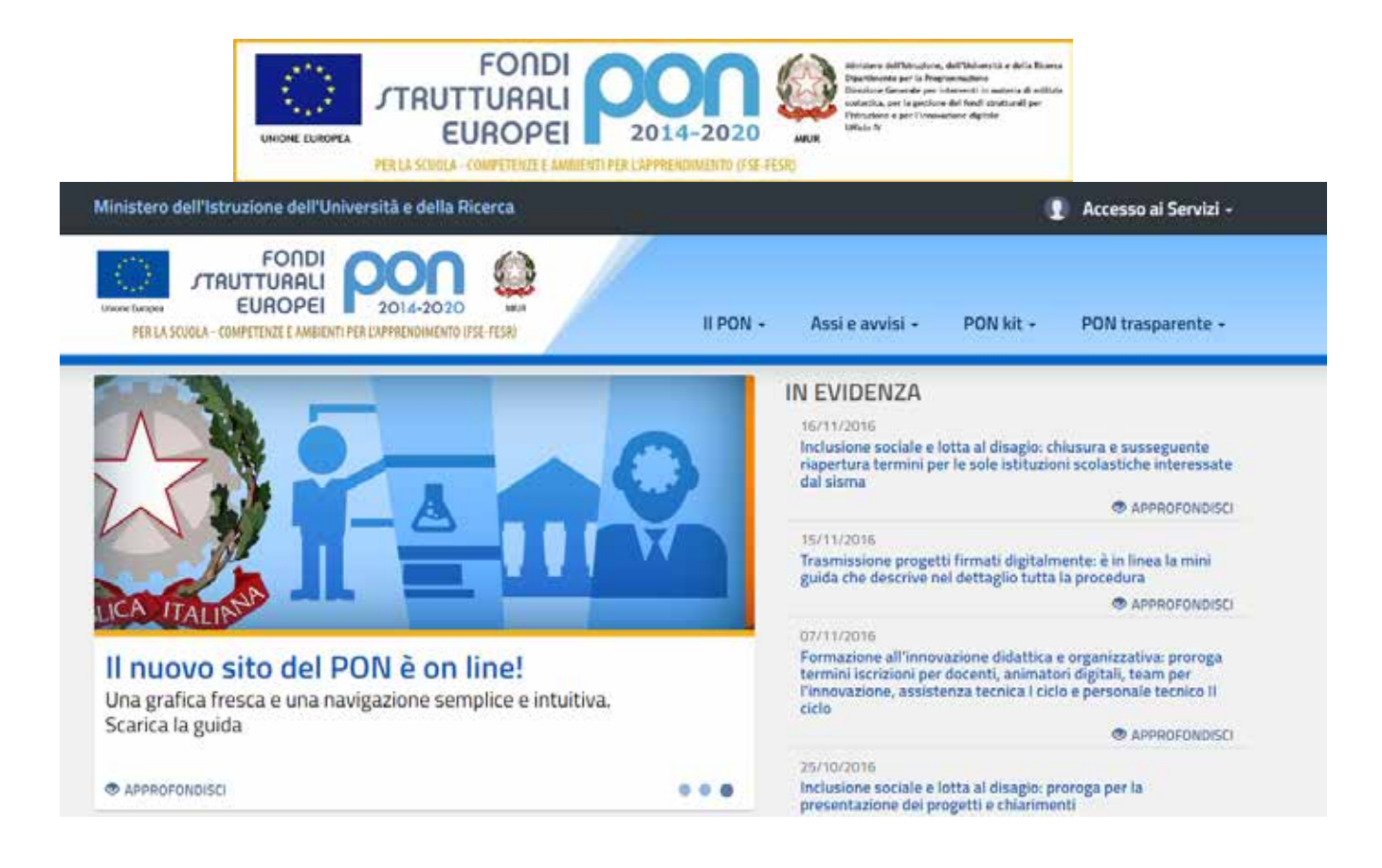

Nella barra in alto a destra della home page dei Fondi è presente la voce "Accesso ai Servizi" dalla quale è possibile selezionare sia "Gestione interventi" per accedere a GPU sia "Gestione finanziaria" per accedere a SIF2020.

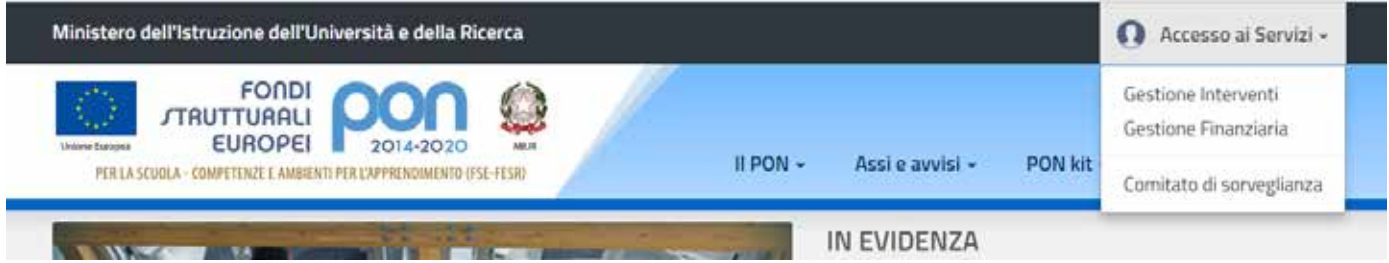

Per accedere ad entrambe le applicazioni DS e DSGA utilizzano le credenziali SIDI (Sistema Informativo dell'Istruzione) in loro possesso.

# <span id="page-3-0"></span>2 Rinunce

#### <span id="page-3-1"></span>2.1 INFORMAZIONI GENERALI

Qualora, per sopravvenute cause non preventivabili, l'istituto non sia in grado di realizzare la proposta autorizzata, può rinunciare ad uno o più moduli del progetto oppure all'intero progetto. La richiesta di rinuncia, corredata da apposito documento

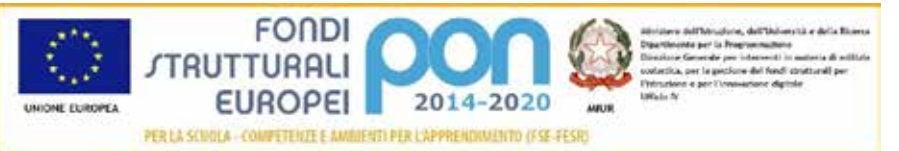

firmato e protocollato dalla scuola, deve essere inviata (attraverso il caricamento sul Sistema SIF2020) dall'istituto beneficiario all'Autorità di Gestione (ADG); l'AdG verificherà l'esistenza dei requisiti necessari per l'accettazione della richiesta, in caso di requisiti non presenti o non conformi potrà sospenderla per ottenere dall'istituto i dovuti chiarimenti.

L'AdG può, per comprovati motivi, direttamente revocare d'ufficio uno o più moduli oppure l'intero progetto.

L'AdG provvederà a confermare la rinuncia inserendo il documento di autorizzazione nel sistema informativo.

# <span id="page-4-0"></span>2.2 ACCESSO ALLA FUNZIONALITÀ

Dal menu funzioni l'utente deve scegliere "Integrazioni, Rinunce e Revoche" e poi "Rinunce".

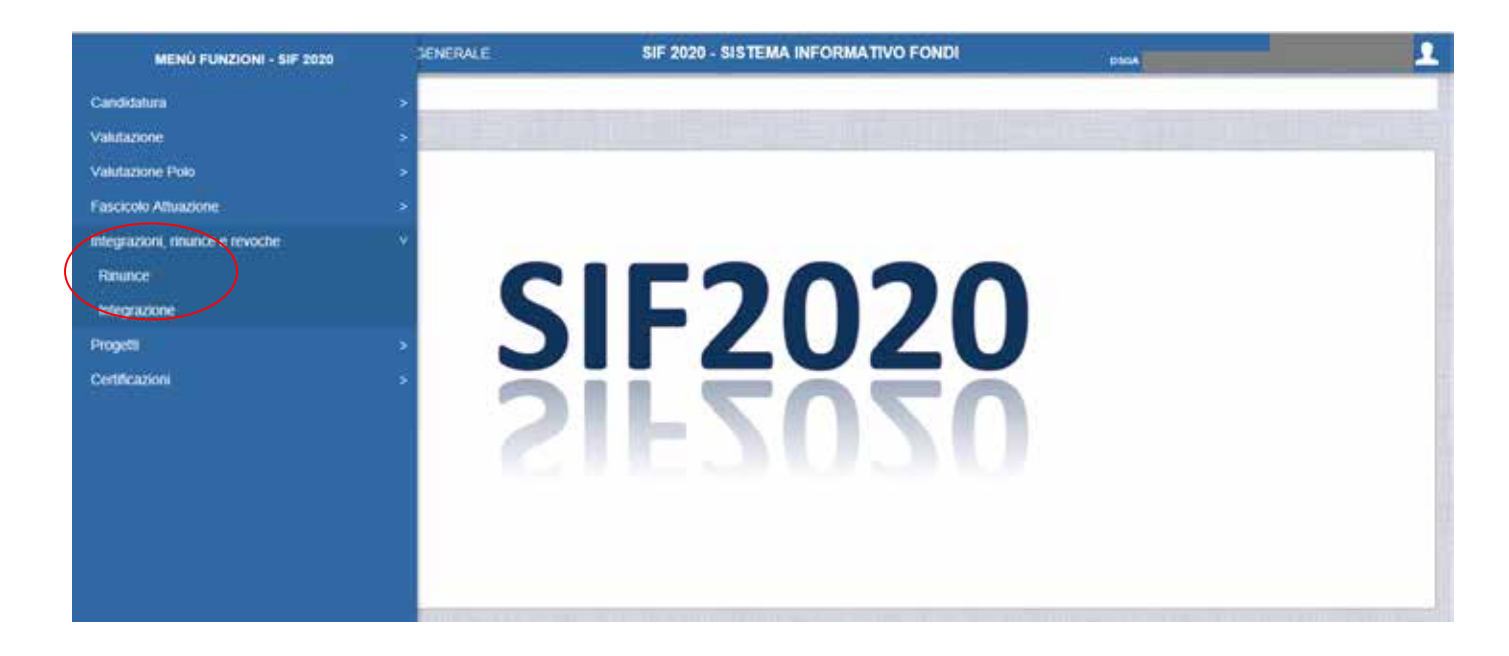

Il sistema prospetta una schermata di ricerca in cui sono obbligatori alternativamente o l'Avviso o il Codice Progetto, contrassegnati con l'asterisco (\*\*).

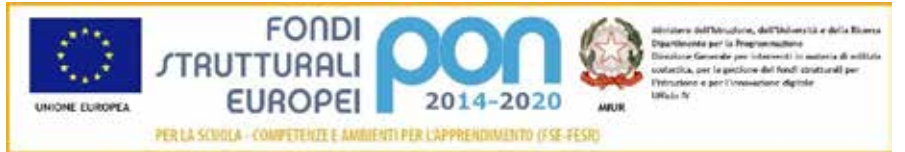

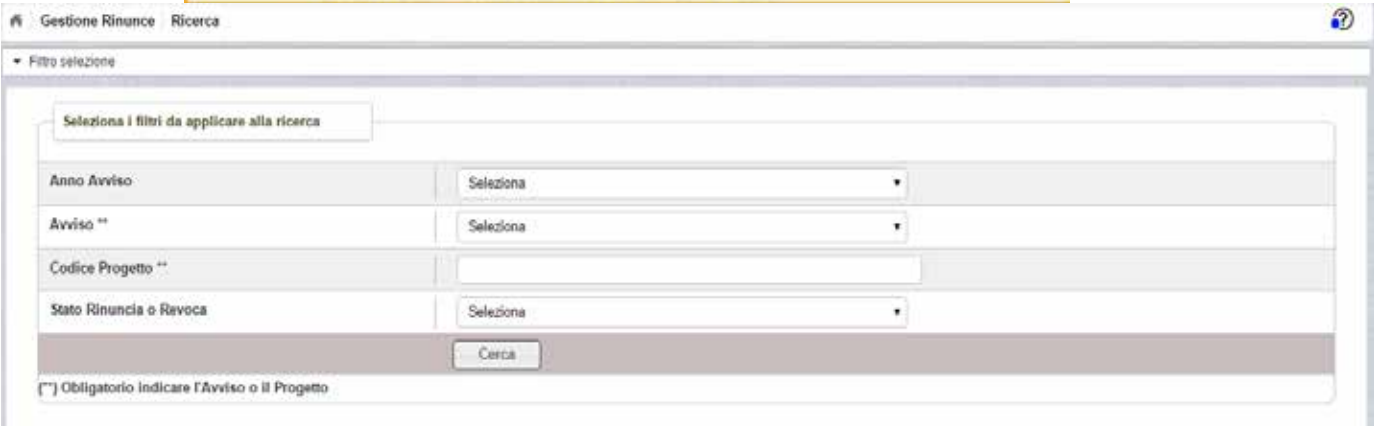

Se nessuno dei due campi viene valorizzato , il sistema li evidenzia in rosso e non consente di proseguire.

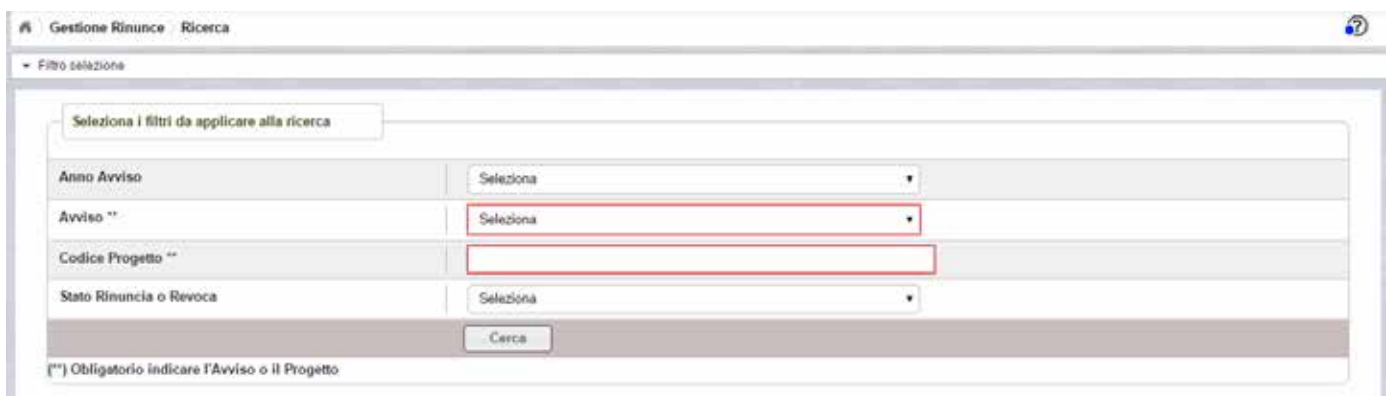

Selezionando l'Avviso o inserendo il codice del progetto, il sistema prospetta il progetto autorizzato per quell'avviso come riportato nell'immagine successiva.

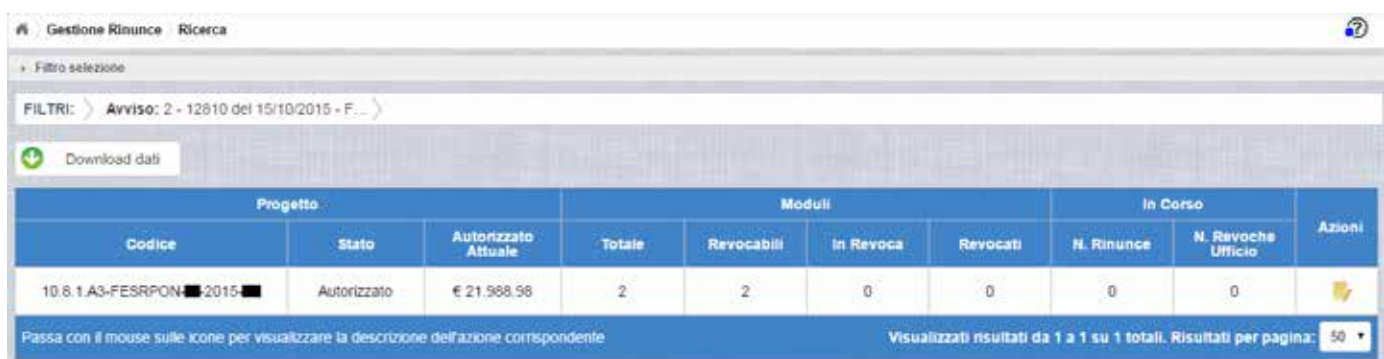

I campi visualizzati sono i seguenti:

Progetto:

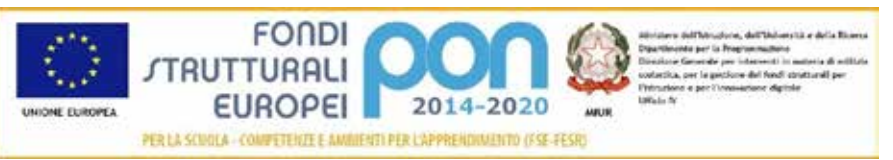

- *Codice* = Codice del progetto
- *Stato =* Stato del progetto
- *Autorizzato Attuale =* Importo autorizzato al netto di eventuali revoche e rinunce

Moduli:

- *Totale* = Numero complessivo dei moduli associati al progetto
- *Revocabili* = Numero complessivo dei moduli revocabili (coincide con il numero dei moduli totali al netto di eventuali rinunce o revoche in corso o accettate)
- *In Revoca =* Numero dei moduli che hanno una rinuncia o revoca in corso
- *Revocati =* Numero dei moduli revocati

In Corso:

- *N. Rinunce=* Numero di rinunce in corso
- *N. Revoche Ufficio =* Numero Revoche d'Ufficio, cioè effettuate direttamente dall'ADG

Nella colonna AZIONI è disponibile la seguente icona:

§ consente all'istituto di accedere alla funzione di gestione delle rinunce (inserimento, modifica, cancellazione ed invio )

# <span id="page-6-0"></span>2.3 INSERIMENTO DI UNA RINUNCIA – PRIMO INSERIMENTO

L'utente accede alla funzione selezionando l'icona corrispondente

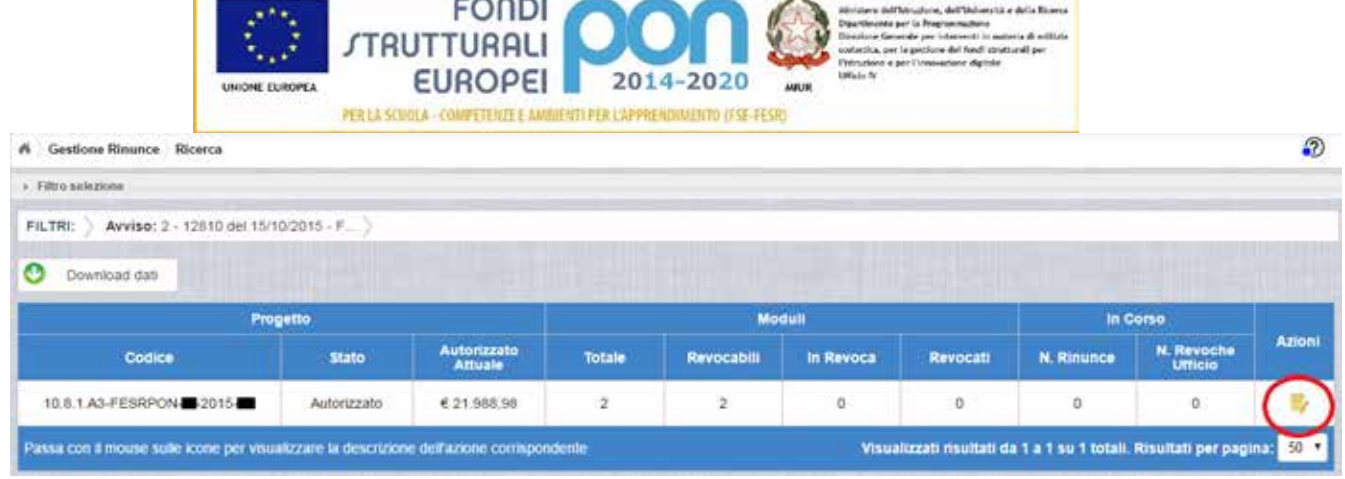

Se la scuola non ha ancora inserito la rinuncia, la pagina si presenta in questo modo:

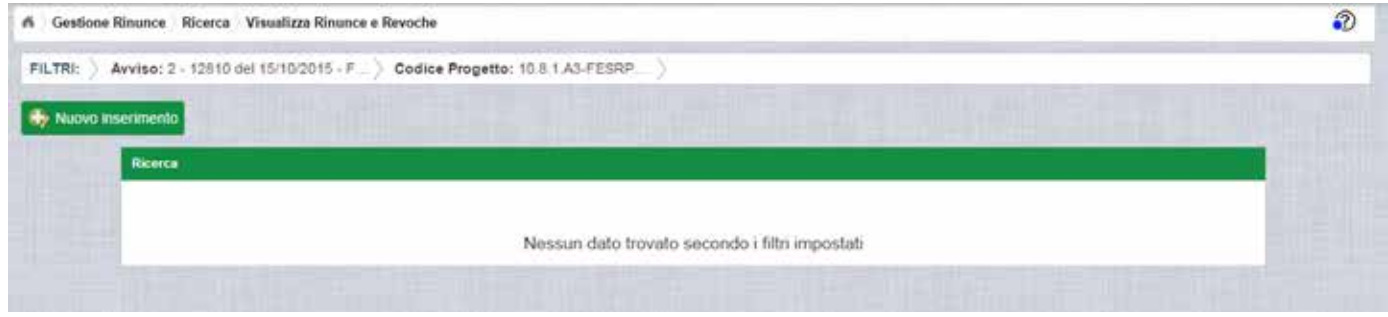

Utilizzare il bottone **NUOVO INSERIMENTO** per inserire la rinuncia di uno o più moduli di un progetto o dell'intero progetto.

Dopo avere premuto il bottone **NUOVO INSERIMENTO,** il sistema visualizza la pagina "Inserimento Rinuncia" per la richiesta di una rinuncia da parte dell'istituto.

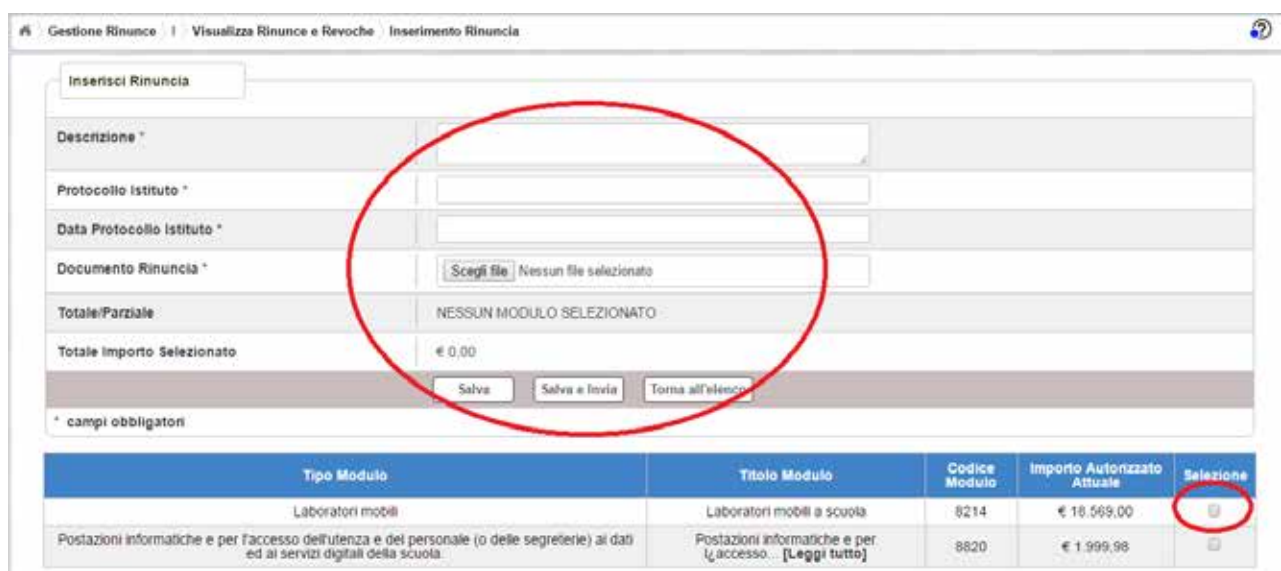

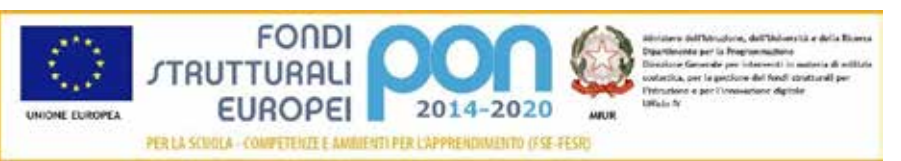

L'utente deve compilare obbligatoriamente i seguenti campi:

- Descrizione = breve descrizione della motivazione della richiesta di rinuncia
- Protocollo Istituto = Protocollo della scuola applicato sul documento
- Data Protocollo Istituto = Data del protocollo applicato
- Documento di Rinuncia = UPLOAD del file di rinuncia firmato digitalmente con estensione "PDF" o "P7M"
- Selezionare, nella parte bassa dello schermo, almeno un modulo tra quelli elencati

I successivi campi vengono aggiornati dinamicamente dal sistema

- Totale/Parziale:
	- o Assume valore "Totale" se vengono selezionati tutti i moduli elencati nella parte bassa della videata
	- o Assume valore "Parziale" se non tutti i moduli elencati nella parte bassa dello schermo vengono selezionati
- Totale Importo Selezionato: viene calcolato in automatico come somma degli importi autorizzati dei moduli selezionati. Nel caso in cui vengano selezionati tutti i moduli afferenti al progetto, l'importo contiene la somma degli importi autorizzati dei moduli.

Nel caso di mancato inserimento di uno dei parametri obbligatori il sistema evidenzia in rosso il campo da valorizzare.

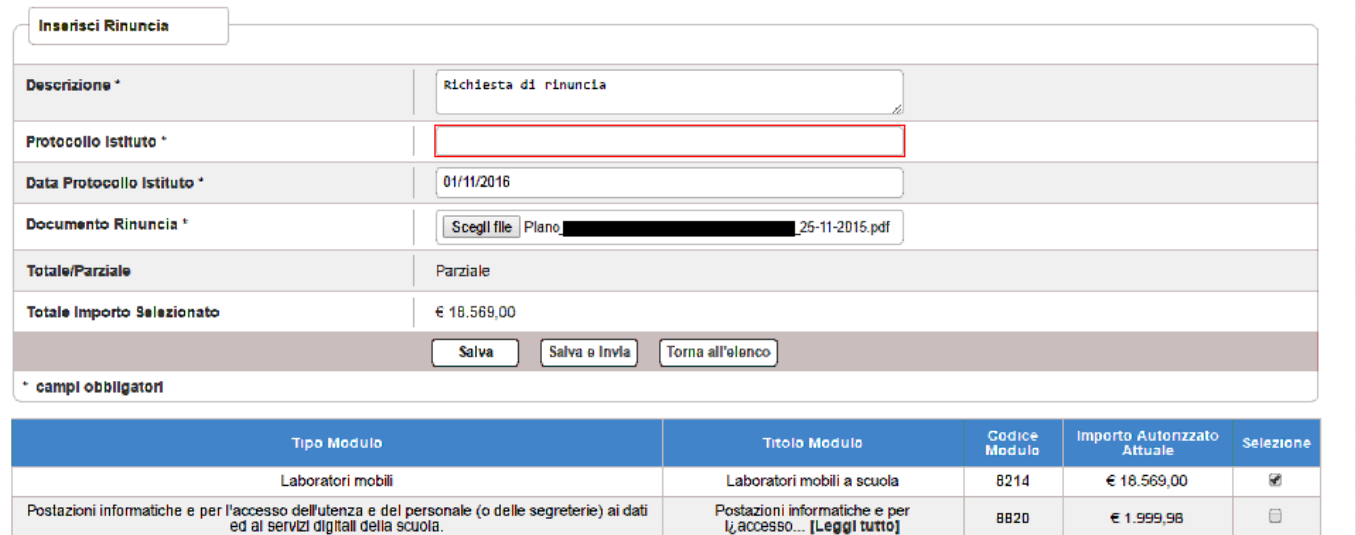

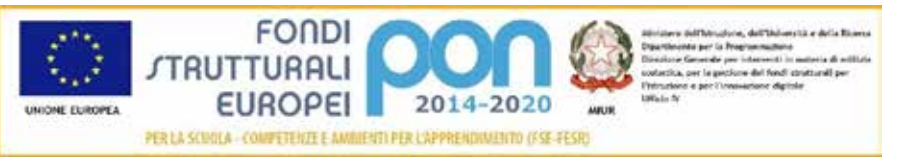

Dopo aver inserito i dati, l'utente può inviare direttamente la rinuncia selezionando il bottone "Salva e Invia" o posticipare l'invio ad altra data selezionando il bottone "Salva".

Dopo aver selezionato il bottone "Salva", il sistema verifica che tutti i campi obbligatori siano stati correttamente inseriti, che il file allegato sia firmato digitalmente e, nel caso in cui non vengano individuati errori, registra la rinuncia nel database ed esce dalla funzione ritornando alla pagina "Visualizza Rinunce e Revoche" dove vengono riportati i seguenti campi:

- Data Inserimentodella rinuncia
- Stato della rinuncia, che assume il valore "In preparazione" fino a quando non viene inviata
- Rinuncia/Revoca
- Descrizione riportata nella richiesta di rinuncia
- N. Moduli In Oggetto che corrisponde al numero dei moduli per i quali si è richiesta la rinuncia
- Data Presa Visione Lettera , che è la data nella quale l'istituto prenderà visione della lettera di accettazione da parte dell'ADG
- Azioni, che riporta le attività che l'utente può effettuare sulla richiesta di rinuncia. Il dettaglio delle azioni è descritta nel paragrafo successivo.

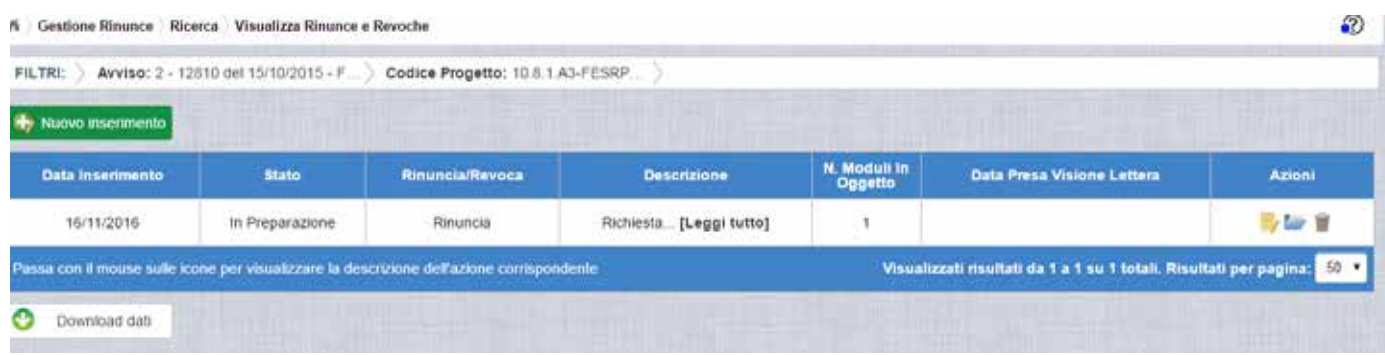

# <span id="page-9-0"></span>2.4 GESTIONE DI UNA RINUNCIA NON INVIATA

Per gestire una rinuncia inserita ma non ancora inviata, occorre accedere alla funzione "Rinunce" ed impostare i criteri per ricercare il progetto da revocare come riportato nel paragrafo 3.2 .

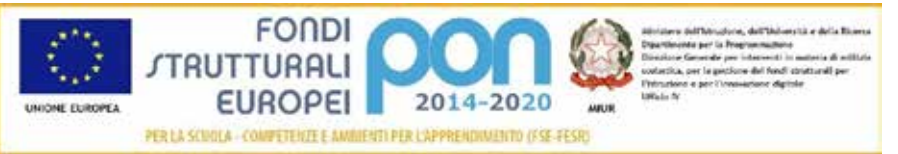

Dopo aver effettuato la ricerca del progetto utilizzato nell'esempio precedente, viene visualizzata la pagina di riepilogo che evidenzia i seguenti dati aggiornati nella sezione "Moduli":

- Totale = 2 (Numero complessivo dei moduli associati al progetto)
- Revocabili = 1 (calcolato come il Numero complessivo dei moduli meno il numero dei moduli in Revoca o Revocati)
- In Revoca = 1 (Numero dei moduli che hanno una rinuncia o revoca in corso)  $\mathbf{r}^{\mathrm{max}}$
- Revocati = 0 *(*Numero dei moduli revocati) Ÿ,

Nell'Area In Corso si evidenzia una rinuncia in corso (N. Rinunce in corso = 1).

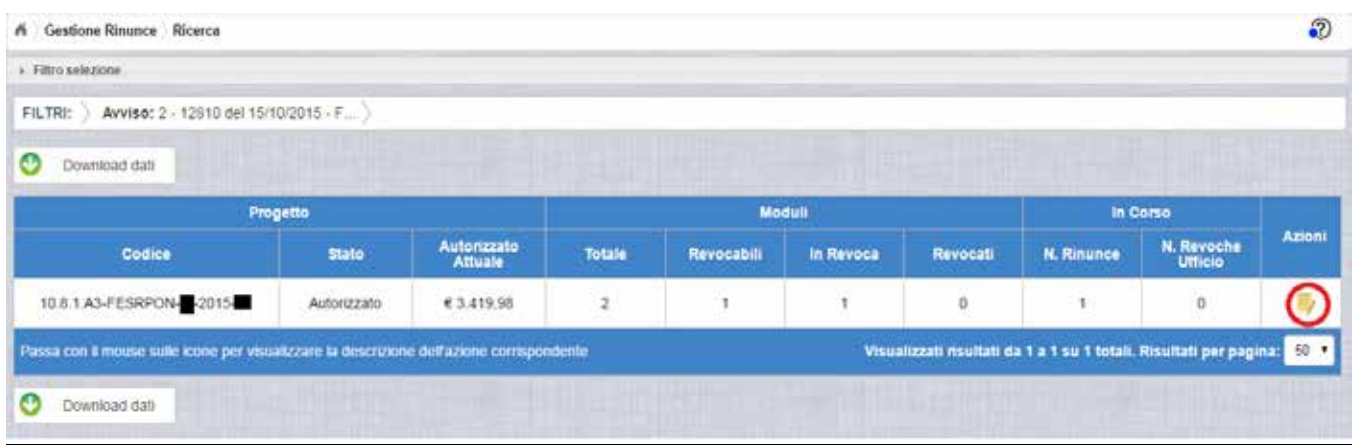

L'utente accede alla funzione per la gestione delle rinunce selezionando l'icona

corrispondente ed il sistema visualizza la pagina "Visualizza Rinunce e Revoche"

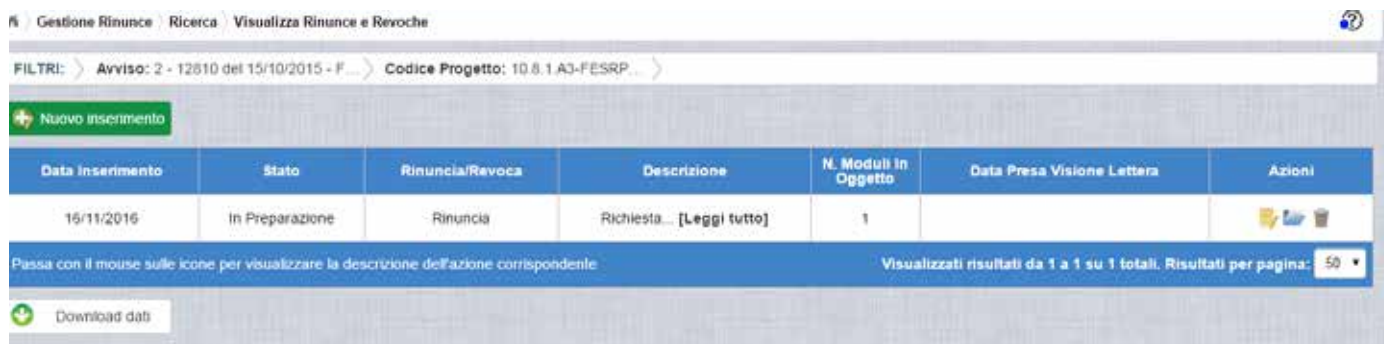

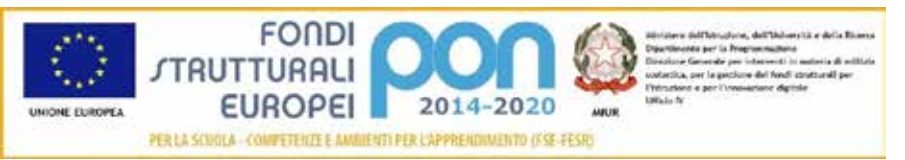

Nella colonna azioni sono riportate le attività che l'utente può eseguire sulla richiesta di rinuncia effettuata:

- § consente all'istituto di modificare la richiesta di rinuncia
- § consente di accedere alla funzione di consultazione dello storico dei documenti di richieste di rinuncia effettuate per il progetto selezionato
- § consente di cancellare la richiesta di rinuncia. Tale azione è possibile solo per le rinunce in stato "in Preparazione" o "Sospesa".

# <span id="page-11-0"></span>2.4.1 MODIFICA DI UNA RINUNCIA NON INVIATA

# "Modifica Rinuncia" .

Selezionando l'icona di modifica di una rinuncia, il sistema visualizza la pagina

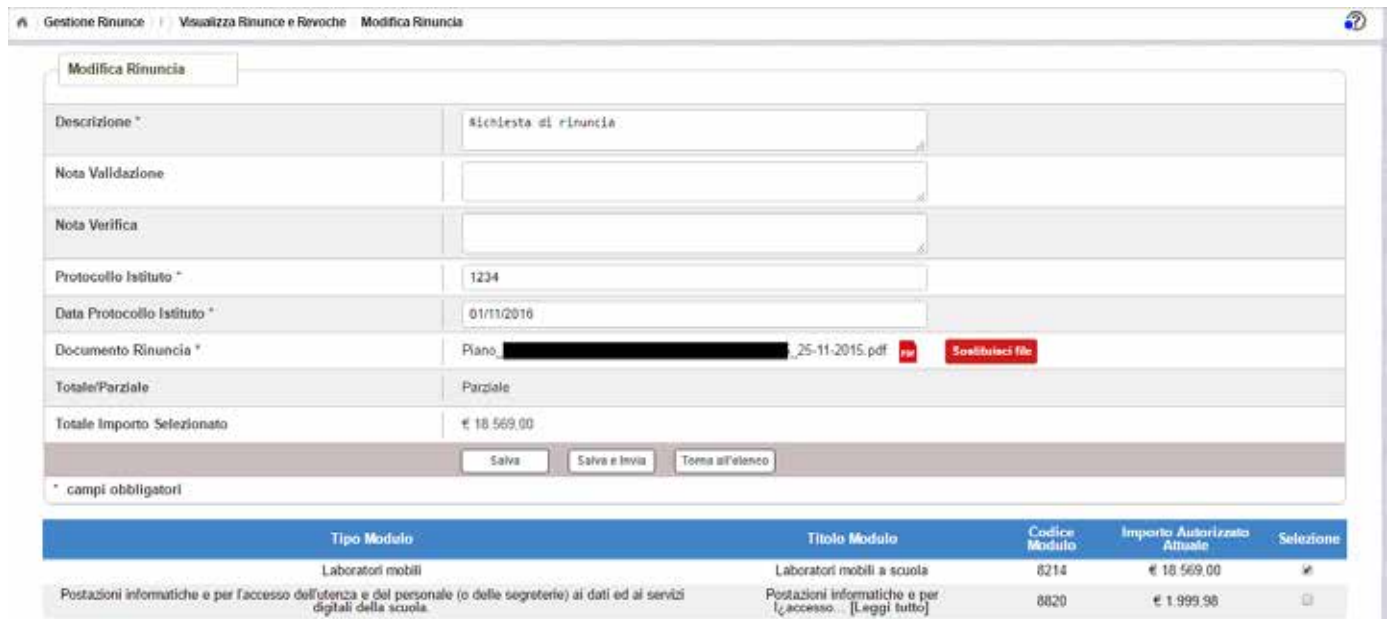

Tutti i campi presenti nella maschera e descritti nel paragrafo 3.3 possono essere modificati ad eccezione di:

*Nota di Validazione*: campo in visualizzazione contenente la nota dell'ADG a seguito delle verifiche effettuate

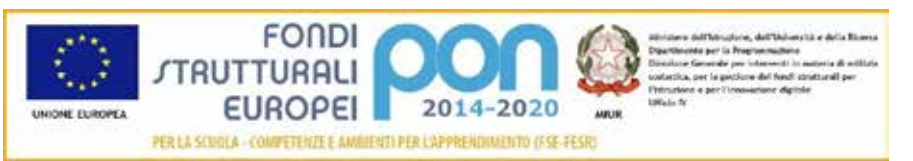

*Nota di Verifica*: campo in visualizzazione contenente l'eventuale nota dell'Assistenza tecnica che ha effettuato la verifica. Tale fase del processo può essere saltata nel caso in cui la rinuncia venga presa in carico direttamente dall'ADG.

Selezionando l'icona ror sarà possibile scaricare in locale e visualizzare il file firmato relativo alla richiesta di rinuncia

Selezionando l'icona sostituisci file sarà possibile sostituire il file allegato con un nuovo file firmato digitalmente.

Dopo aver aggiornato i dati, l'utente può inviare direttamente la rinuncia selezionando il bottone "Salva e Invia" o posticipare l'invio ad altra data selezionando il bottone "Salva".

Dopo aver selezionato il bottone "Salva", il sistema verifica che tutti i campi obbligatori siano stati correttamente inseriti, che il file allegato sia firmato digitalmente e, nel caso in cui non vengano individuati errori, aggiorna la rinuncia nel database e ritorna alla pagina "Visualizza Rinunce e Revoche"

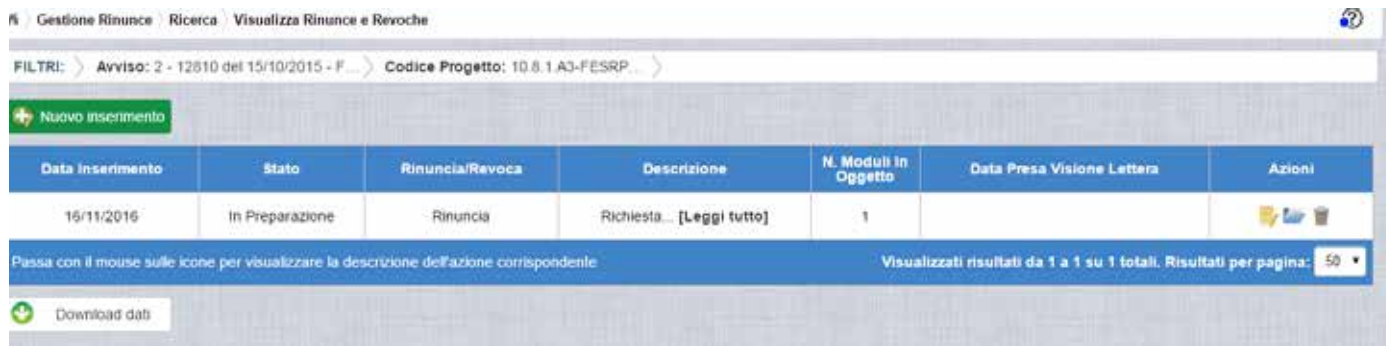

# <span id="page-12-0"></span>2.4.2 ACCEDI AI DOCUMENTI

Selezionando l'icona si accede alla pagina "Documenti Rinuncia" contenente lo storico dei documenti di richiesta di rinuncia effettuati per il progetto. La pagina potrà prevedere più di documento se l'ADG o l'Assistenza Tecnica hanno sospeso la richiesta rinviandola all'istituto per richiesta di chiarimenti. In questo caso l'istituto,

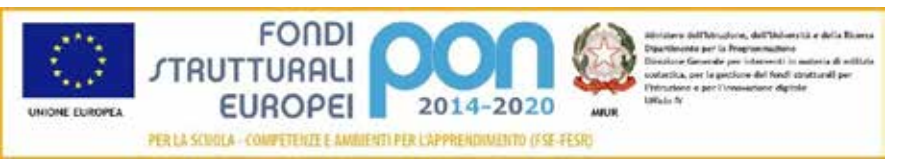

per poter inviare nuovamente la rinuncia, dovrà associare obbligatoriamente un altro documento (cfr paragrafo 2.6).

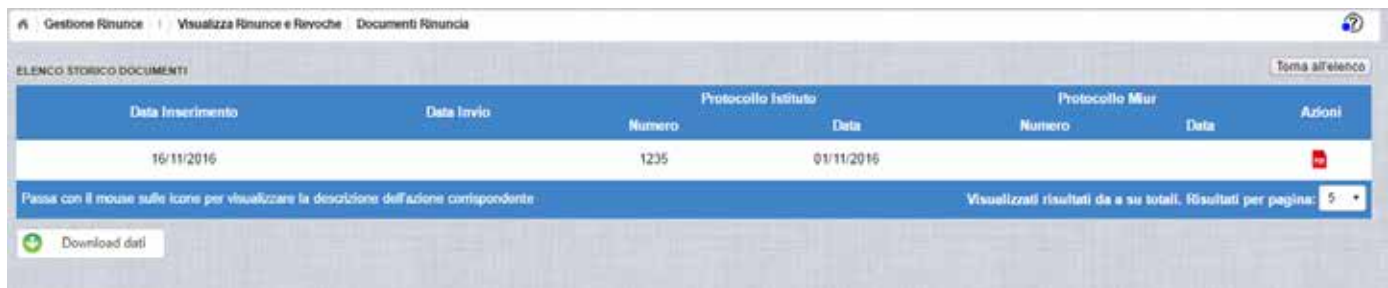

La pagina "Documenti Rinuncia" riporta i seguenti campi

- Data Inserimento della richiesta di rinuncia
- Data Invio della richiesta di rinuncia da parte dell'istituto, valorizzato automaticamente dal sistema dopo l'invio della Richiesta di rinuncia da parte dell'istituto
- Numero Protocollo Istituto
- Data Protocollo Istituto
- Numero Protocollo MIUR, valorizzato automaticamente dal sistema dopo l'invio della Richiesta di rinuncia da parte dell'istituto
- Data Protocollo MIUR, valorizzato automaticamente dal sistema dopo l'invio della Richiesta di rinuncia da parte dell'istituto
- Azioni, che consente di scaricare il file di richiesta di rinuncia selezionando

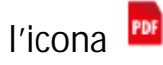

Selezionando il bottone **Torna all'elenco** posizionato in alto a destra, il sistema ritorna alla pagina di "Visualizza Rinunce e Revoche"

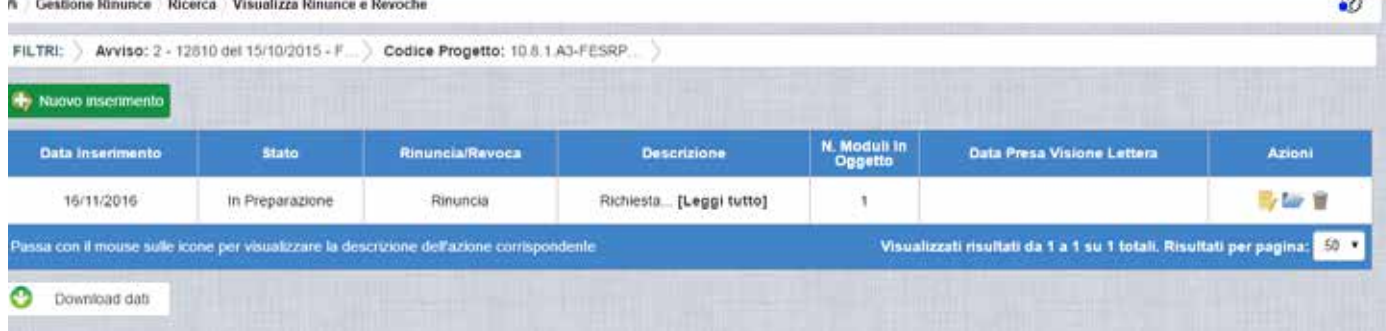

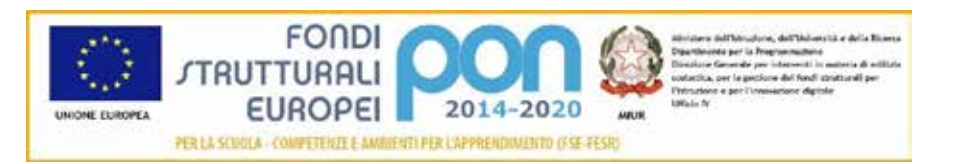

#### <span id="page-14-0"></span>2.4.3 ANNULLA RINUNCIA

Selezionando l'icona il sistema consente di cancellare una richiesta di rinuncia Tale azione è consentita solo per le rinunce in stato "in Preparazione" o "Sospesa" Prima di eliminare una richiesta, il sistema richiede una conferma all'utente tramite il messaggio di seguito riportato.

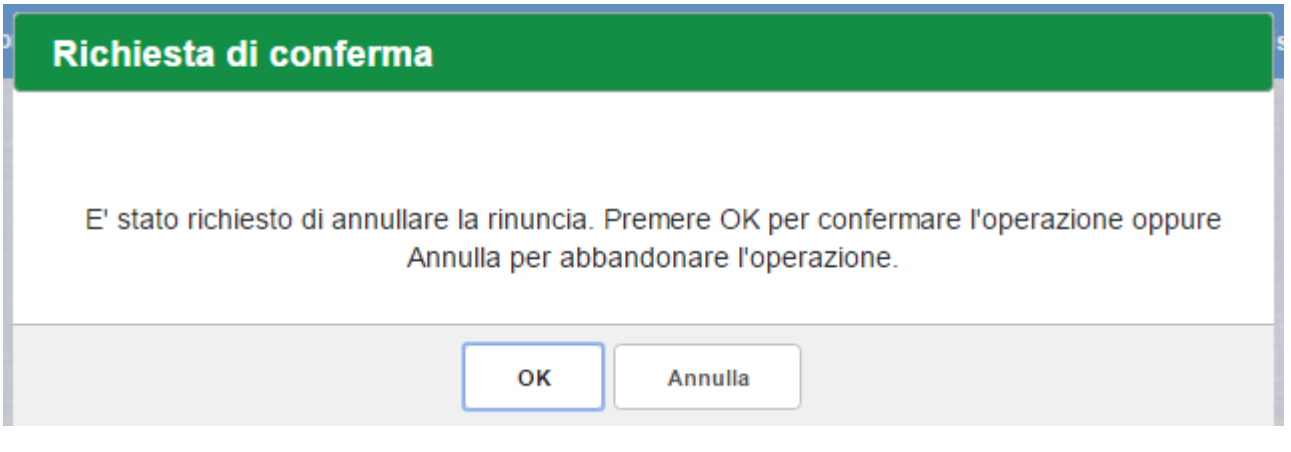

Se l'utente conferma la richiesta di annullamento digitando il bottone OK, il sistema elimina la richiesta di rinuncia e torna sulla pagina di "Visualizza Rinunce e Revoche" dove lo stato della rinuncia assume valore di "Annullata"

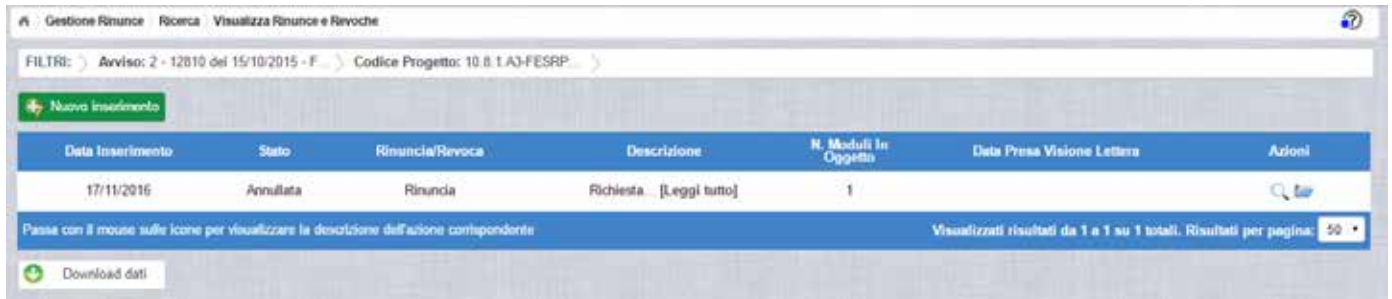

Le azioni attive per una richiesta Annullata sono:

"Visualizza dettaglio rinuncia", che consente la sola visualizzazione dei dati relativi alla richiesta di rinuncia annullata

"Accedi ai documenti" , che consente di visualizzare lo storico dei documenti allegati alla richiesta

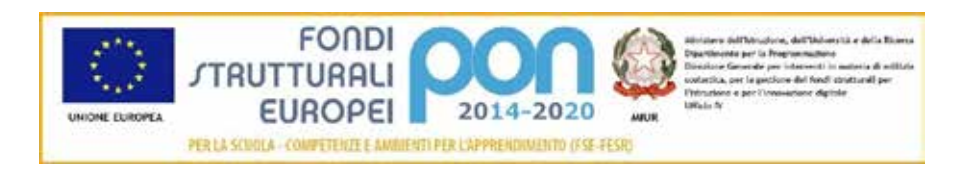

#### <span id="page-15-0"></span>2.5 INVIO RICHIESTA DI RINUNCIA

L'invio di una richiesta di rinuncia può essere effettuata dall'istituto sia contestualmente all'inserimento dei dati sia in un momento successivo all'inserimento della rinuncia.

Salva e Invia In entrambi i casi l'invio viene effettuato selezionando il bottone presente nella pagina di "Inserimento Rinuncia" (paragrafo 3.3) e nella pagina di "Modifica Rinuncia" (paragrafo 3.4.1).

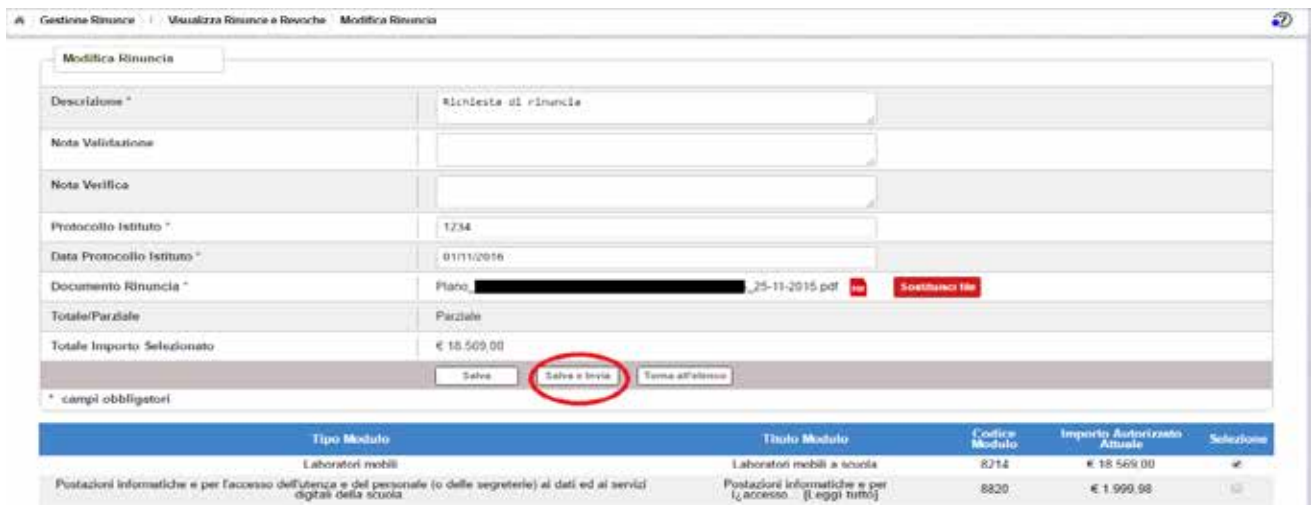

Dopo aver selezionato il bottone  $\left[\frac{\text{Salva e Invia}}{\text{B}}\right]$ , il sistema verifica che tutti i campi obbligatori siano stati correttamente inseriti, che il file allegato sia firmato digitalmente e, nel caso in cui non vengano individuati errori, registra la rinuncia nel database e:

- Richiama i servizi per la protocollazione del documento
- A protocollazione avvenuta con esito positivo registra data e protocollo nell'archivio storico dei documenti di revoca
- Aggiorna la rinuncia impostando lo stato "Inviato".

Se il sistema non riesce a protocollare il documento (per un errore del servizio di protocollazione), viene visualizzato un messaggio di errore che invita l'istituto a

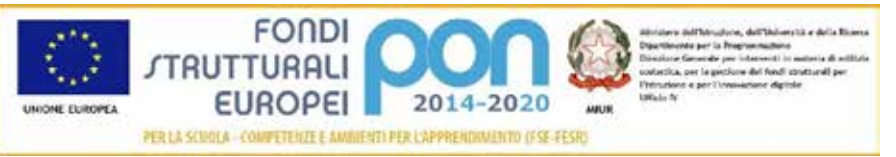

riprovare ad effettuare l'invio della rinuncia in un altro momento e lo stato resta "in Preparazione".

Se, invece, l'invio ha esito positivo il sistema ritorna alla pagina "Visualizza Rinunce e Revoche", dove lo stato della rinuncia è "Inviata"

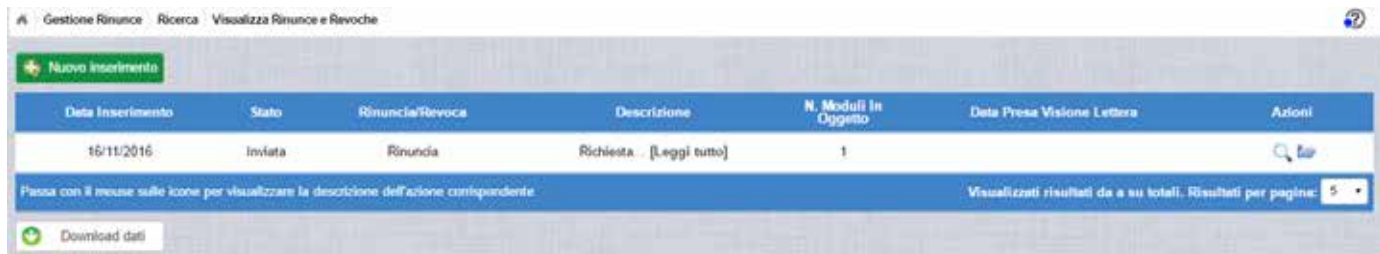

Le azioni ammesse per una richiesta inviata sono:

"Visualizza dettaglio rinuncia", che consente la visualizzazione dei dati relativi alla richiesta di rinuncia inviata

"Accedi ai documenti", che consente di accedere alla pagina "Documenti Rinuncia" per visualizzare lo storico dei documenti allegati alla richiesta e prendere visione del numero e della data con cui è stato protocollato il documento inviato.

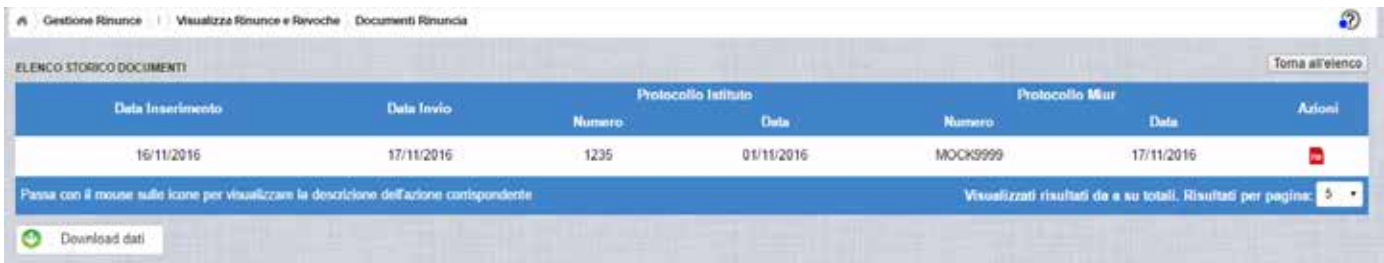

La richiesta di rinuncia, una volta inviata, può essere valutata:

- dall'Assistenza Tecnica, che può verificare la legittimità della richiesta ed eventualmente sospenderla inviandola nuovamente alla scuola con la nota di Verifica contenente le informazioni per l'istituto
- dall'Autorità di Gestione, che oltre a verificare la legittimità della richiesta ed eventualmente sospenderla inviandola nuovamente alla scuola con la nota di Validazione compilata, ha la facoltà di accettare la richiesta di rettifica e revocare il progetto o i moduli richiesti.

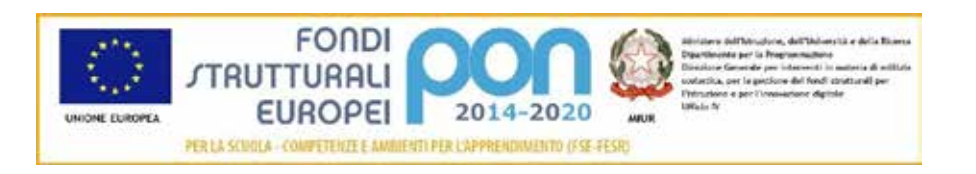

#### <span id="page-17-0"></span>2.6 RIPRESA IN CARICO DI UNA RICHIESTA DI RINUNCIA SOSPESA

La richiesta di rinuncia, una volta inviata, può essere valutata:

- dall'Assistenza Tecnica, che può verificarne la legittimità, sospenderla per requisiti non conformi inviandola nuovamente alla scuola con la nota di Verifica contenente le informazioni per l'istituto, oppure concludere positivamente la verifica in modo che l'ADG possa accettare definitivamente la richiesta.
- oppure dall'Autorità di Gestione, che oltre a verificare la legittimità della richiesta ed eventualmente sospenderla inviandola nuovamente alla scuola con la nota di Validazione compilata, ha la facoltà di accettare la richiesta di rettifica e revocare il progetto o i moduli richiesti.

In caso di sospensione sia da parte dell'Assistenza Tecnica che dell'Autorità di Gestione, il sistema invia una e-mail all'indirizzo istituzionale della scuola per comunicare l'avvenuta sospensione della richiesta ed invita l'istituto ad accedere nuovamente alla funzione "Rinunce" per completare le operazioni.

Per gestire una rinuncia sospesa dall'Autorità di Gestione o dall'Assistenza Tecnica occorre accedere alla funzione "Rinunce" ed impostare i criteri per ricercare il progetto sospeso come riportato nel paragrafo 3.2 .

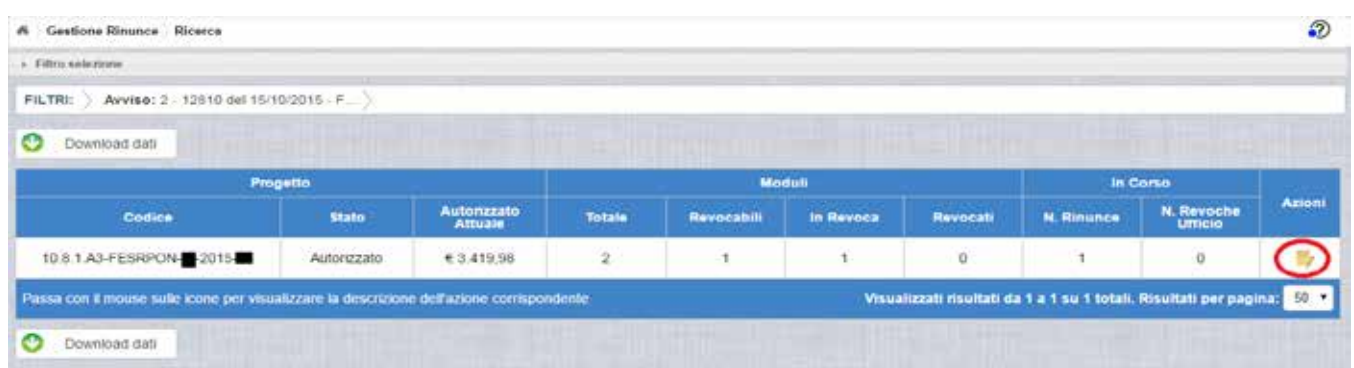

L'utente accede alla funzione per la gestione delle rinunce selezionando l'icona

corrispondente ed il sistema visualizza la pagina "Visualizza Rinunce e Revoche"

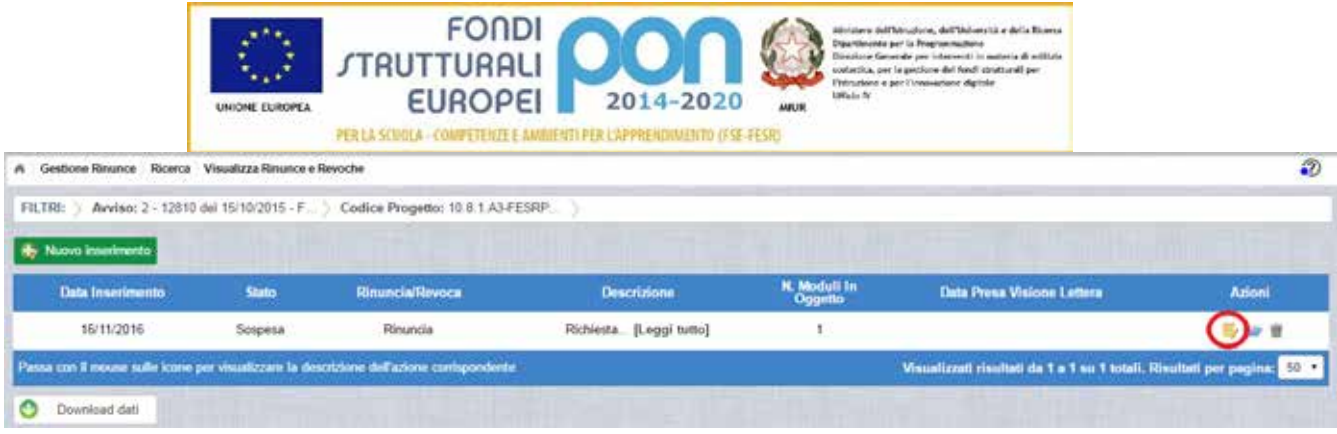

Selezionando l'icona di modifica di una rinuncia, il sistema visualizza la pagina "Modifica Rinuncia", che consente all'istituto di aggiornare la richiesta in base alle modifiche richieste dall'Amministrazione nei campi :

- Nota Validazione, che contiene le osservazioni dell'Autorità di Gestione  $\mathbf{r}^{(1)}$
- Nota Verifica , che contiene le osservazioni dell'Assistenza Tecnica  $\mathbf{r}^{(1)}$

Si precisa che potrebbe essere valorizzato solo uno dei due campi e che la funzione consentirà un successivo inoltro all'istituto solo dopo aver allegato un nuovo file di richiesta di rinuncia che risponda alle richieste dell'Amministrazione.

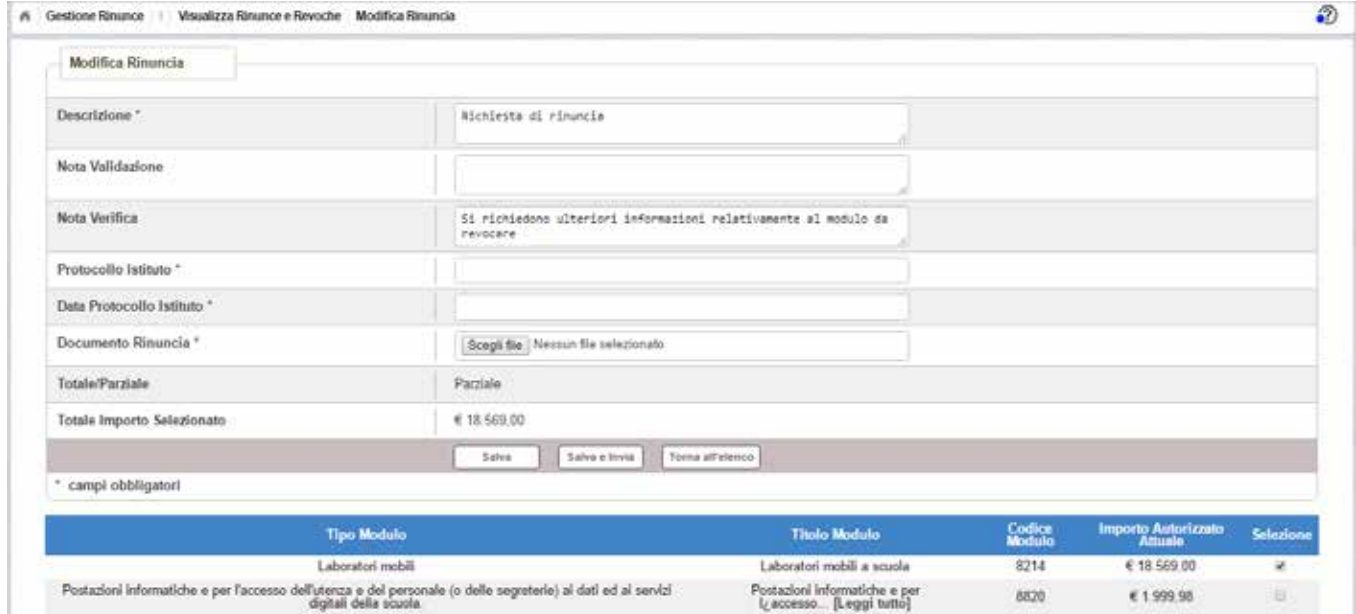

In particolare si riportano, di seguito, i campi da modificare o da compilare per un nuovo inoltro:

- Descrizione : viene riportato il contenuto inserito dall'istituto nel primo invio  $\mathbf{r}$  . che può opzionalmente essere modificato dall'utente
- Protocollo Istituto: campo non valorizzato che dovrà essere compilato obbligatoriamente con il protocollo del nuovo documento allegato

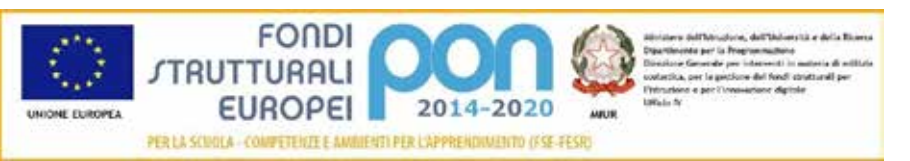

- Data Protocollo Istituto: campo non valorizzato che dovrà essere compilato obbligatoriamente con la data del protocollo del nuovo documento allegato
- Documento di Rinuncia: campo tramite il quale deve essere effettuato un UPLOAD del nuovo file di rinuncia firmato digitalmente con estensione "PDF" o "P7M". Il file inviato nel precedente invio potrà essere consultato

nella funzione "Documenti Rinuncia"

Dopo aver inserito i dati richiesti, ed aver selezionato il bottone *salva e Invia* sistema torna alla pagina "Visualizza Rinunce e Revoche", dove lo stato della rinuncia è "Inviata"

| Nuovo inserimente                                                                         |                |                        |                         |              |                                                                  |           |
|-------------------------------------------------------------------------------------------|----------------|------------------------|-------------------------|--------------|------------------------------------------------------------------|-----------|
| Deta Inserimento                                                                          | <b>Stato</b>   | <b>Rinuncia/Revoca</b> | <b>Descrizione</b>      | N. Moduli In | Data Presa Visione Lettera                                       | Azioni    |
| 16/11/2016                                                                                | <b>Invista</b> | Rinuncia               | Richiesta [Leggi tutto] |              |                                                                  | $C_1$ for |
| Passa con il mouse sulle icone per visualizzare la descrizione dell'azione configuratente |                |                        |                         |              | Visualizzati risultati da a su totali. Risultati per pagine: 5 3 |           |

Le azioni ammesse sono:

"Visualizza dettaglio rinuncia", che consente la visualizzazione dei dati relativi alla richiesta di rinuncia inviata

"Accedi ai documenti" , che consente di visualizzare lo storico dei documenti allegati alla richiesta e prendere visione del numero e della data con cui è stato protocollato il documento inviato. Accedendo alla sezione "Accedi ai documenti" del progetto utilizzato nell'esempio, compaiono due documenti : uno relativo al primo invio ed uno relativo al secondo invio effettuato dopo la sospensione ad opera dell'Assistenza Tecnica.

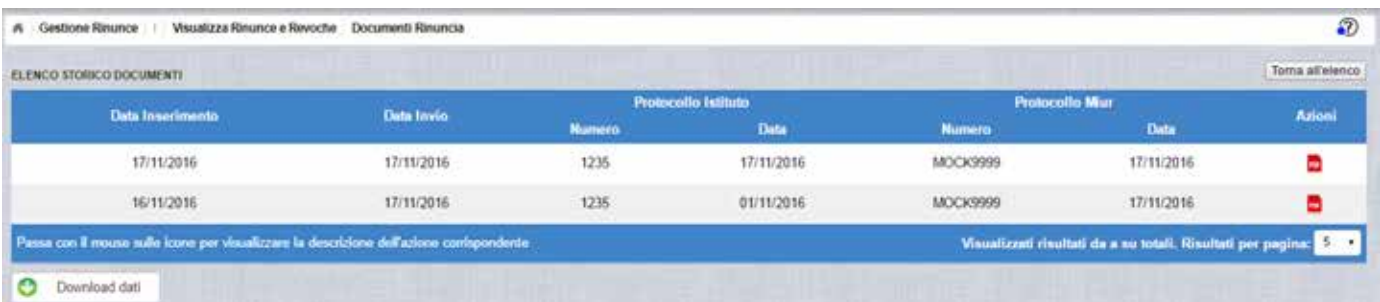

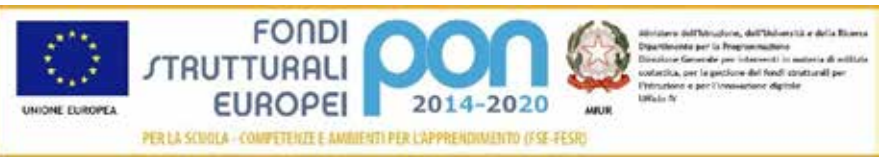

#### <span id="page-20-0"></span>2.7 ACCETTAZIONE RICHIESTA DI RINUNCIA

.

L'Autorità di Gestione è l'unica autorità ad avere la facoltà di accettare la richiesta di rinuncia e revocare i moduli richiesti.

Nel momento in cui l'Autorità di Gestione accetta la richiesta di rinuncia, verrà inviata una e-mail all'indirizzo istituzionale dell'istituto per notificare l'avvenuta revoca dei moduli richiesti.

L'istituto accedendo alla funzione "Rinunce" ed impostando i criteri per ricercare il progetto (come riportato nel paragrafo 3.2) oggetto di revoca, visualizzerà la pagina di seguito riportata dalla quale si evince che il modulo è stato revocato (N° Moduli Revocati =1) e non ha più moduli in corso (N° Revoche in corso = 0)

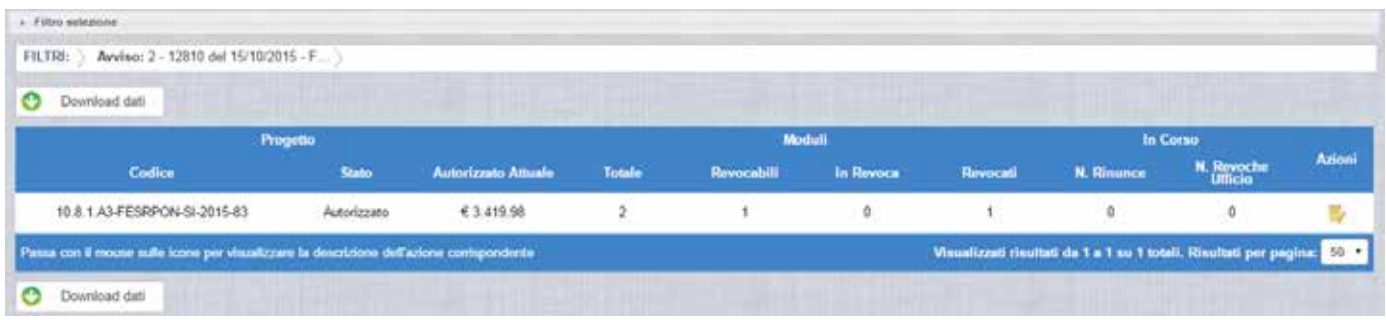

Selezionando l'icona <sup>"</sup>Accedi al Riepilogo", il sistema visualizza la pagina successiva , che riporta lo stato "Accettata" della rinuncia.

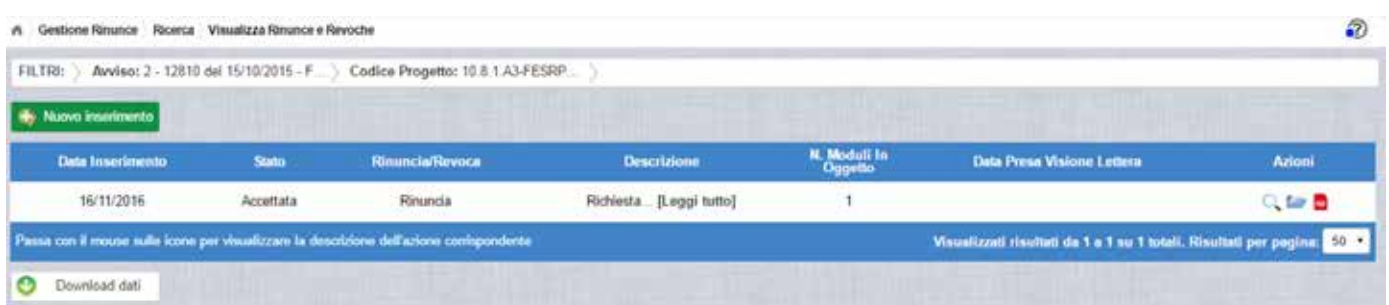

Nella colonna azioni sono riportate le attività che l'utente può eseguire su una rinuncia accettata dall'Autorità di Gestione:

§ consente all'istituto di visualizzare la rinuncia accettata con le eventuali note dell'Assistenza Tecnica e/o dell'Autorità di Gestione

§ consente di accedere alla funzione di consultazione dello storico delle richieste di rinuncia effettuate per il progetto selezionato

FONDI

PER LA SCUDEA - CO

FISTE E AMMIENTEDER L'APPRE

S FOF consente di scaricare la lettera di revoca effettuata dall'Autorità di Gestione chiedendo all'utente la conferma di averne preso visione, come riportato nella schermata successiva.

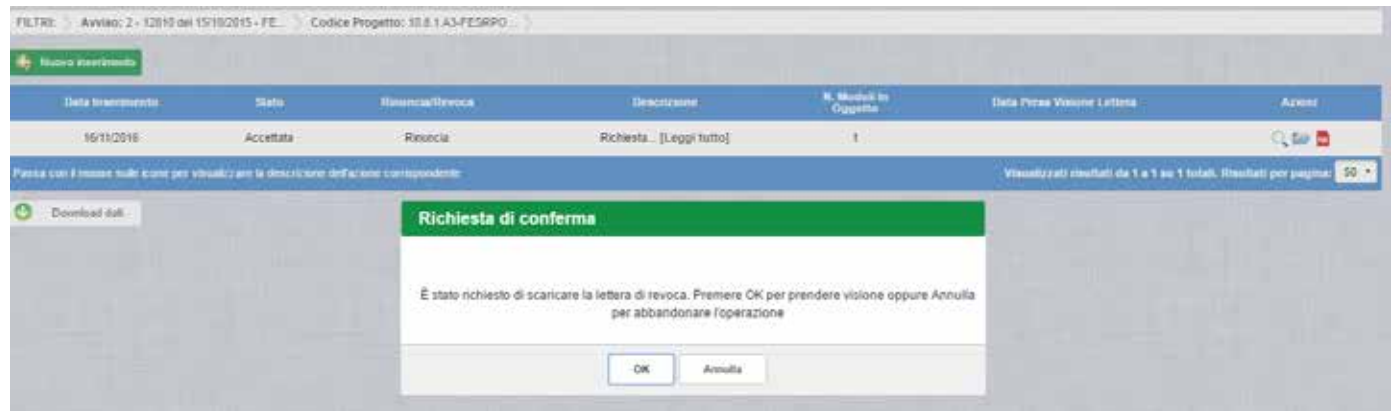

Se l'utente conferma la richiesta di presa visione digitando il bottone OK, il sistema consente di scaricare la lettera di revoca ed aggiorna il campo Data Presa Visione Lettera della pagina "Visualizza Rinunce e Revoche", come di seguito riportato.

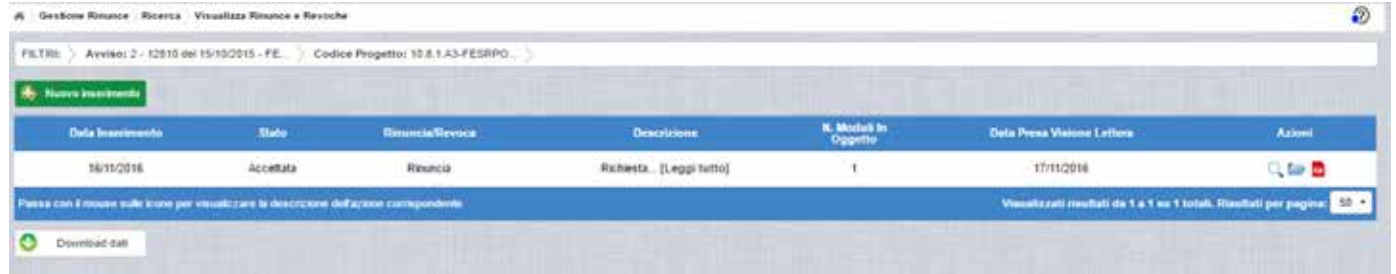

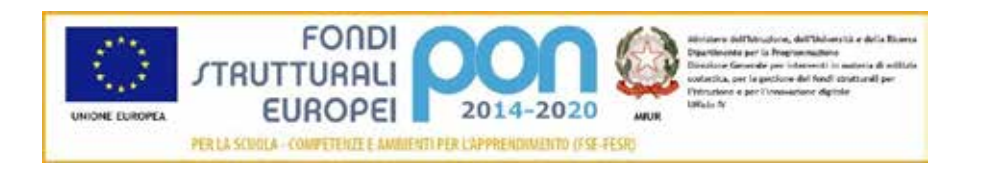

# <span id="page-22-0"></span>3 Integrazioni

#### <span id="page-22-1"></span>3.1 INFORMAZIONI GENERALI

La funzione *Integrazioni* consente alle istituzioni scolastiche di effettuare delle richieste di modifica o di integrazione ai progetti autorizzati. Tutte le modifiche o integrazioni ai progetti che le scuole possono richiedere sono catalogate dall'Amministrazione in "tipologie" di richiesta Ad oggi sono attive le seguenti due tipologie di richieste:

- moduli aggiuntivi, tramite la quale sarà possibile, se accettata dall'ADG, incrementare il numero dei moduli inizialmente autorizzati
- variazione titoli, tramite la quale sarà possibile, se accettata dall'ADG, variare il titolo del progetto e/o dei relativi moduli.

La procedura da seguire è la stessa per tutte le tipologie di richieste ed è di seguito riportata:

- Predisporre la nota formale di richiesta;
- Tale nota va firmata digitalmente, caricata ed inviata, accedendo alla funzione Integrazione presente nel menù funzioni "*Integrazioni, rinunce e revoche*" del nel sistema formativo SIF 2020 del SIDI.
- La richiesta sarà analizzata dall'AdG che può accettarla o rifiutarla e se accettata, nel caso di richiesta di moduli aggiuntivi, verrà predisposta l'autorizzazione integrativa dei moduli aggiuntivi.
- La scuola potrà visualizzare lo stato della richiesta accedendo alla funzione Integrazione presente nel menù funzioni "*Integrazioni, rinunce e revoche*". Nel caso di richiesta di moduli aggiuntivi , la scuola può scaricare l'autorizzazione integrativa nella funzione "*Lettera di autorizzazione*" presente nel menù funzioni "Fascicolo di attuazione" del SIF.

Nei paragrafi successivi si riporta la descrizione dettagliata dell'utilizzo delle funzionalità relative alle tipologie di richiesta.

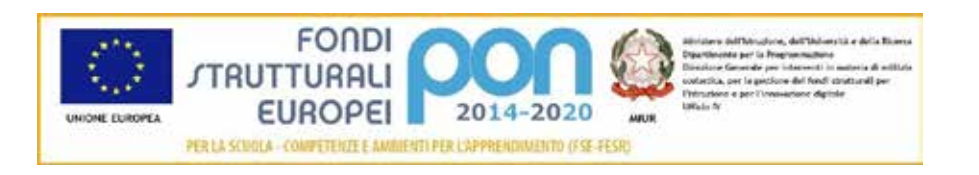

# <span id="page-23-0"></span>3.2 RICHESTA MODULI AGGIUNTIVI

La funzione *Integrazioni* consente alle istituzioni scolastiche, che necessitano di incrementare i moduli per la realizzazione ottimale dei percorsi formativi, di inviare un'apposita richiesta "*Moduli Aggiuntivi*" all'Autorità di Gestione (ADG) dalla quale risulti, per tipologia e per modulo, il numero dei moduli da incrementare ed il numero dei partecipanti per modulo.

Nel presentare la richiesta di incremento si invitano le istituzioni scolastiche - Snodi formativi territoriali - ad inserire titoli che contengano un elemento identificativo. Si ricorda, infatti, che il titolo dei vari moduli deve essere sempre diverso o comunque avere un dato identificativo specifico. Ad esempio "Strategie per la didattica digitale integrata": "Strategie per la didattica digitale integrata 1" etc.

La richiesta di "Moduli aggiuntivi" dovrà essere protocollata e firmata digitalmente dal DS o dal DSGA dell'istituto e dovrà essere caricata a sistema tramite l'apposita funzione *Integrazione* prevista dall'applicazione SIF2020.

Se la richiesta di moduli aggiuntivi viene accettata dall'ADG, la scuola può visualizzare l'autorizzazione integrativa nella funzione "*Lettera di autorizzazione*" presente nel menù funzioni "Fascicolo di attuazione" del SIF.

# <span id="page-23-1"></span>3.2.1 RICHESTA MODULI AGGIUNTIVI - ACCESSO ALLA FUNZIONALITÀ

Dal menu funzioni l'utente deve scegliere "Integrazioni, Rinunce e Revoche" e poi "Integrazioni".

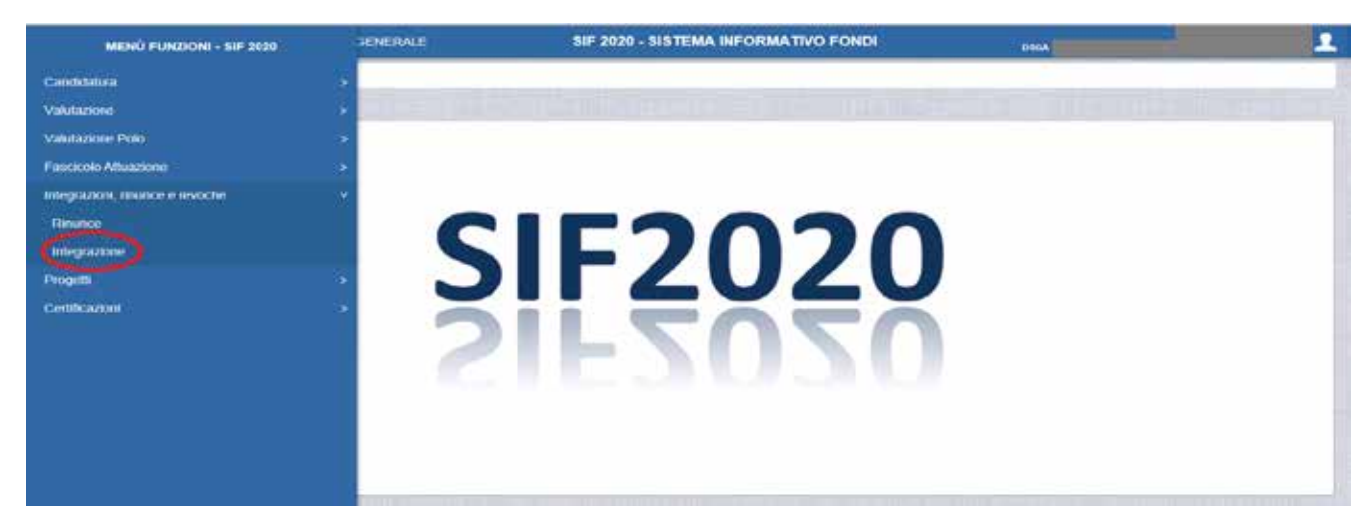

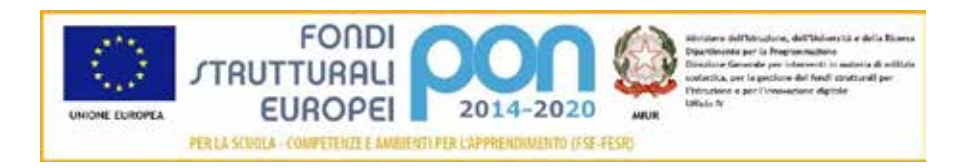

Il sistema prospetta una schermata di ricerca in cui sono obbligatori alternativamente o l'Avviso o il Progetto, contrassegnati con l'asterisco (\*\*).

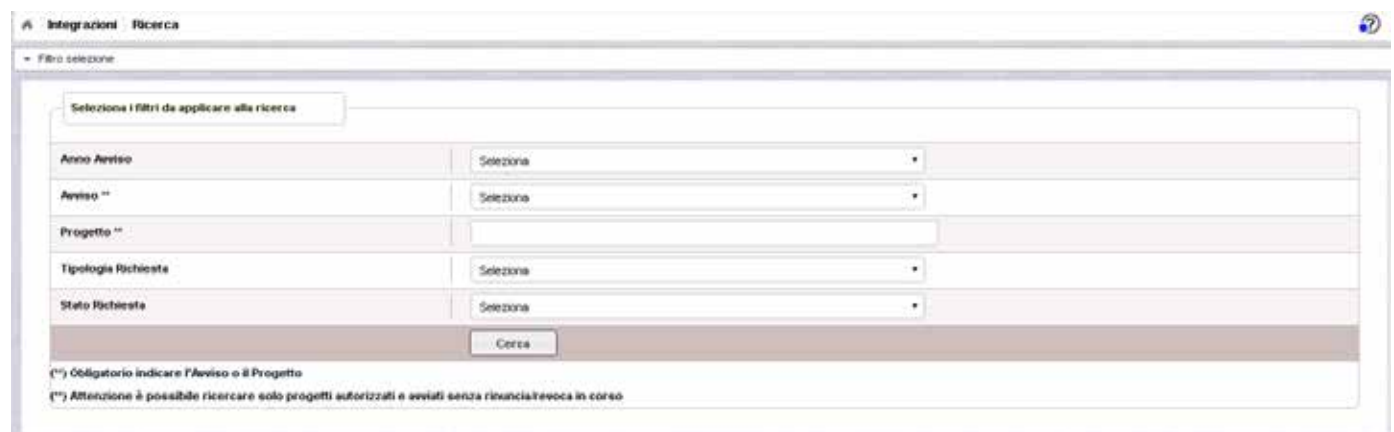

Se nessuno dei due campi viene valorizzato , il sistema li evidenzia in rosso e non consente di proseguire.

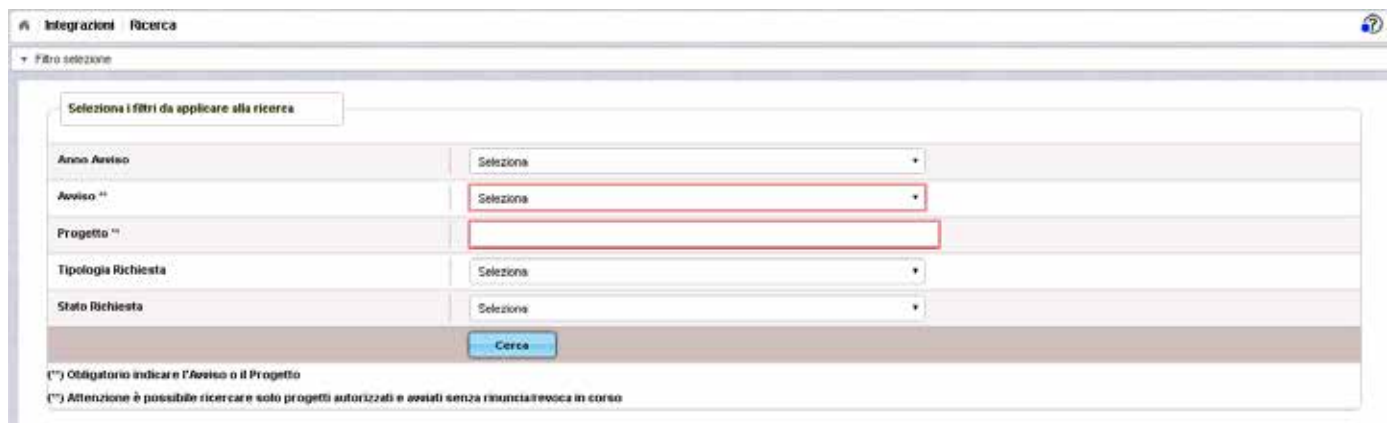

Selezionare l'Avviso o il codice del progetto, scegliere la tipologia di richiesta "Moduli

aggiuntivi" dalla tendina e premere il bottone **cerca** . La "tipologia di richiesta" non è un campo obbligatorio e se non viene selezionato verranno visualizzate tutte le richieste effettuate dall'istituto indipendentemente dalla tipologia di richiesta.

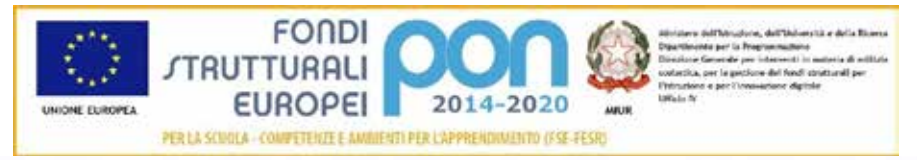

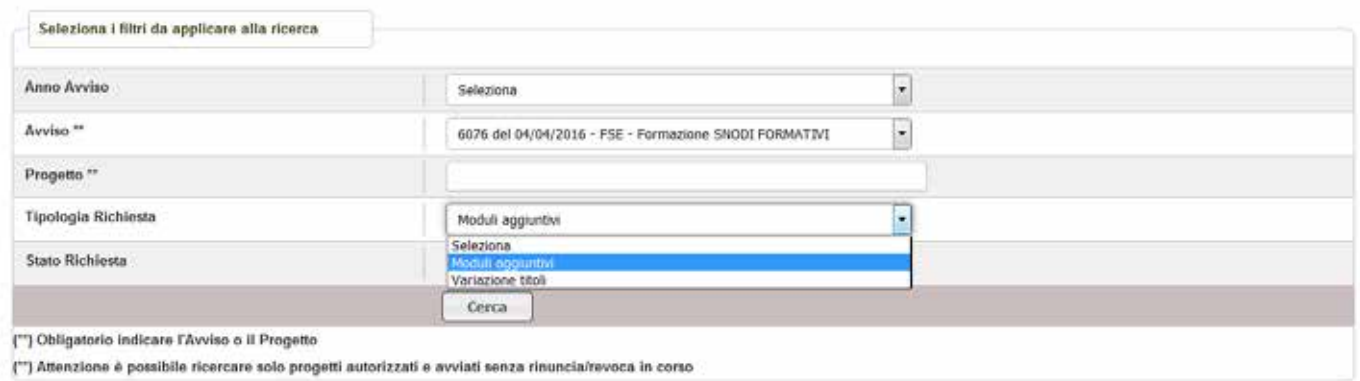

Quindi, il sistema mostra il progetto autorizzato per quell'avviso come riportato nell'immagine successiva con il riepilogo delle richieste effettuate dall'istituto afferenti ai criteri impostati.

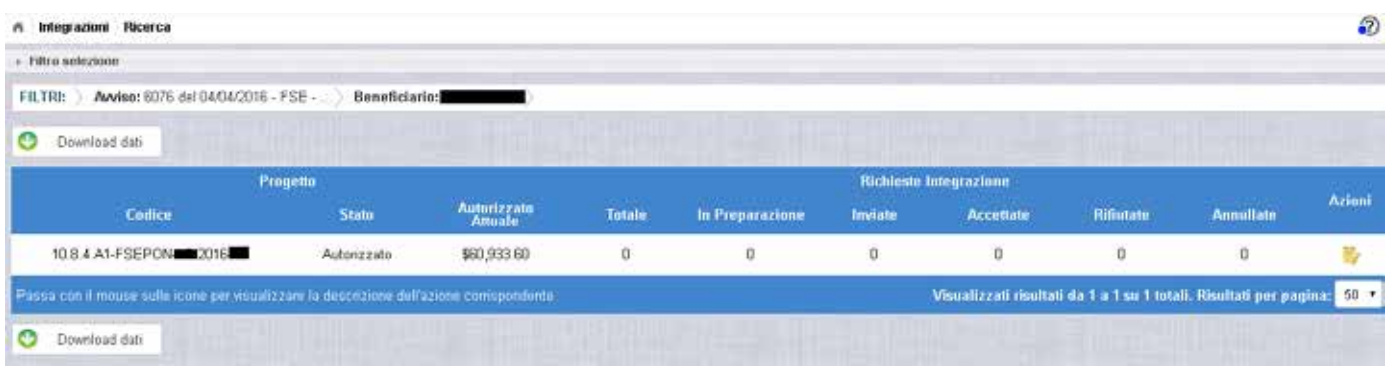

I campi visualizzati sono i seguenti:

Progetto:

- *Codice* = Codice del progetto
- *Stato =* Stato del progetto
- *Autorizzato Attuale =* Importo autorizzato al netto di eventuali revoche e rinunce

Richiesta Integrazione:

- *Totale* = Numero complessivo delle richieste di integrazione effettuate sul progetto
- *In preparazione* = Numero complessivo delle richieste di integrazione in stato "In Preparazione"
- *Inviate* = Numero complessivo delle richieste di integrazione "Inviate" dall'istituto all'ADG per la valutazione

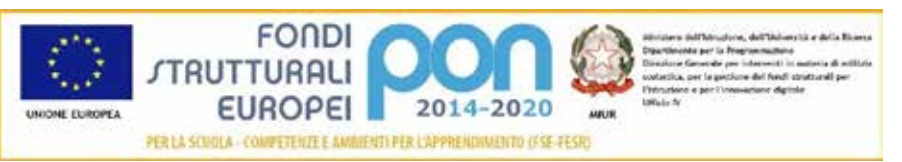

- *Accettate* = Numero complessivo delle richieste di integrazione che sono state "Accettate" dall'ADG
- *Rifiutate* = Numero complessivo delle richieste di integrazione che sono state "Rifiutate" dall'ADG
- *Annullate* = Numero complessivo delle richieste di integrazione che sono state "Annullate" dall'ADG (ad esempio su richiesta dell'istituto che ha fatto un invio errato)

Nella colonna AZIONI è disponibile la seguente icona:

§ consente all'istituto di accedere alla funzione di gestione delle richieste di integrazione (inserimento, modifica, cancellazione ed invio )

# <span id="page-26-0"></span>3.2.2 RICHESTA MODULI AGGIUNTIVI – PRIMO INSERIMENTO

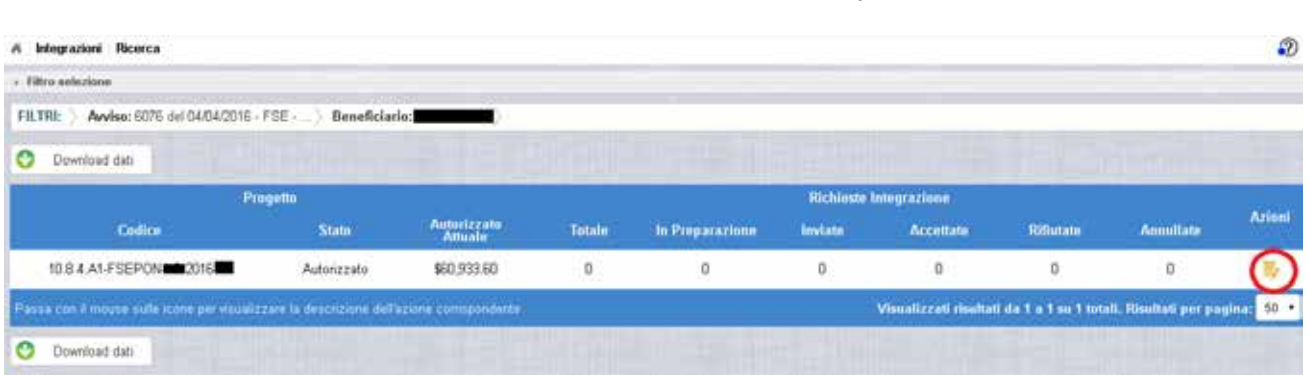

L'utente accede alla funzione selezionando l'icona corrispondente

Se la scuola non ha ancora inserito alcuna integrazione, la pagina si presenta in questo modo:

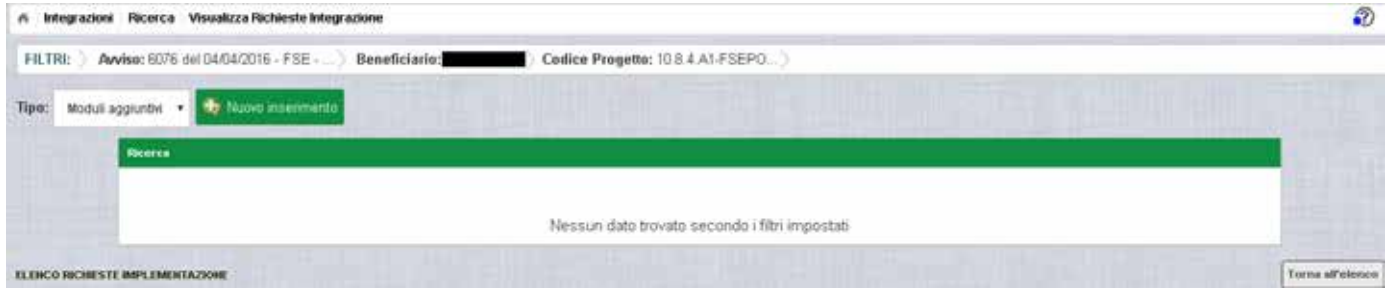

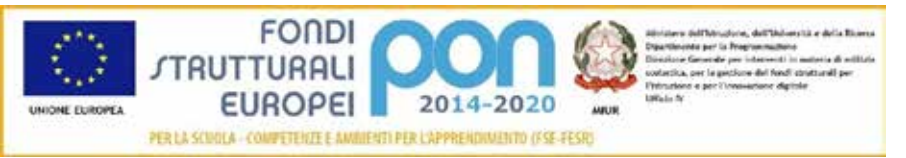

Selezionare dalla tendina in alto a sinistra la tipologia "Moduli aggiuntivi" e premere il bottone **NUOVO INSERIMENTO** per inserire una nuova richiesta di integrazione di uno o più moduli di un progetto.

Dopo avere premuto il bottone **NUOVO INSERIMENTO** il sistema visualizza la pagina "*Inserimento*" per la richiesta di una integrazione di moduli da parte dell'istituto. La pagina riporta l'elenco delle sole tipologie di modulo previste dall'Avviso per le quali è possibile richiedere l'integrazione di ulteriori moduli.

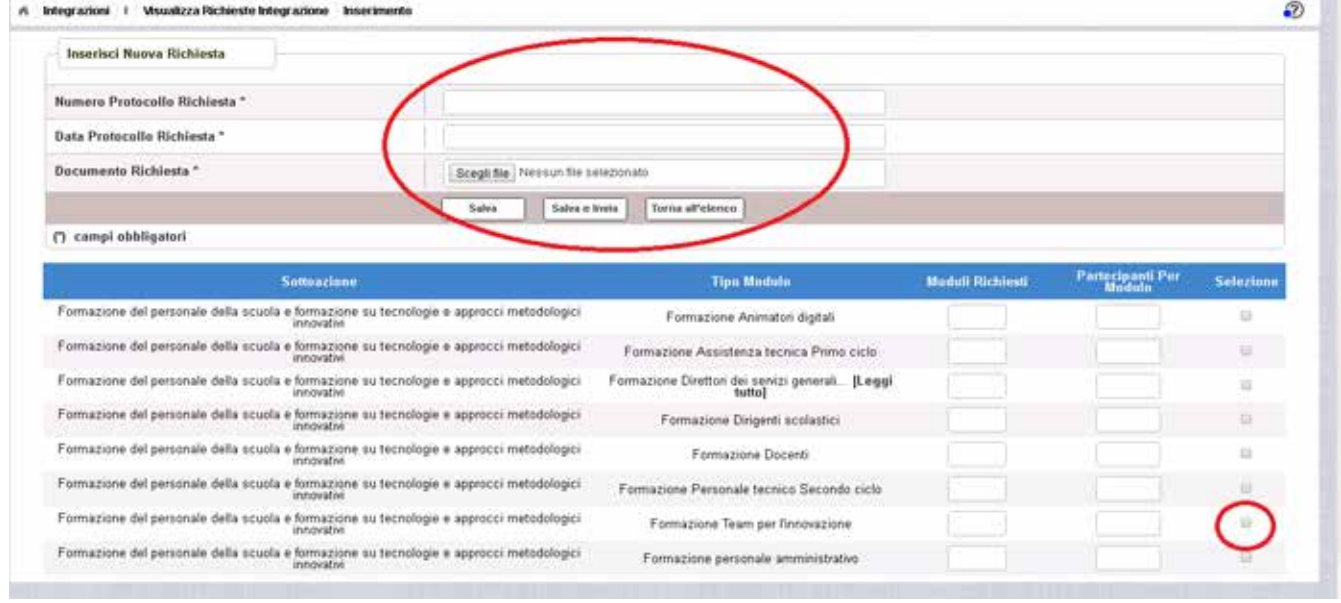

L'utente deve compilare obbligatoriamente i seguenti campi (evidenziati da \*):

- Numero Protocollo Richiesta = Protocollo della scuola applicato sul documento
- Data Protocollo Richiesta = Data del protocollo
- Documento di Richiesta = UPLOAD del file di richiesta integrazione firmato digitalmente con estensione "PDF" o "P7M"
- Selezionare, nella parte bassa dello schermo, almeno una tipologia di modulo tra quelli elencati tramite il tasto  $\Box$  ed inserire il numero dei moduli aggiuntivi richiesti ed il relativo numero dei partecipanti per modulo.

Nel caso di mancato inserimento di uno dei parametri obbligatori il sistema evidenzia in rosso il campo da valorizzare.

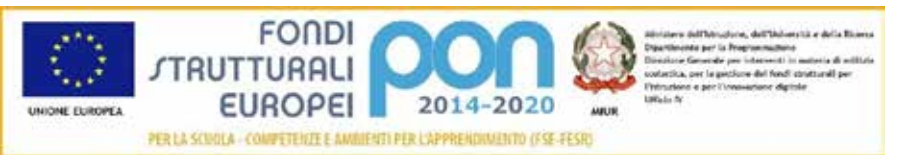

Dopo aver inserito i dati, l'utente può inviare direttamente la richiesta di integrazione selezionando il bottone "Salva e Invia" o posticipare l'invio ad altra data selezionando il bottone "Salva".

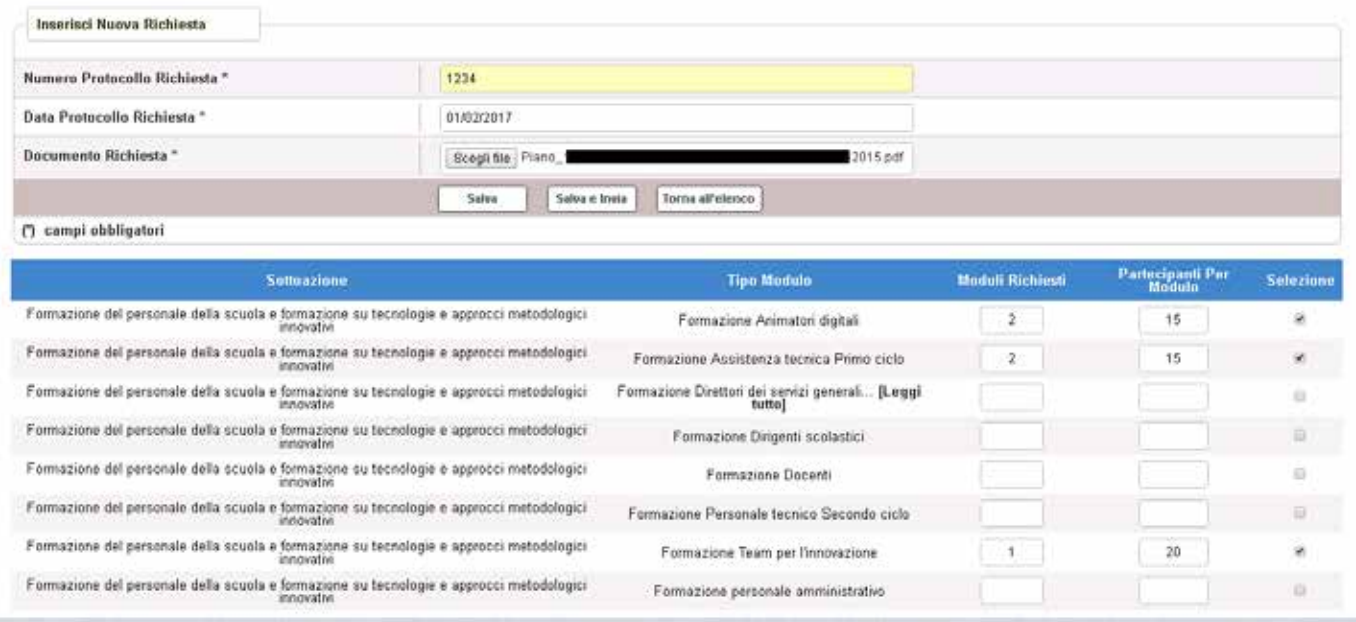

Dopo aver selezionato il bottone "Salva", il sistema verifica che tutti i campi obbligatori siano stati correttamente inseriti, che il file allegato sia firmato digitalmente e, nel caso in cui non vengano individuati errori, registra l'integrazione nel database ed esce dalla funzione ritornando alla pagina "Visualizza Richieste Integrazioni" dove vengono riportati i seguenti campi:

- Data Inserimentodella richiesta
- Stato della richiesta, che assume il valore "In preparazione" fino a quando non viene inviata
- Tipologia della richiesta: Impostata a "Moduli Aggiuntivi"
- Data Invio  $\mathbf{r}$
- Data Validazione, data in cui l'ADG accetta o rifiuta la richiesta
- Nota Validazione, eventuale nota impostata dall'ADG
- Azioni, che riporta le attività che l'utente può effettuare sulla richiesta di integrazione. Il dettaglio delle azioni è descritta nel paragrafo successivo.

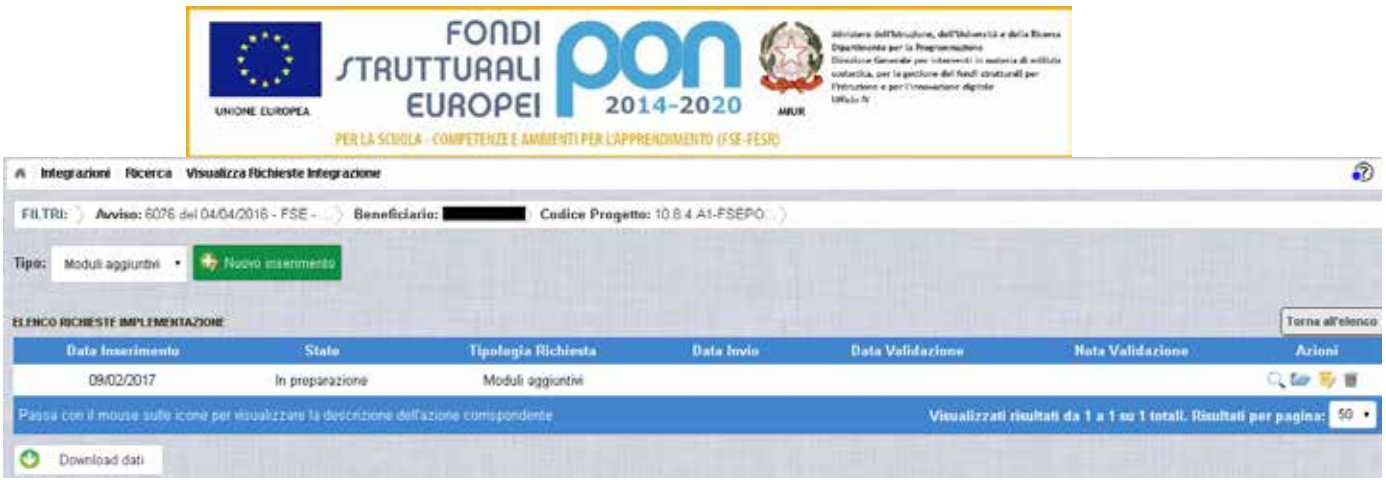

#### <span id="page-29-0"></span>3.2.3 RICHESTA MODULI AGGIUNTIVI – GESTIONE RICHIESTA NON INVIATA

Per gestire una richiesta inserita ma non ancora inviata, occorre accedere alla funzione "Integrazione" ed impostare i criteri per ricercare il progetto per il quale si è effettuata la richiesta, come riportato nel paragrafo 3.2.1 .

Dopo aver effettuato la ricerca del progetto, viene visualizzata la pagina di riepilogo che evidenzia i seguenti dati aggiornati nella sezione "Richieste Integrazioni:

- $\cdot$  Totale = 1
- *In preparazione* = 1
- $\cdot$  *Inviate* = 0
- $\cdot$  *Accettate* = 0
- *Rifiutate* = 0
- $A$ nnullate =  $0$

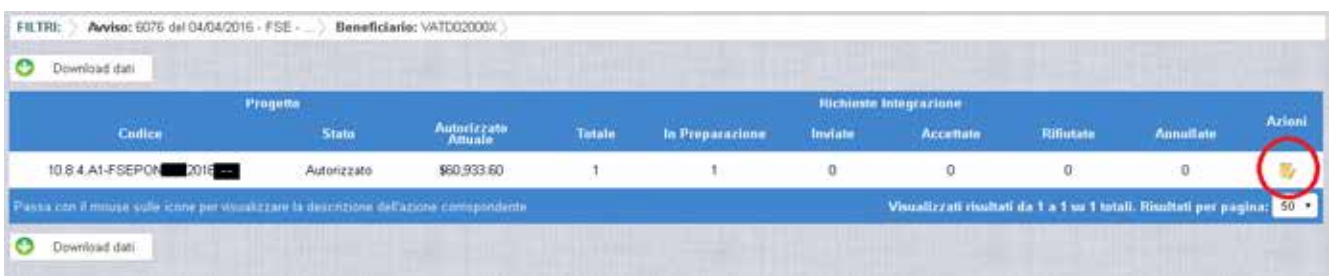

L'utente accede alla funzione per la gestione delle richieste di integrazione

selezionando l'icona corrispondente e ed il sistema visualizza la pagina "Visualizza Richieste Integrazioni"

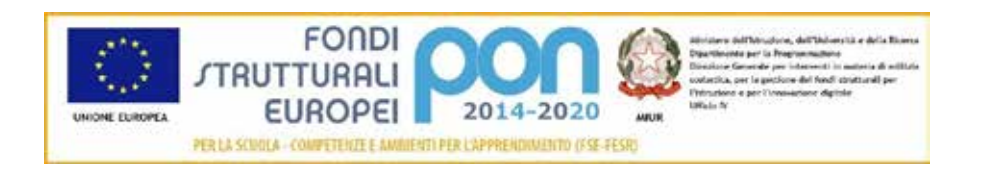

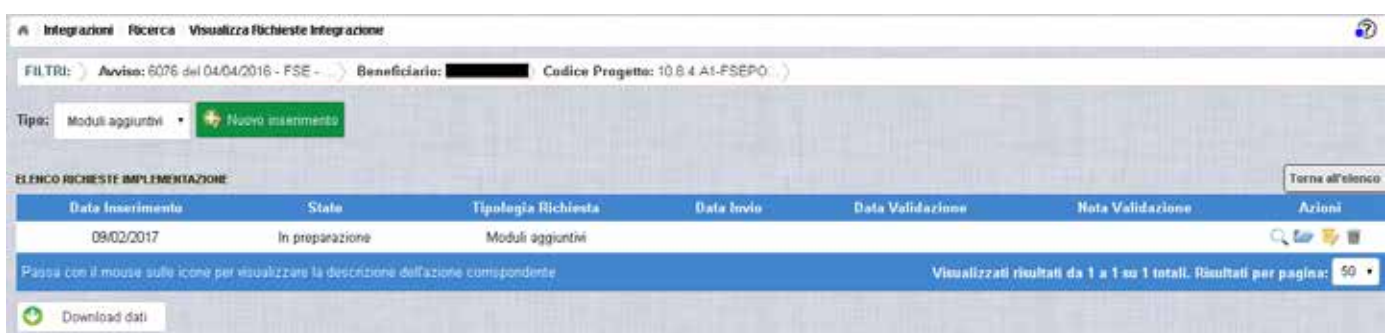

Nella colonna azioni sono riportate le attività che l'utente può eseguire sulla richiesta di integrazione effettuata:

- § consente di visualizzare il dettaglio della richiesta
- § consente all'istituto di modificare la richiesta
- § consente di accedere alla funzione di consultazione dei documenti di richieste effettuate per il progetto selezionato
- § consente di cancellare la richiesta. Tale azione è possibile solo per le rinunce in stato "in Preparazione".

*3.2.3.1 MODIFICA DI UNA RICHIESTA DI INTEGRAZIONE NON INVIATA*

Selezionando l'icona di modifica di una richiesta, il sistema visualizza la pagina successiva.

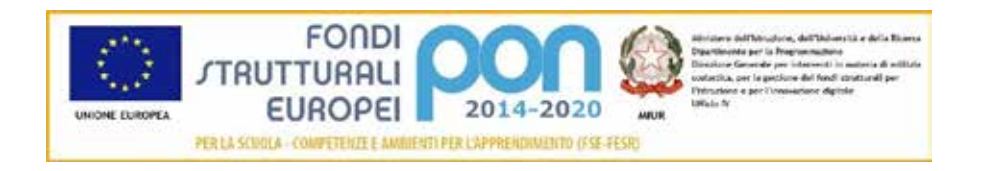

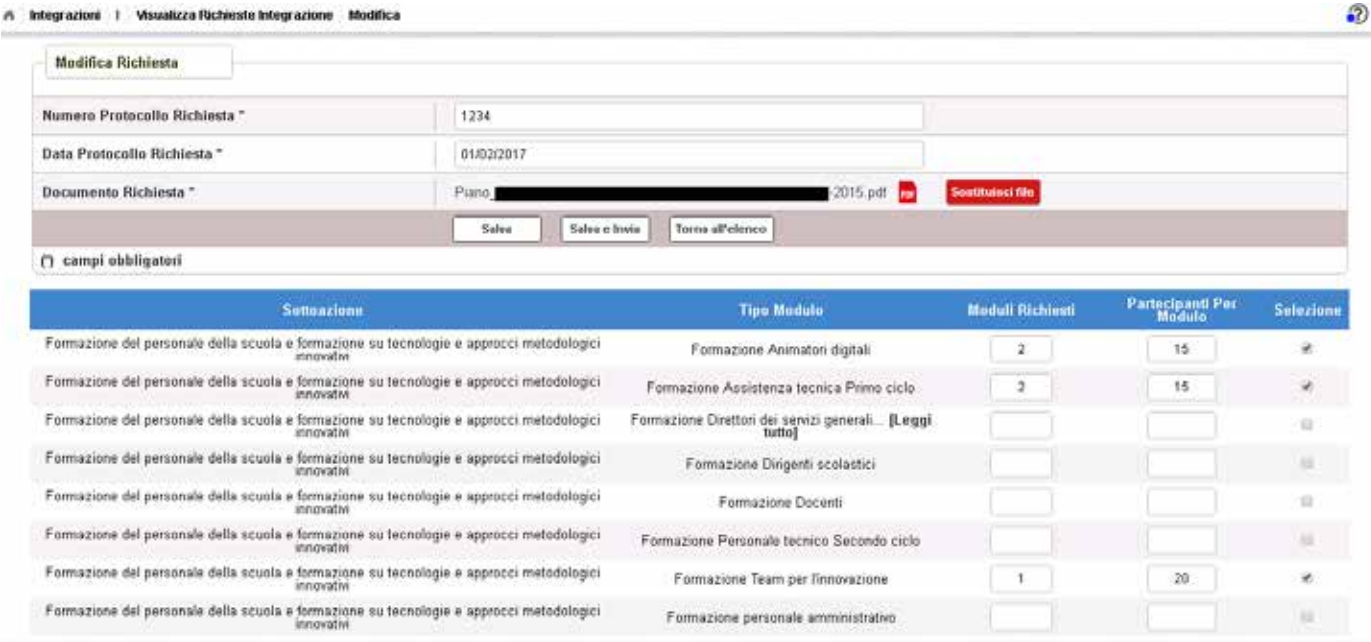

Tutti i campi presenti nella maschera e descritti nel paragrafo 3.2.2 possono essere modificati.

Selezionando l'icona **FDF** sarà possibile scaricare in locale e visualizzare il file firmato relativo alla richiesta di integrazione.

Selezionando l'icona sostituisci file sarà possibile sostituire il file allegato con un nuovo file firmato digitalmente.

Dopo aver aggiornato i dati, l'utente può inviare direttamente la richiesta selezionando il bottone "Salva e Invia" o posticipare l'invio ad altra data selezionando il bottone "Salva".

Dopo aver selezionato il bottone "Salva", il sistema verifica che tutti i campi obbligatori siano stati correttamente inseriti, che il file allegato sia firmato digitalmente e, nel caso in cui non vengano individuati errori, aggiorna l'integrazione nel database e ritorna alla pagina "Visualizza Richieste Integrazioni"

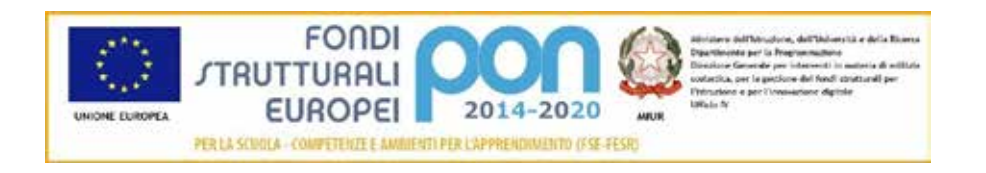

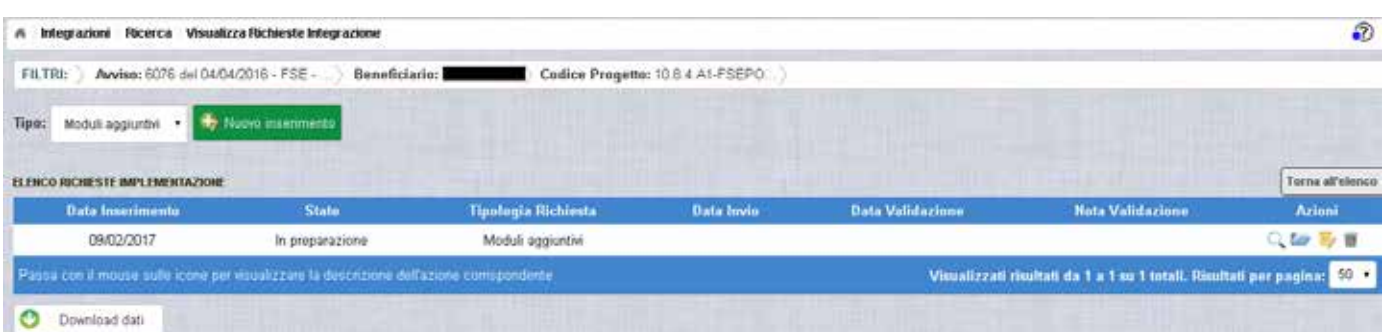

*3.2.3.2 ACCEDI AI DOCUMENTI*

Selezionando l'icona si accede alla pagina "Documenti Richiesta Integrazioni" contenente i documenti di richiesta di integrazione effettuati per il progetto.

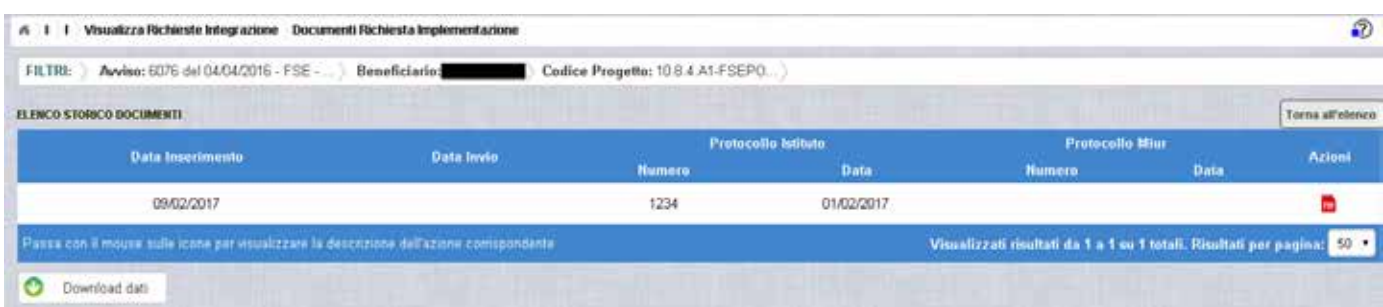

La pagina "Documenti Richiesta Integrazioni" riporta i seguenti campi

- Data Inserimento della richiesta di integrazione  $\mathbf{r}^{(1)}$
- Data Invio della richiesta di integrazione da parte dell'istituto, valorizzato automaticamente dal sistema dopo l'invio della Richiesta di integrazione da parte dell'istituto
- Numero Protocollo generato dall'istituto per la richiesta
- Data Protocollo
- Numero Protocollo MIUR, valorizzato automaticamente dal sistema dopo l'invio della Richiesta di integrazione da parte dell'istituto
- Data Protocollo MIUR, valorizzato automaticamente dal sistema dopo l'invio della Richiesta di integrazione da parte dell'istituto
- Azioni, che consente di scaricare il file di richiesta di integrazione selezionando

l'icona FDF

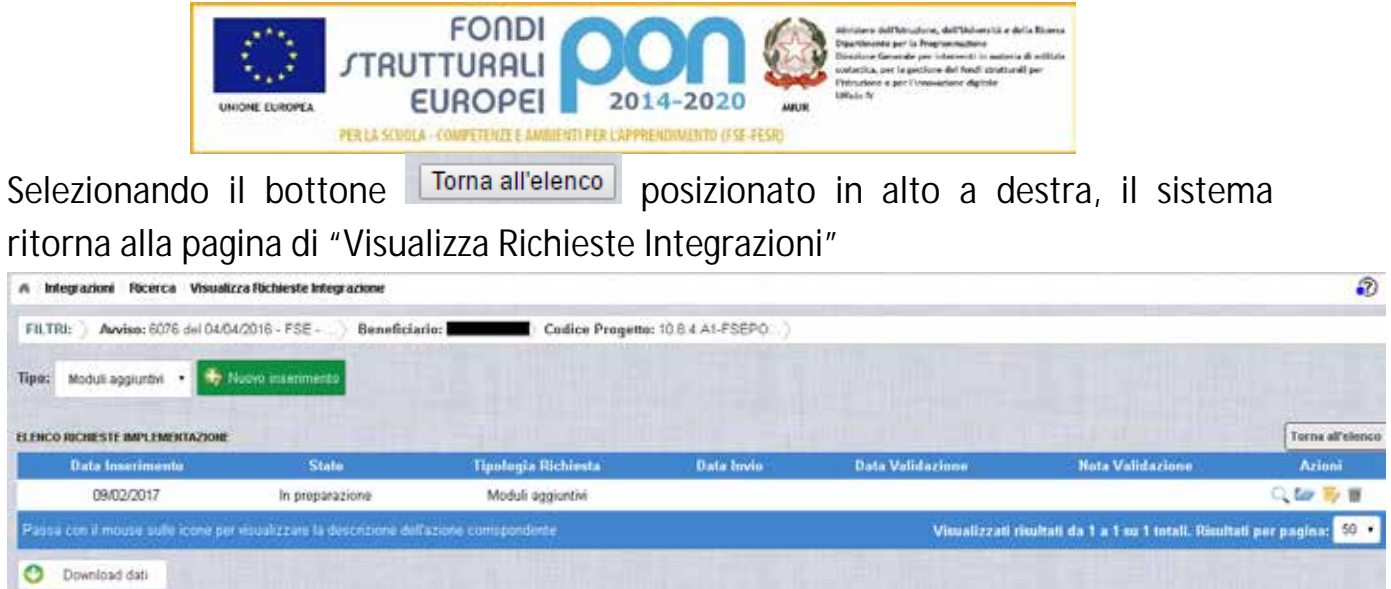

*3.2.3.3 ANNULLA RICHIESTA INTEGRAZIONE*

Selezionando l'icona il sistema consente di cancellare una richiesta di moduli aggiuntivi. Tale azione è consentita solo per le richieste in stato "in Preparazione". Prima di eliminare una richiesta, il sistema richiede una conferma all'utente tramite il messaggio di seguito riportato.

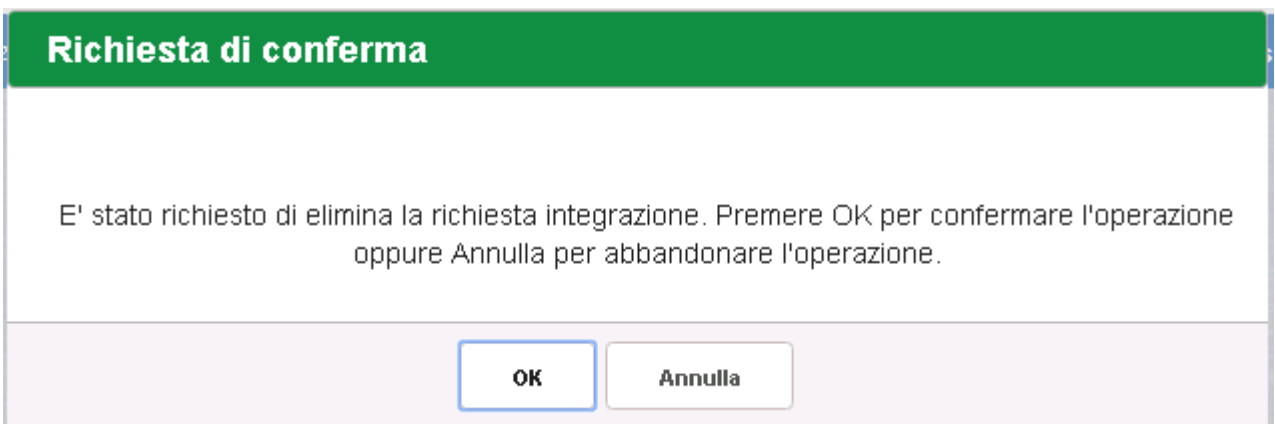

Se l'utente conferma la richiesta di annullamento digitando il bottone OK, il sistema elimina la richiesta e torna sulla pagina di "Visualizza Richieste Integrazioni" dove la richiesta non viene più visualizzata.

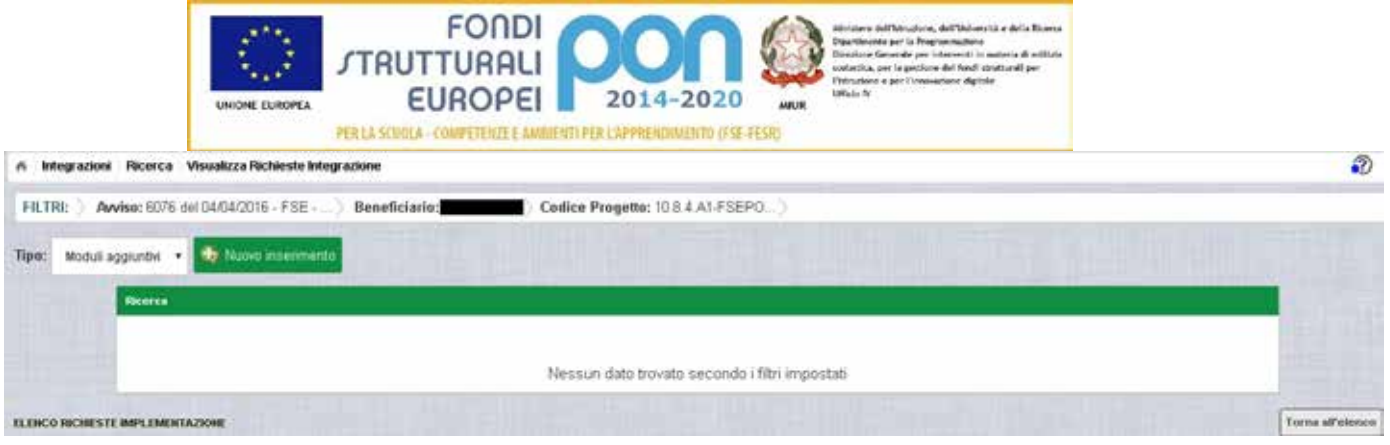

#### <span id="page-34-0"></span>3.2.4 RICHESTA MODULI AGGIUNTIVI – INVIO RICHIESTA

L'invio di una richiesta di moduli aggiuntivi può essere effettuata dall'istituto sia contestualmente all'inserimento dei dati sia in un momento successivo all'inserimento della richiesta.

Salva e Invia In entrambi casi l'invio viene effettuato selezionando il bottone presente nella pagina di "Inserimento Richiesta" (paragrafo 3.2.2) e nella pagina di "Modifica Richiesta" (paragrafo 3.2.3.1).

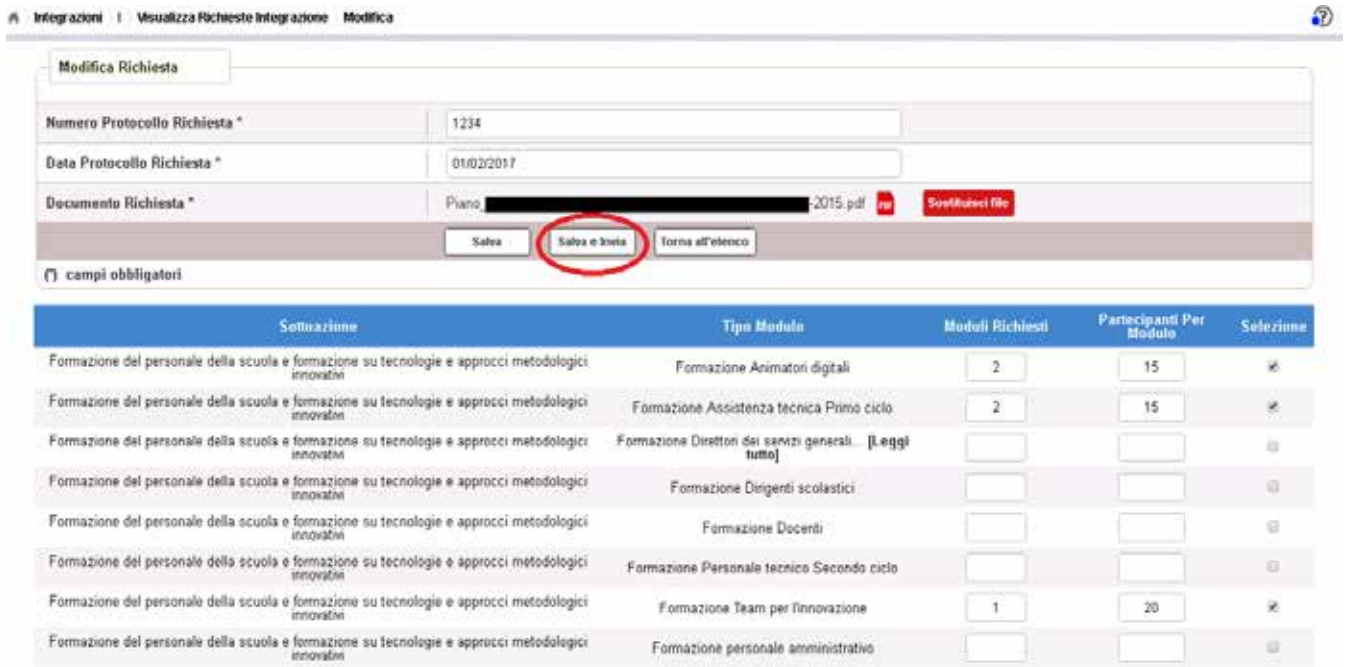

Dopo aver selezionato il bottone **Salva e Invia**, il sistema verifica che tutti i campi obbligatori siano stati correttamente inseriti, che il file allegato sia firmato

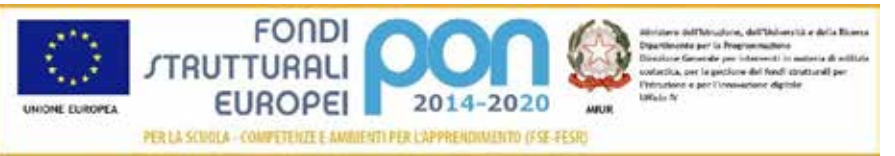

digitalmente e, nel caso in cui non vengano individuati errori, registra l'integrazione nel database e:

- Richiama i servizi per la protocollazione del documento  $\bullet$  .
- A protocollazione avvenuta con esito positivo registra data e protocollo  $\mathbf{r}$  . nell'archivio dei documenti di "Richieste Integrazione"
- Aggiorna la richiesta impostando lo stato "Inviato".

Se il sistema non riesce a protocollare il documento (per un errore del servizio di protocollazione), viene visualizzato un messaggio di errore che invita l'istituto a riprovare ad effettuare l'invio della richiesta in un altro momento e lo stato resta "in Preparazione".

# richiesta integrazione non inviata

Operazione non consentita. Si e' verificato un errore durante la chiamata al servizio esterno di protocollo. La richiesta integrazione risulta correttamente salvata ma non e' stato possibile inviarla. Riprovare successivamente.

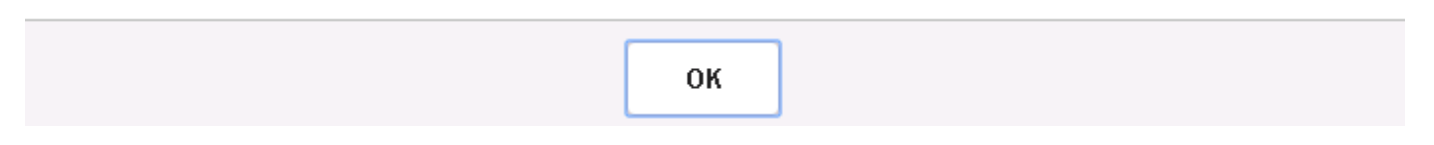

Se, invece, l'invio ha esito positivo il sistema ritorna alla pagina "Visualizza Richieste Integrazione", dove lo stato della richiesta è "Inviata"

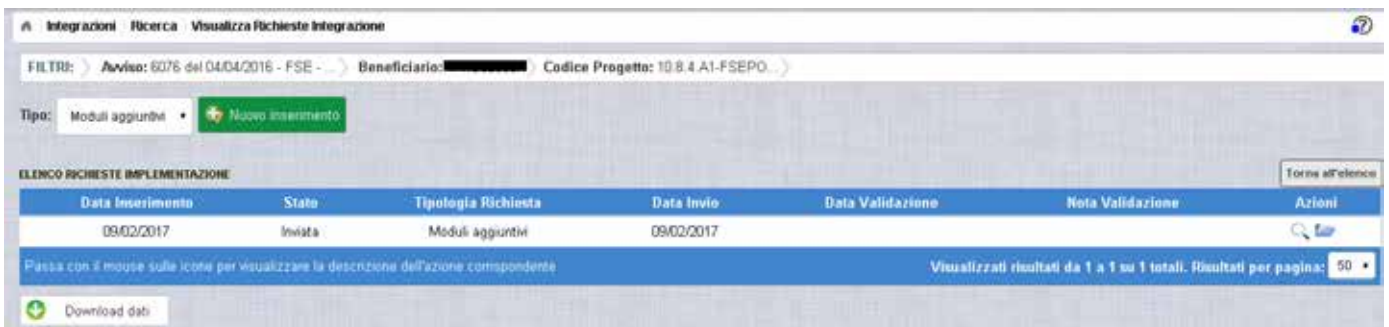

Le azioni ammesse per una richiesta inviata sono:

"Visualizza dettaglio richiesta integrazione", che consente la visualizzazione dei dati relativi alla richiesta inviata

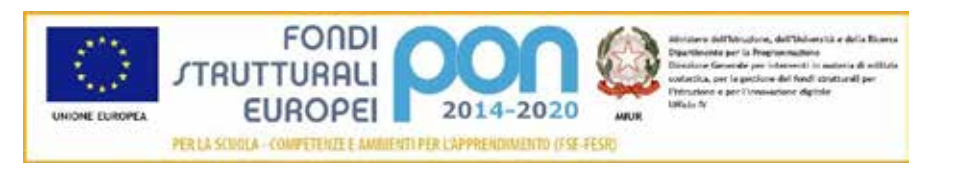

"Accedi ai documenti", che consente di accedere alla pagina "Documenti Richiesta Integrazioni" per visualizzare i documenti allegati alla richiesta e prendere visione del numero e della data con cui è stato protocollato il documento inviato.

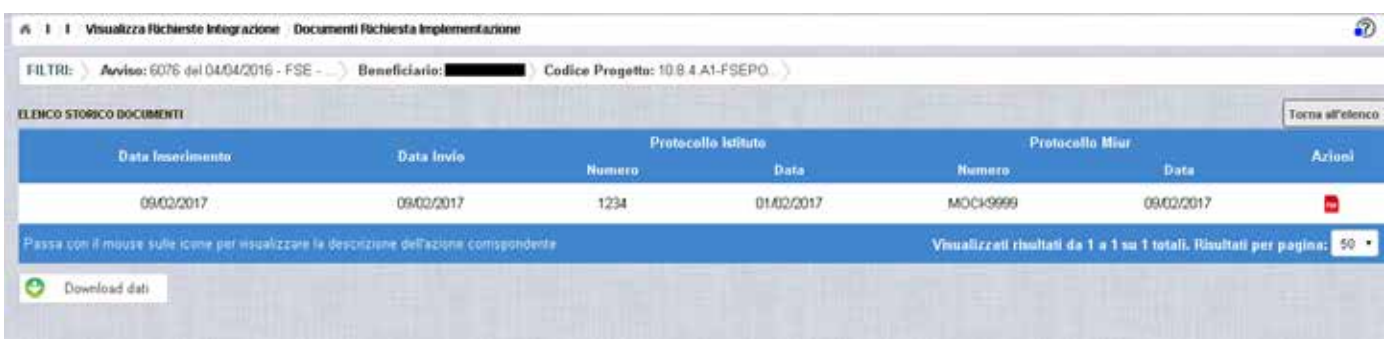

La richiesta di integrazione, una volta inviata, verrà valutata dall'Autorità di Gestione che verifica la legittimità della richiesta ed ha l'autorità di accettare o rifiutare la richiesta di integrazione.

# <span id="page-36-0"></span>3.2.5 RICHESTA MODULI AGGIUNTIVI - VALIDAZIONE RICHIESTA

L'Autorità di Gestione è l'unica autorità ad avere la facoltà di accettare o rifiutare la richiesta di moduli agguntivi dell'istituto.

Nel momento in cui l'Autorità di Gestione accetta la richiesta, lo stato passa da "In Preparazione" ad "Accettata".

L'istituto accedendo alla funzione "Integrazioni" ed impostando i criteri per ricercare il progetto (come riportato nel paragrafo 3.2.1), visualizzerà la pagina di seguito riportata dalla quale si evince che la richiesta è stata accettata dai valori riportati nella sezione Richiesta Integrazione:

- $\cdot$  Totale = 1
- *In preparazione* = 0
- $I<sub>1</sub>$ *Inviate* = 0
- *Accettate* = 1

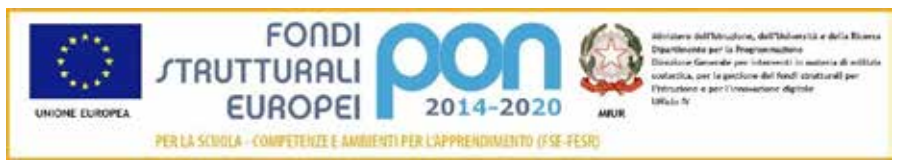

- *Rifiutate* = 0
- *Annullate* = 0

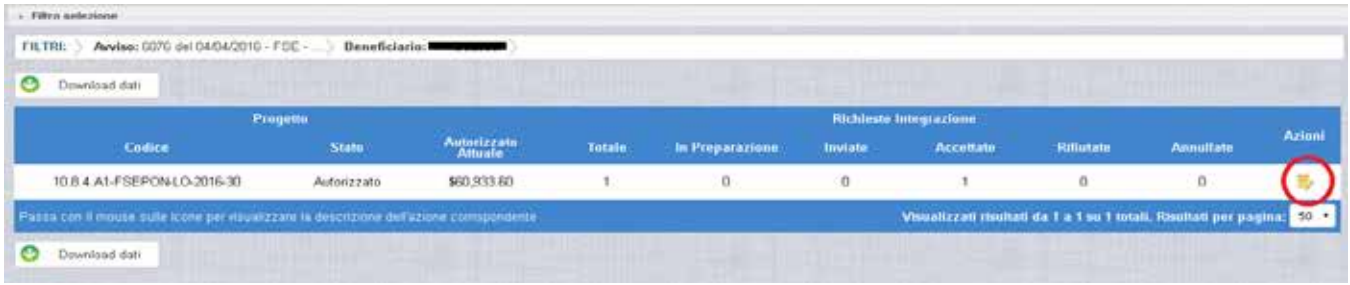

Selezionando l'icona <sup>17</sup>/2 "Accedi al Riepilogo", il sistema visualizza la pagina successiva, che riporta lo stato "Accettata" della richiesta con le note dell'ADG riportate nella colonna "Nota Validazione".

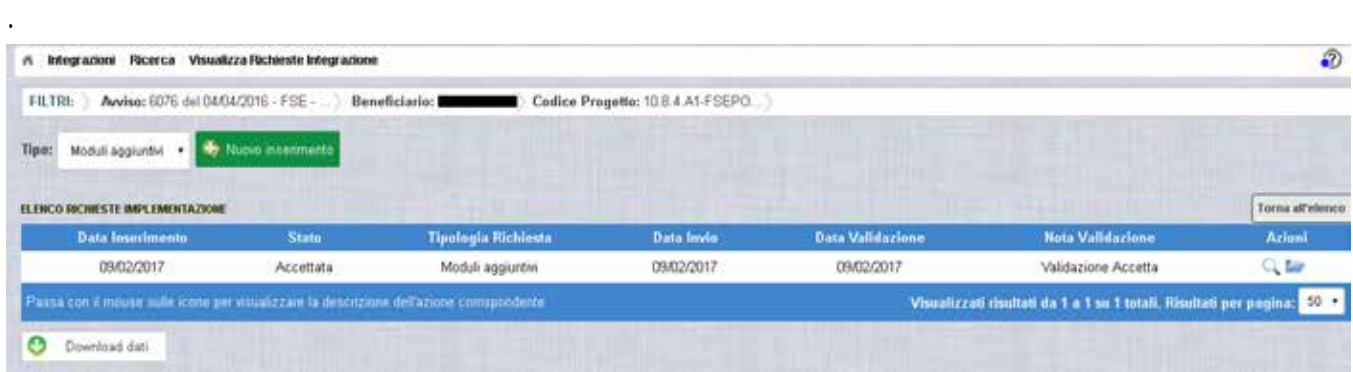

Nella colonna azioni sono riportate le attività che l'utente può eseguire su una richiesta accettata dall'Autorità di Gestione:

- § consente all'istituto di visualizzare la richiesta accettata con le eventuali note dell'Autorità di Gestione
- § consente di accedere alla funzione di consultazione delle richieste di integrazione effettuate per il progetto selezionato

Selezionando l'icona "Visualizza dettaglio richiesta", il sistema visualizza la pagina successiva, che riporta il dettaglio della richiesta contenente i seguenti campi:

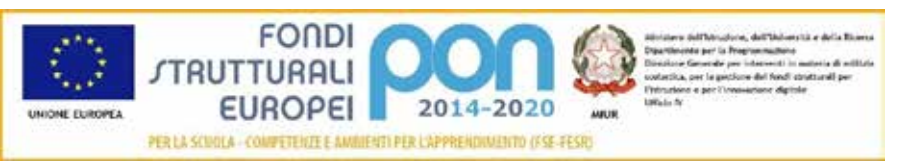

- Data Inserimento Richiesta
- Stato della Richiesta
- Data Invio della Richiesta da parte dell'Istituto
- Data Validazione della Richiesta da parte dell'ADG  $\mathbf{r}$  .
- Nota Validazione che riporta le note dell'ADG  $\mathbf{r}$
- Numero Protocollo emesso dall'istituto ed applicato sul documento  $\mathbf{r}^{\left(1\right)}$
- Data del Protocollo
- Documento di Richiesta Integrazione scaricabile tramite l'icona
- Elenco delle tipologie di modulo per le quali l'istituto ha richiesto le  $\mathbf{r}^{\mathrm{obs}}$ integrazioni con il relativo numero di moduli aggiuntivi.

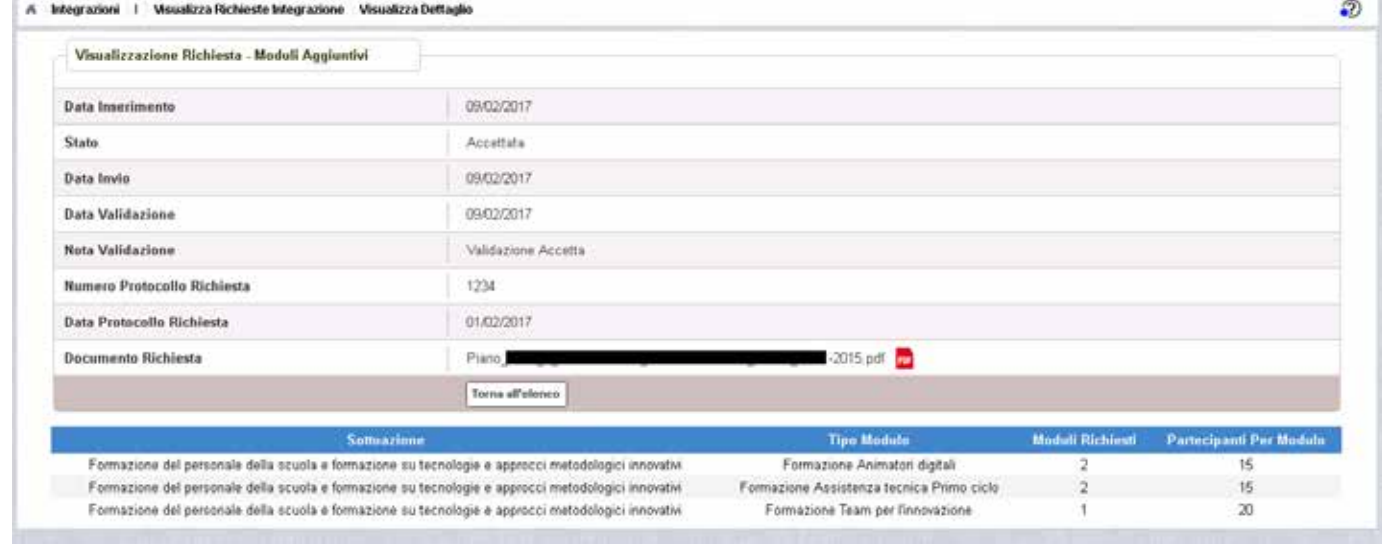

Selezionando il bottone **Iorna all'elenco** si ritorna alla pagina "Visualizza Richieste Integrazione".

Nel caso in cui l'ADG rifiuti la richiesta di integrazione, la richiesta passa dallo stato "In Preparazione" a "Rifiutata" con le note dell'ADG riportate nella colonna "Nota Validazione". L'istituto accedendo alla funzione Integrazioni e selezionando il relativo progetto vedrà lo stato della sua richiesta, come riportato nella figura successiva.

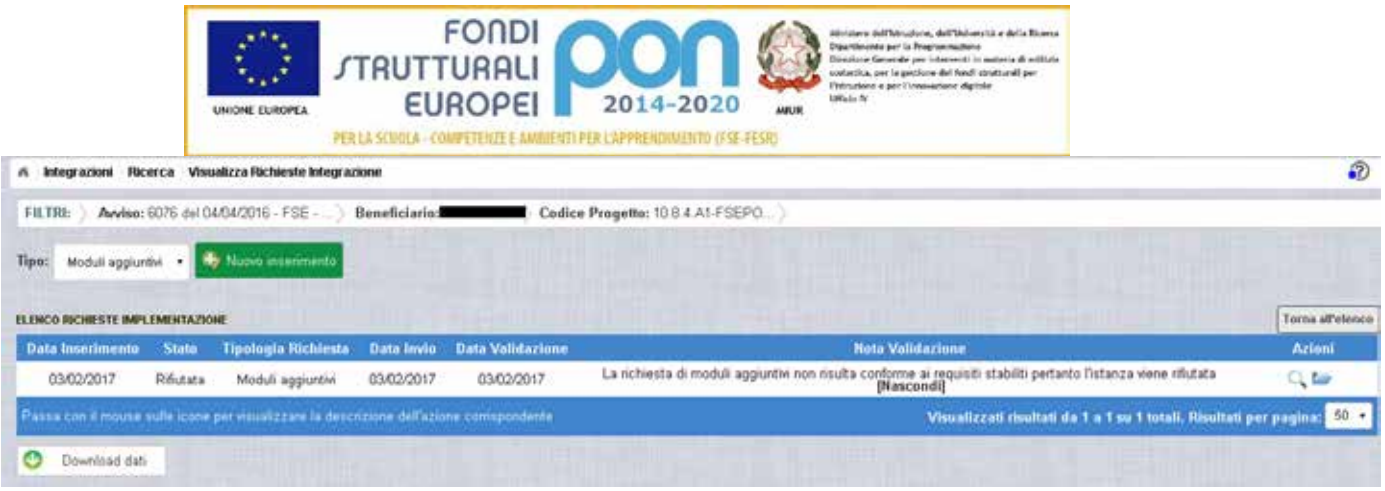

Nel caso in cui l'istituto abbia inviato una richiesta errata (ad es. la richiesta è stata erroneamente effettuata su un progetto o su una tipologia di modulo sbagliato), l'ADG può eliminare tale richiesta che, quindi, passa dallo stato "In Preparazione" a "Annullata". L'istituto accedendo alla funzione "Integrazioni" e selezionando il relativo progetto vedrà lo stato della sua richiesta come riportato nella figura successiva e potrà procedere con un nuovo inserimento.

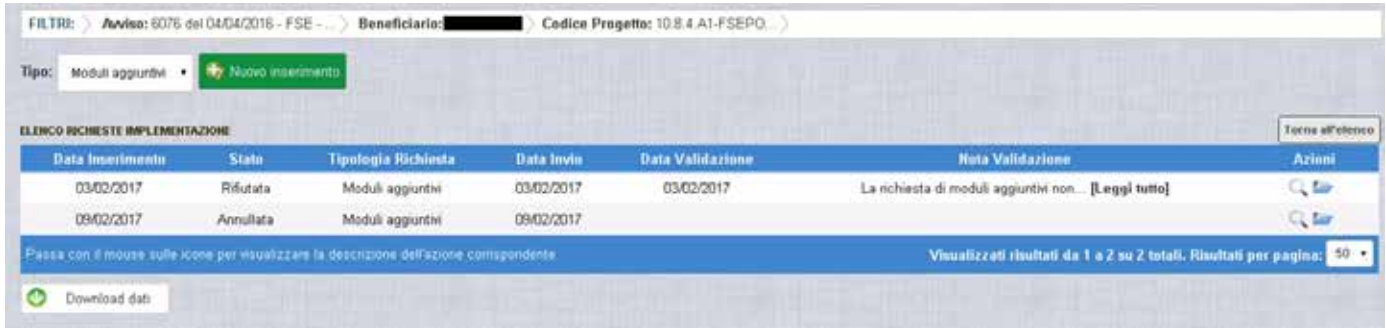

#### <span id="page-39-0"></span>3.3 RICHESTA VARIAZIONE TITOLI

La funzione *Integrazioni* consente alle istituzioni scolastiche, che intendono variare il titolo di un progetto autorizzato o di uno o più moduli associati al progetto, di inviare un'apposita richiesta "*Variazione Titoli*" all'Autorità di Gestione (ADG).

La richiesta di "*Variazione Titoli*" dovrà essere protocollata e firmata digitalmente dal DS o dal DSGA dell'istituto e dovrà essere caricata a sistema tramite l'apposita funzione *Integrazione* prevista dall'applicazione SIF2020.

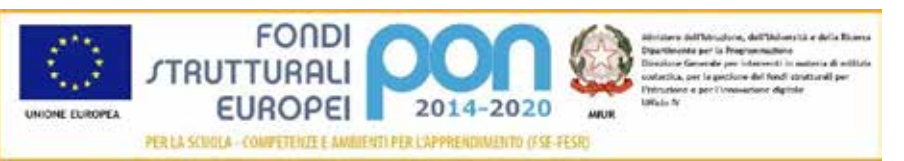

# <span id="page-40-0"></span>3.3.1 RICHESTA VARIAZIONE TITOLI - ACCESSO ALLA FUNZIONALITÀ

Dal menu funzioni l'utente deve scegliere "Integrazioni, Rinunce e Revoche" e poi "Integrazioni".

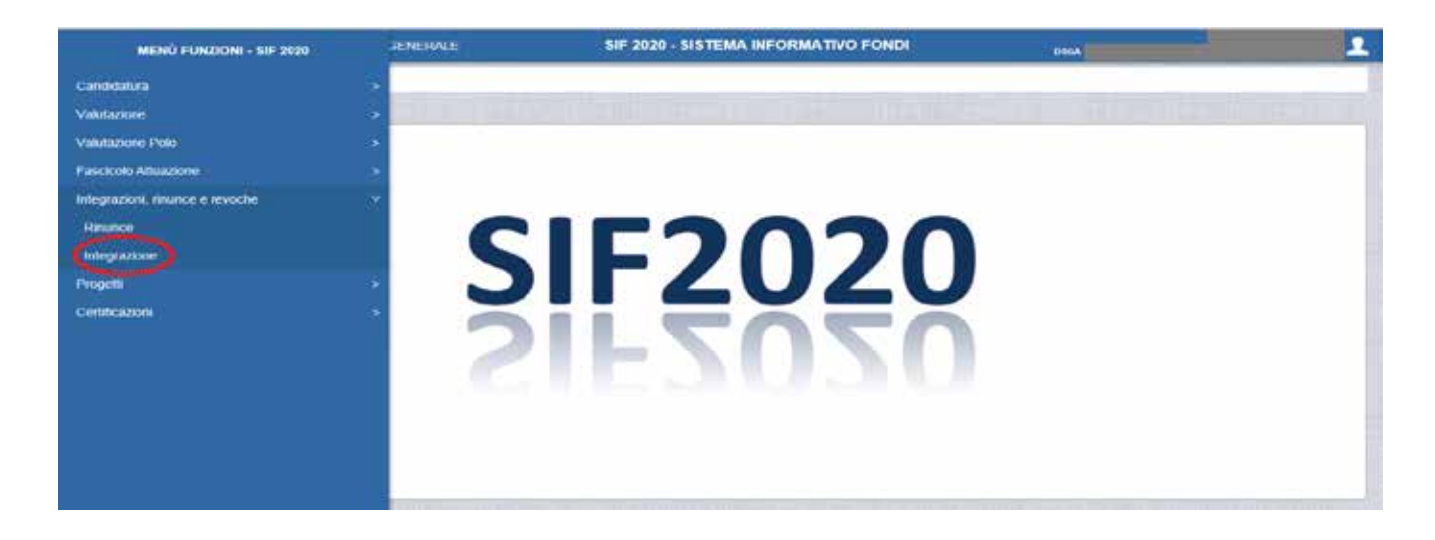

Il sistema prospetta una schermata di ricerca in cui sono obbligatori alternativamente o l'Avviso o il Progetto, contrassegnati con l'asterisco (\*\*).

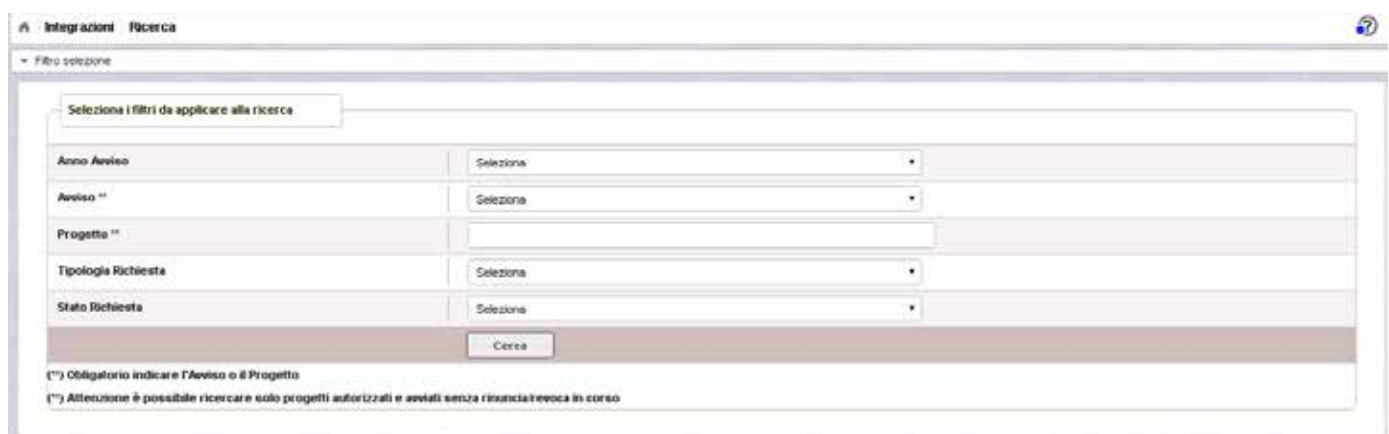

Se nessuno dei due campi viene valorizzato , il sistema li evidenzia in rosso e non consente di proseguire.

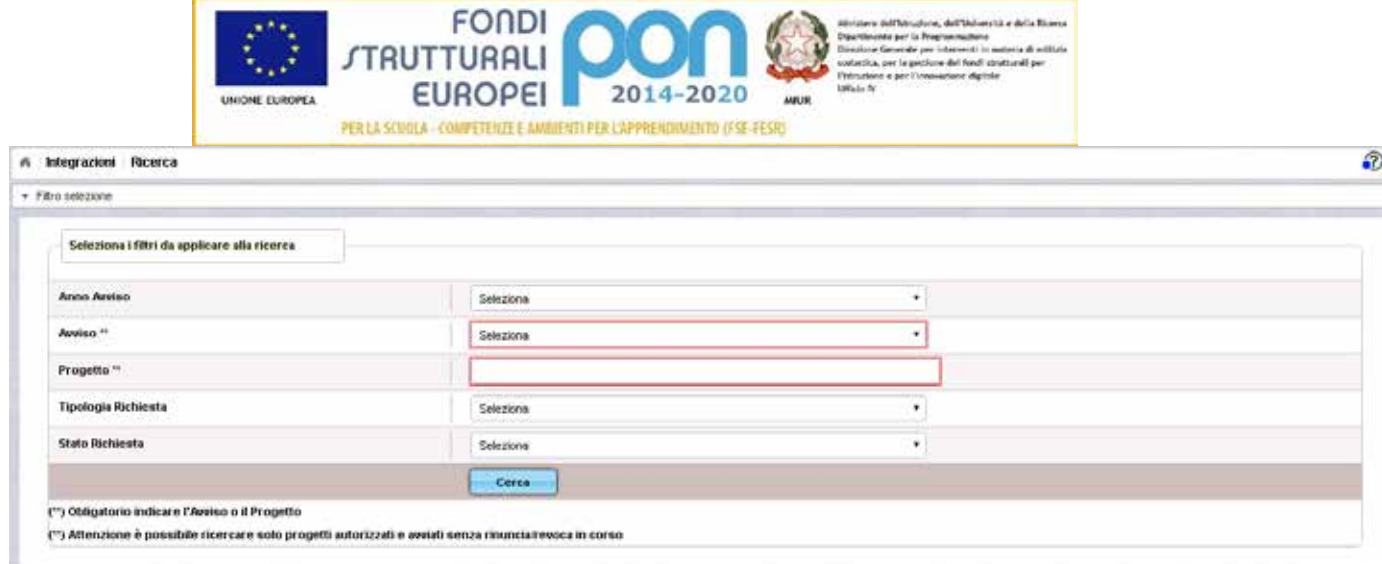

Selezionare l'Avviso o il codice del progetto, scegliere la tipologia di richiesta "Variazione

Cerca titoli" dalla tendina e premere il bottone **.** Cerca ... La "tipologia di richiesta" non è un campo obbligatorio e se non viene selezionato verranno visualizzate tutte le richieste effettuate dall'istituto indipendentemente dalla tipologia di richiesta.

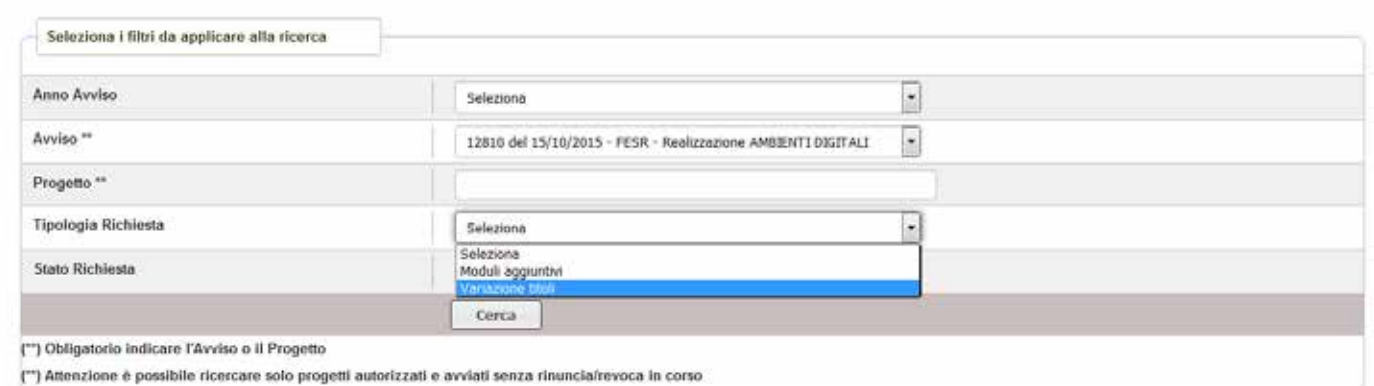

Quindi, il sistema mostra il progetto autorizzato per quell'avviso come riportato nell'immagine successiva con il riepilogo delle richieste effettuate dall'istituto afferenti ai criteri impostati.

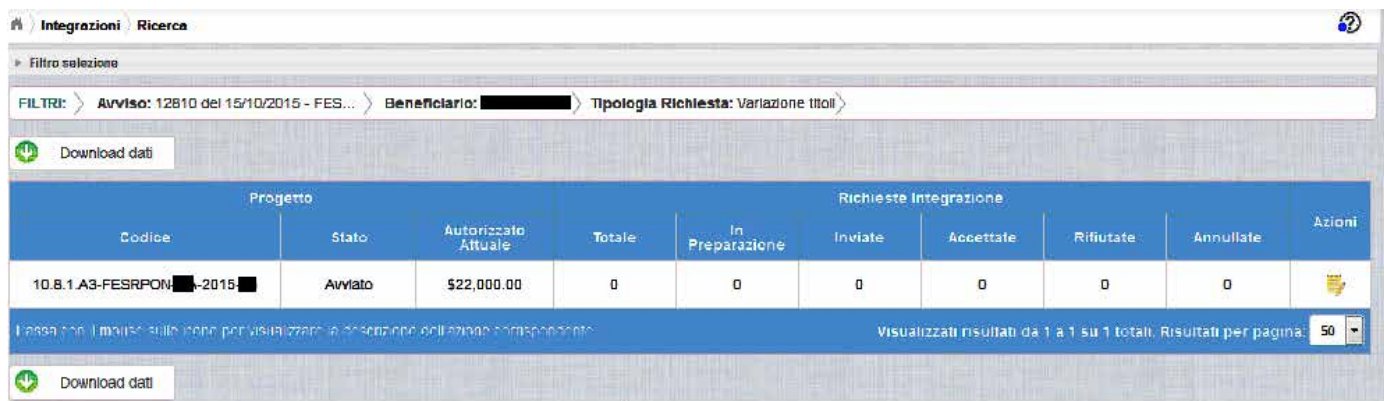

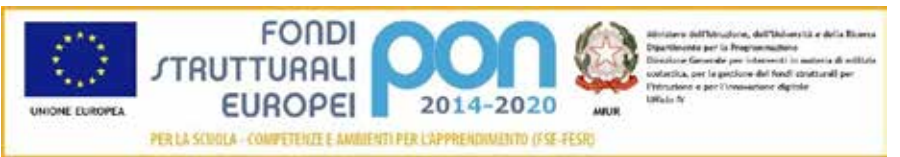

I campi visualizzati sono i seguenti:

# Progetto:

- *Codice* = Codice del progetto
- *Stato =* Stato del progetto
- *Autorizzato Attuale =* Importo autorizzato al netto di eventuali revoche e rinunce

Richiesta Integrazione:

- *Totale* = Numero complessivo delle richieste di integrazione effettuate sul  $\mathbf{r}$ progetto
- *In preparazione* = Numero complessivo delle richieste di integrazione in stato "In Preparazione"
- *Inviate* = Numero complessivo delle richieste di integrazione "Inviate" dall'istituto all'ADG per la valutazione
- *Accettate* = Numero complessivo delle richieste di integrazione che sono state "Accettate" dall'ADG
- *Rifiutate* = Numero complessivo delle richieste di integrazione che sono state "Rifiutate" dall'ADG
- *Annullate* = Numero complessivo delle richieste di integrazione che sono state "Annullate" dall'ADG (ad esempio su richiesta dell'istituto che ha fatto un invio errato)

Nella colonna AZIONI è disponibile la seguente icona:

§ consente all'istituto di accedere alla funzione di gestione delle richieste di integrazione (inserimento, modifica, cancellazione ed invio )

# <span id="page-42-0"></span>3.3.2 RICHESTA VARIAZIONE TITOLI – PRIMO INSERIMENTO

L'utente accede alla funzione selezionando l'icona corrispondente

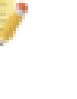

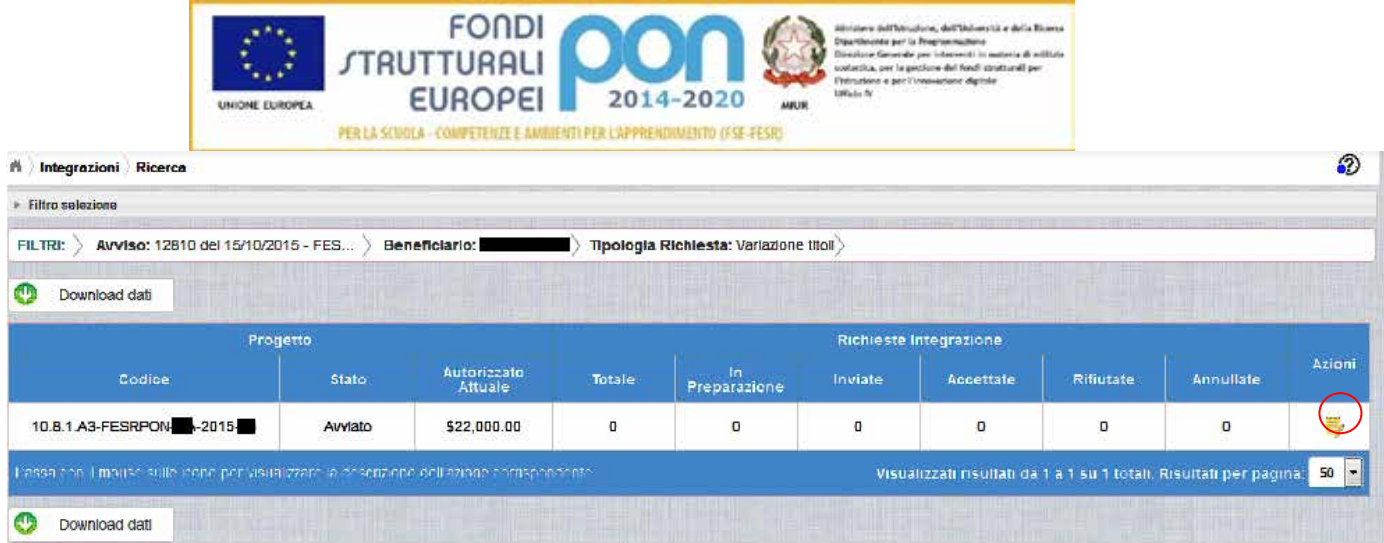

Se la scuola non ha ancora inserito alcuna richiesta, la pagina si presenta in questo modo:

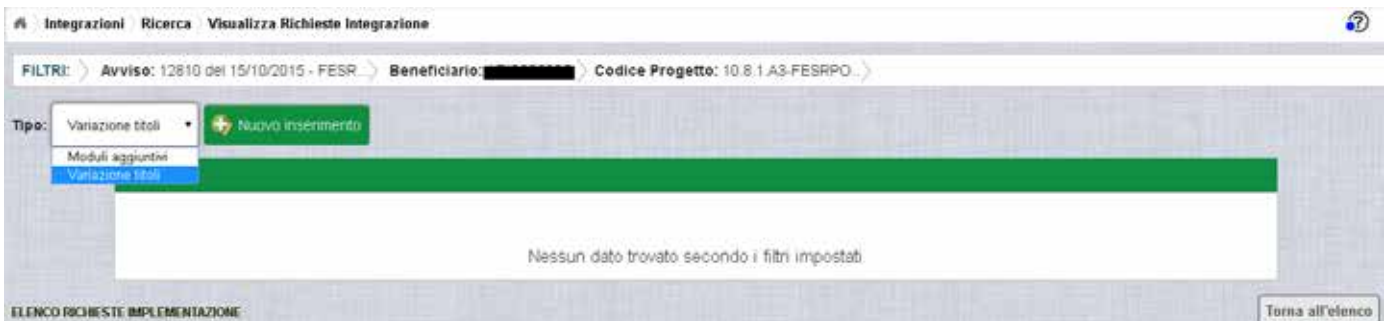

Selezionare dalla tendina in alto a sinistra la tipologia "Variazione titoli" e premere il bottone **NUOVO INSERIMENTO** per inserire una nuova richiesta di "Variazione titoli".

Dopo avere premuto il bottone **NUOVO INSERIMENTO** il sistema visualizza la pagina "*Inserimento*" per la richiesta di "Variazione titoli" da parte dell'istituto. La pagina riporta l'attuale titolo del progetto e l'elenco dei relativi moduli con gli attuali titoli .

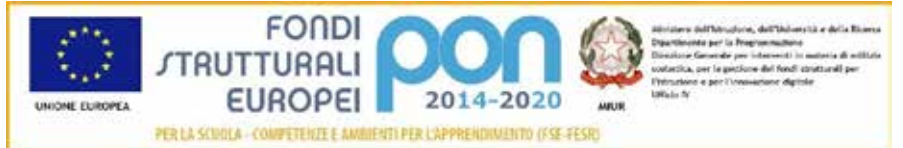

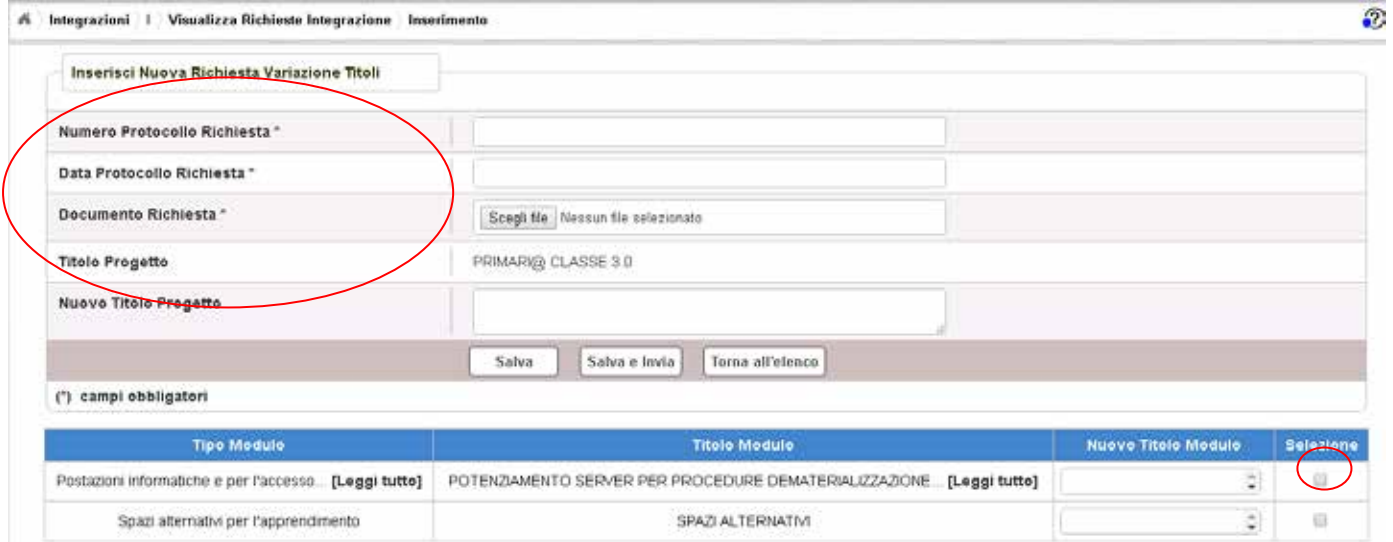

L'utente deve compilare obbligatoriamente i seguenti campi (evidenziati da \*):

- Numero Protocollo Richiesta = Protocollo della scuola applicato sul documento
- Data Protocollo Richiesta = Data del protocollo
- Documento di Richiesta = UPLOAD del file di richiesta di Variazione titolo firmato digitalmente con estensione "PDF" o "P7M"
- Titolo del progetto = Denominazione attuale del progetto
- Nuovo Titolo Progetto = Nuova denominazione richiesta per il titolo del  $\mathbf{r}$ progetto. Questo campo non viene valorizzato se la richiesta di variazione riguarda i titoli dei moduli e non del progetto
- Selezionare, nella parte bassa dello schermo, un modulo tra quelli elencati tramite il tasto  $\Box$  ed inserire la nuova denominazione nel relativo campo "Nuovo titolo modulo". Se la richiesta di variazione riguarda esclusivamente il titolo del progetto e non i moduli, questa sezione dello schermo non dovrà essere valorizzata.

Nel caso di mancato inserimento di uno dei parametri obbligatori il sistema evidenzia in rosso il campo da valorizzare.

Dopo aver inserito i dati, l'utente può inviare direttamente la richiesta selezionando il bottone "Salva e Invia" o posticipare l'invio ad altra data selezionando il bottone "Salva".

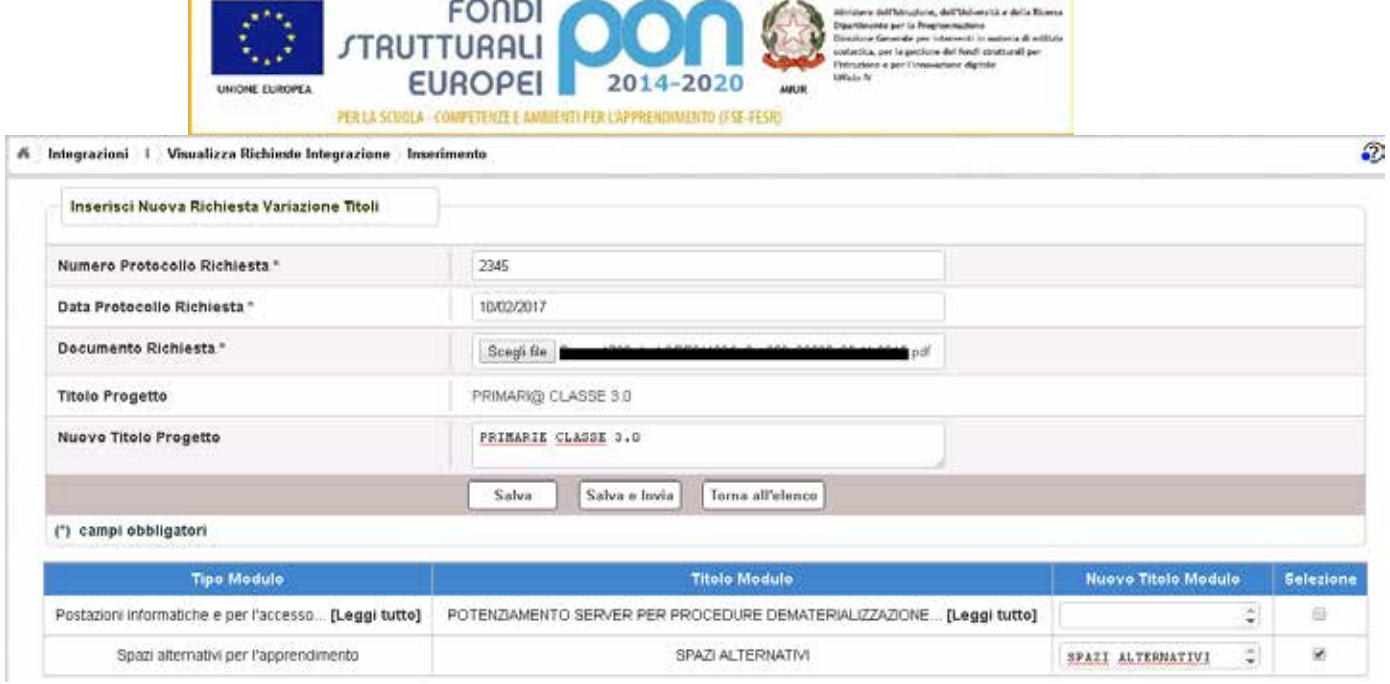

Dopo aver selezionato il bottone "Salva", il sistema verifica che tutti i campi obbligatori siano stati correttamente inseriti, che il file allegato sia firmato digitalmente e, nel caso in cui non vengano individuati errori, registra la richiesta nel database ed esce dalla funzione ritornando alla pagina "Visualizza Richieste Integrazioni" dove vengono riportati i seguenti campi:

- Data Inserimentodella richiesta
- Stato della richiesta, che assume il valore "In preparazione" fino a quando  $\mathbf{r}$  . non viene inviata
- Tipologia della richiesta: Impostata a "Variazione Titoli"
- Data Invio
- Data Validazione, data in cui l'ADG accetta o rifiuta la richiesta
- Nota Validazione, eventuale nota impostata dall'ADG
- Azioni, che riporta le attività che l'utente può effettuare sulla richiesta. Il dettaglio delle azioni è descritta nel paragrafo successivo.

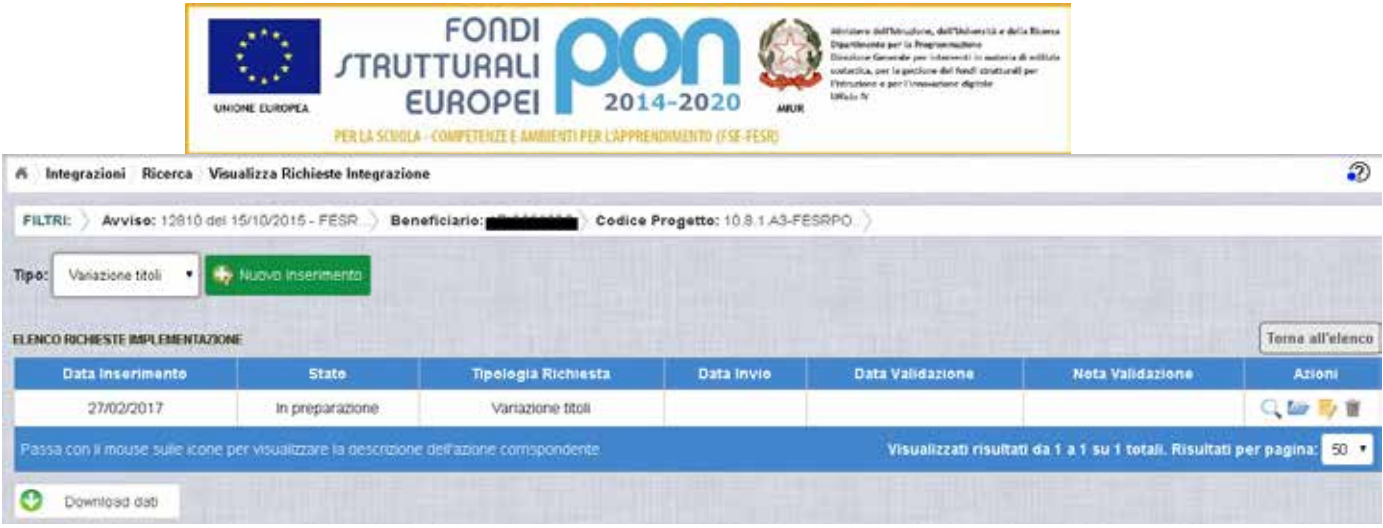

# <span id="page-46-0"></span>3.3.3 RICHESTA VARIAZIONE TITOLI – GESTIONE RICHIESTA NON INVIATA

Per gestire una richiesta di "Variazione Titoli" inserita ma non ancora inviata, occorre accedere alla funzione "Integrazione" ed impostare i criteri per ricercare il progetto per il quale si è effettuata la richiesta, come riportato nel paragrafo 3.3.1 .

Dopo aver effettuato la ricerca del progetto, viene visualizzata la pagina di riepilogo che evidenzia i seguenti dati aggiornati nella sezione "Richieste Integrazioni:

- $\cdot$  *Totale* = 1
- *In preparazione* = 1
- $\cdot$  *Inviate* = 0
- *Accettate* = 0
- *Rifiutate* = 0
- *Annullate* = 0

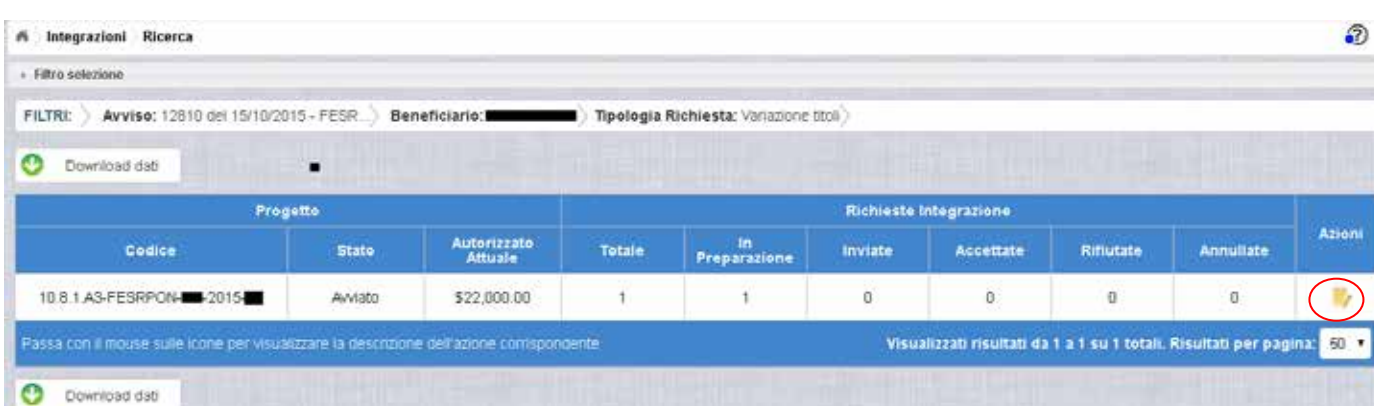

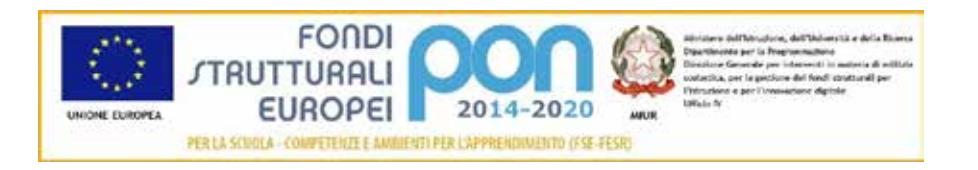

L'utente accede alla funzione per la gestione delle richieste selezionando l'icona

corrispondente ed il sistema visualizza la pagina "Visualizza Richieste Integrazioni"

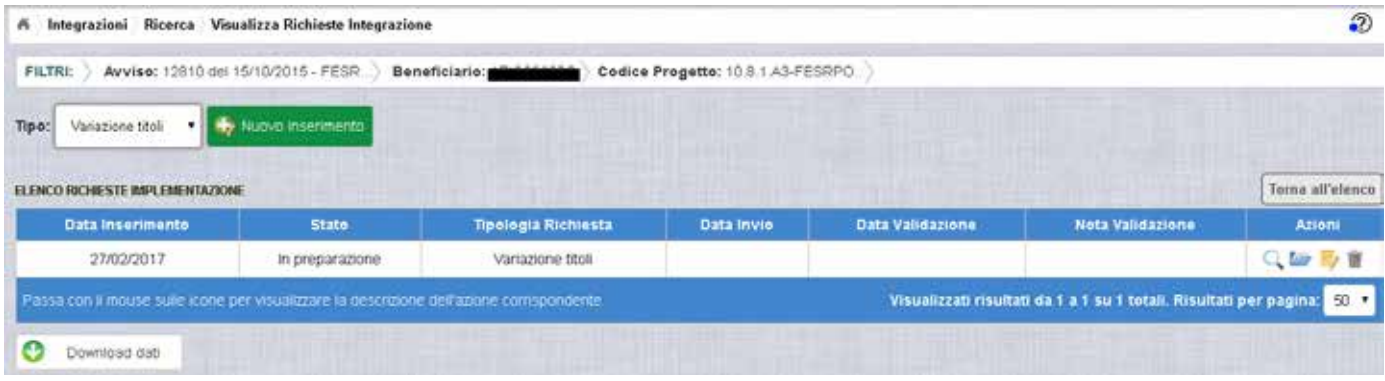

Nella colonna azioni sono riportate le attività che l'utente può eseguire sulla richiesta effettuata:

- § consente di visualizzare il dettaglio della richiesta
- § consente all'istituto di modificare la richiesta
- § consente di accedere alla funzione di consultazione dei documenti di richieste effettuate per il progetto selezionato
- § consente di cancellare la richiesta. Tale azione è possibile solo per le rinunce in stato "in Preparazione".

*3.3.3.1 MODIFICA DI UNA RICHIESTA DI VARIAZIONE TITOLI*

Selezionando l'icona di modifica di una richiesta, il sistema visualizza la pagina successiva.

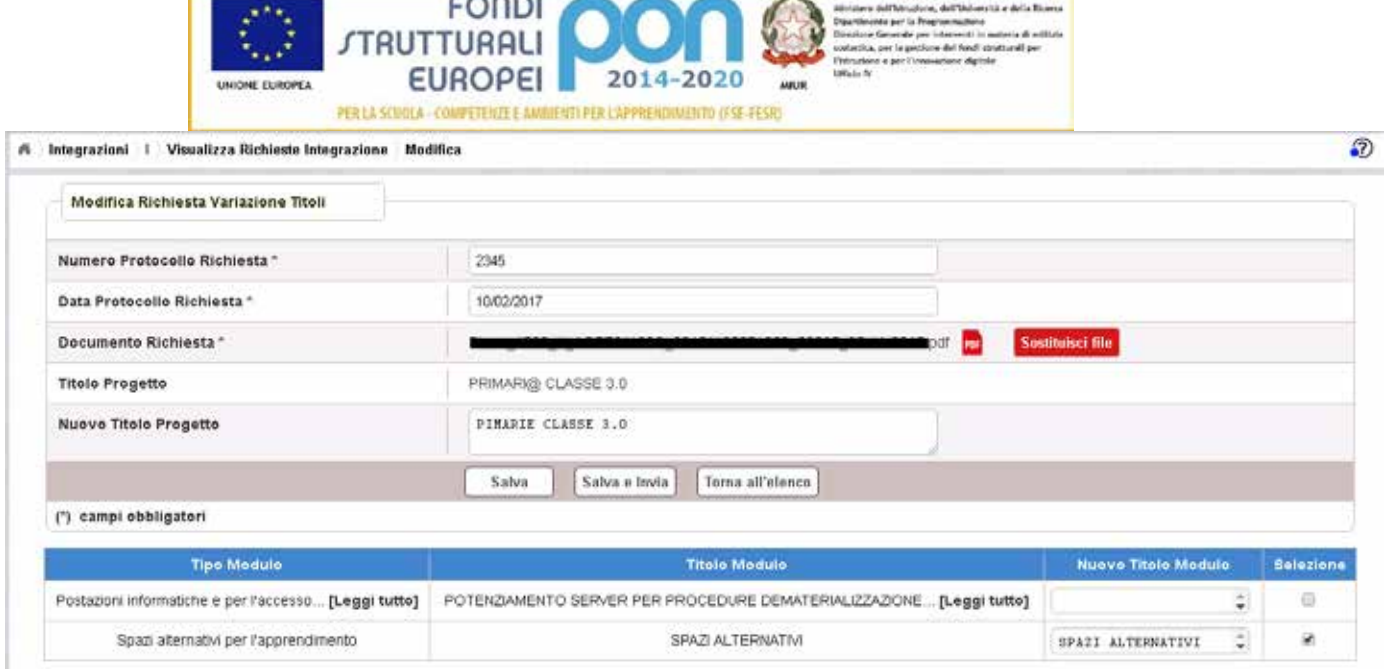

Tutti i campi presenti nella maschera e descritti nel paragrafo 3.3.2 possono essere modificati.

Selezionando l'icona **FDF** sarà possibile scaricare in locale e visualizzare il file firmato relativo alla richiesta di variazione titoli.

Selezionando l'icona **Sostituisci file** sarà possibile sostituire il file allegato con un nuovo file firmato digitalmente.

Dopo aver aggiornato i dati, l'utente può inviare direttamente la richiesta selezionando il bottone "Salva e Invia" o posticipare l'invio ad altra data selezionando il bottone "Salva".

Dopo aver selezionato il bottone "Salva", il sistema verifica che tutti i campi obbligatori siano stati correttamente inseriti, che il file allegato sia firmato digitalmente e, nel caso in cui non vengano individuati errori, aggiorna la richiesta nel database e ritorna alla pagina "Visualizza Richieste Integrazioni"

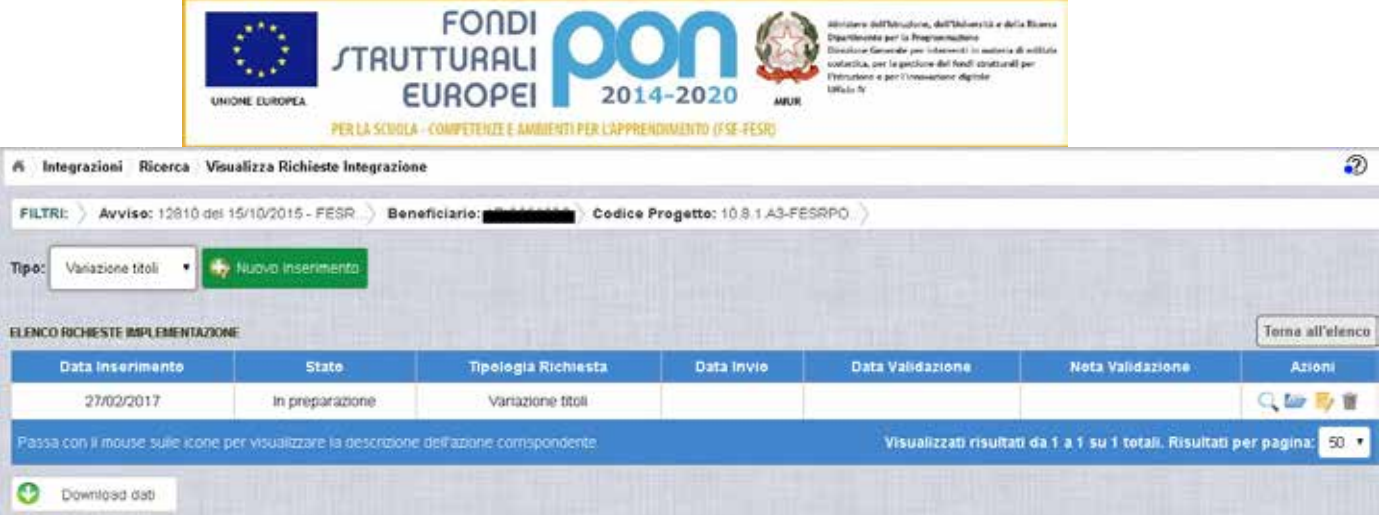

#### *3.3.3.2 ACCEDI AI DOCUMENTI*

Selezionando l'icona si accede alla pagina "Documenti Richiesta Integrazioni" contenente i documenti di richiesta di Variazione Moduli effettuati per il progetto.

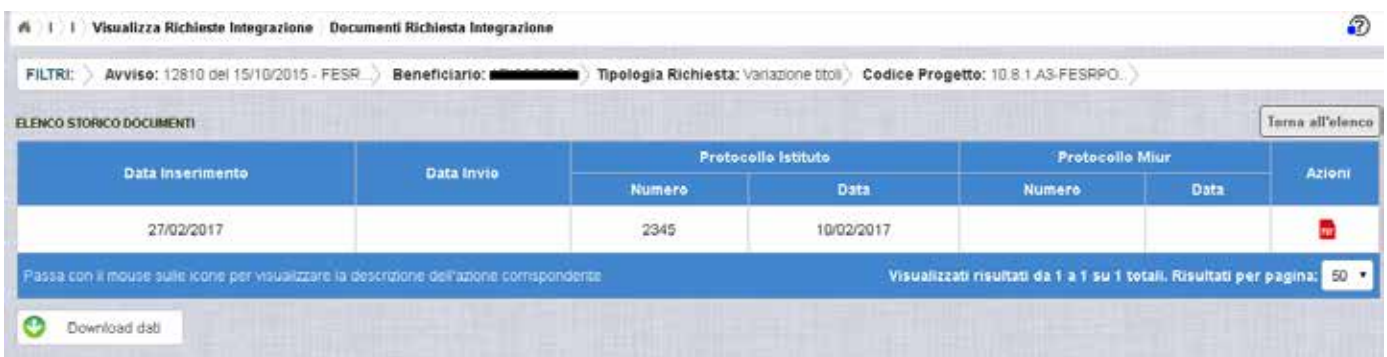

La pagina "Documenti Richiesta Integrazioni" riporta i seguenti campi

- Data Inserimento della richiesta  $\mathbf{r}$
- Data Invio della richiesta da parte dell'istituto, valorizzato automaticamente dal sistema dopo l'invio della Richiesta da parte dell'istituto
- Numero Protocollo generato dall'istituto per la richiesta
- Data Protocollo
- Numero Protocollo MIUR, valorizzato automaticamente dal sistema dopo l'invio della Richiesta da parte dell'istituto
- Data Protocollo MIUR, valorizzato automaticamente dal sistema dopo l'invio della Richiesta da parte dell'istituto
- Azioni, che consente di scaricare il file di richiesta selezionando l'icona PDF

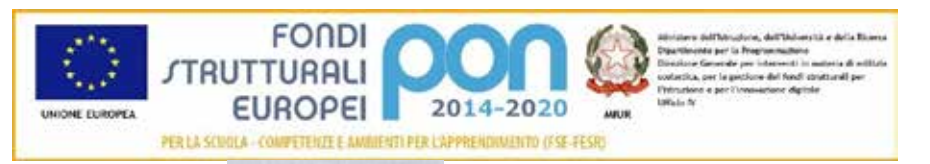

Selezionando il bottone **Torna all'elenco** posizionato in alto a destra, il sistema ritorna alla pagina di "Visualizza Richieste Integrazioni"

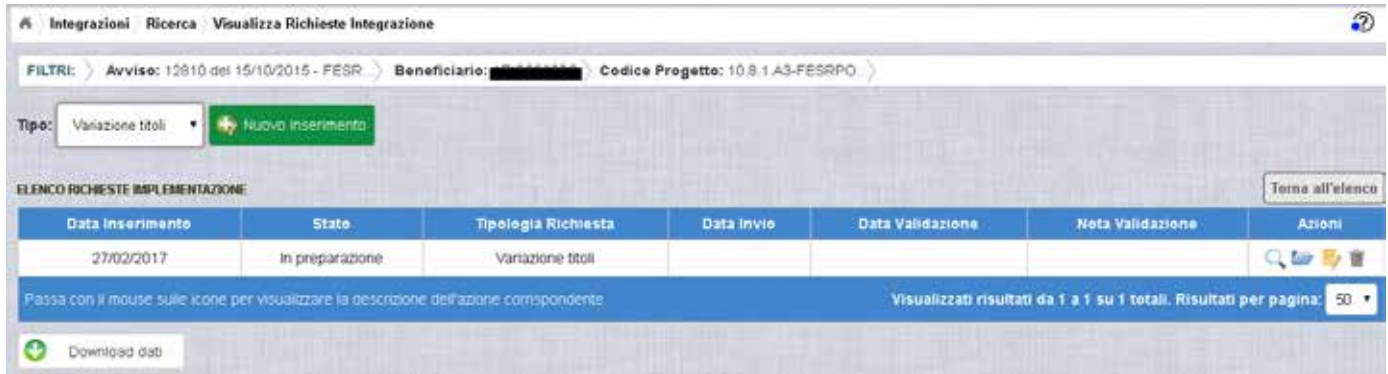

*3.3.3.3 ANNULLA RICHIESTA DI VARIAZIONE TITOLI*

Selezionando l'icona il sistema consente di cancellare una richiesta predisposta dall'istituto. Tale azione è consentita solo per le richieste in stato "in Preparazione". Prima di eliminare una richiesta, il sistema richiede una conferma all'utente tramite il messaggio di seguito riportato.

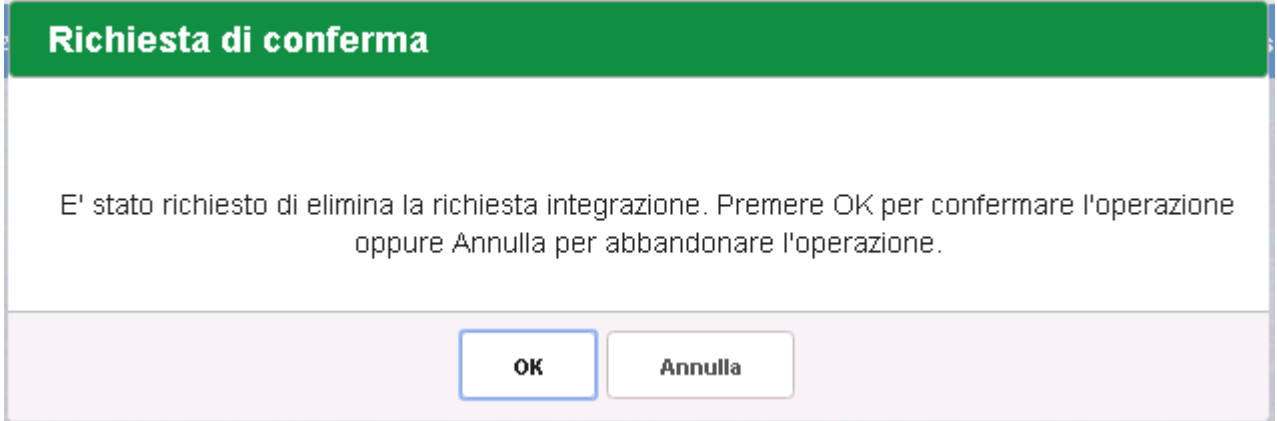

Se l'utente conferma la richiesta di annullamento digitando il bottone OK, il sistema elimina la richiesta e torna sulla pagina di "Visualizza Richieste Integrazioni" dove la richiesta non viene più visualizzata.

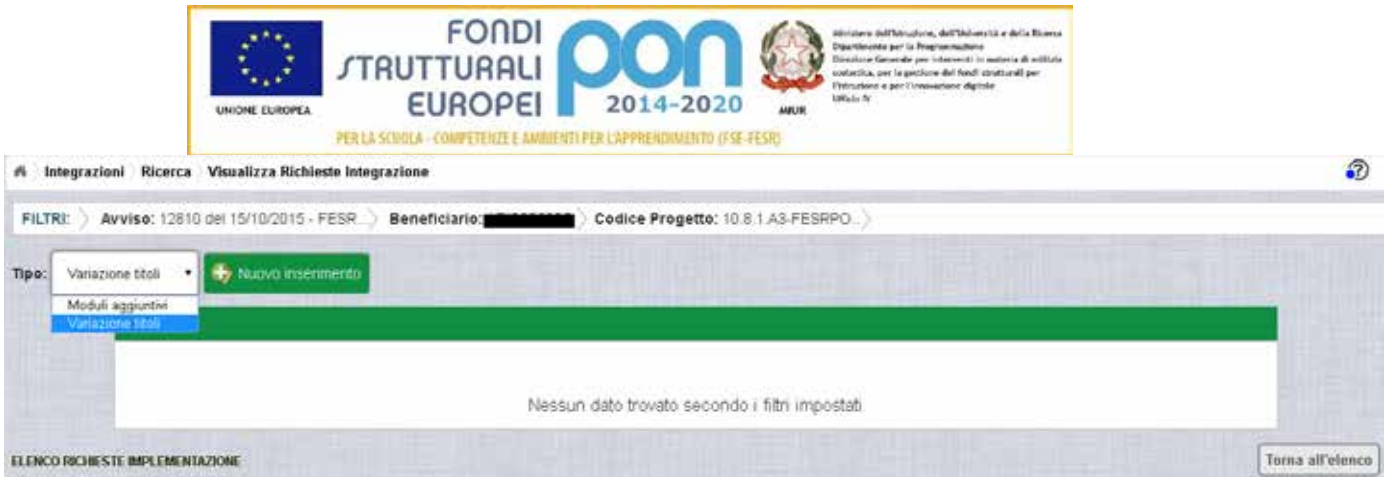

#### <span id="page-51-0"></span>3.3.4 RICHESTA VARIAZIONE TITOLI – INVIO RICHIESTA

L'invio di una richiesta di Variazione Titoli può essere effettuata dall'istituto sia contestualmente all'inserimento dei dati sia in un momento successivo all'inserimento della richiesta.

Salva e Invia In entrambi casi l'invio viene effettuato selezionando il bottone presente nella pagina di "Inserimento Richiesta" (paragrafo 3.3.2) e nella pagina di "Modifica Richiesta" (paragrafo 3.3.3.1).

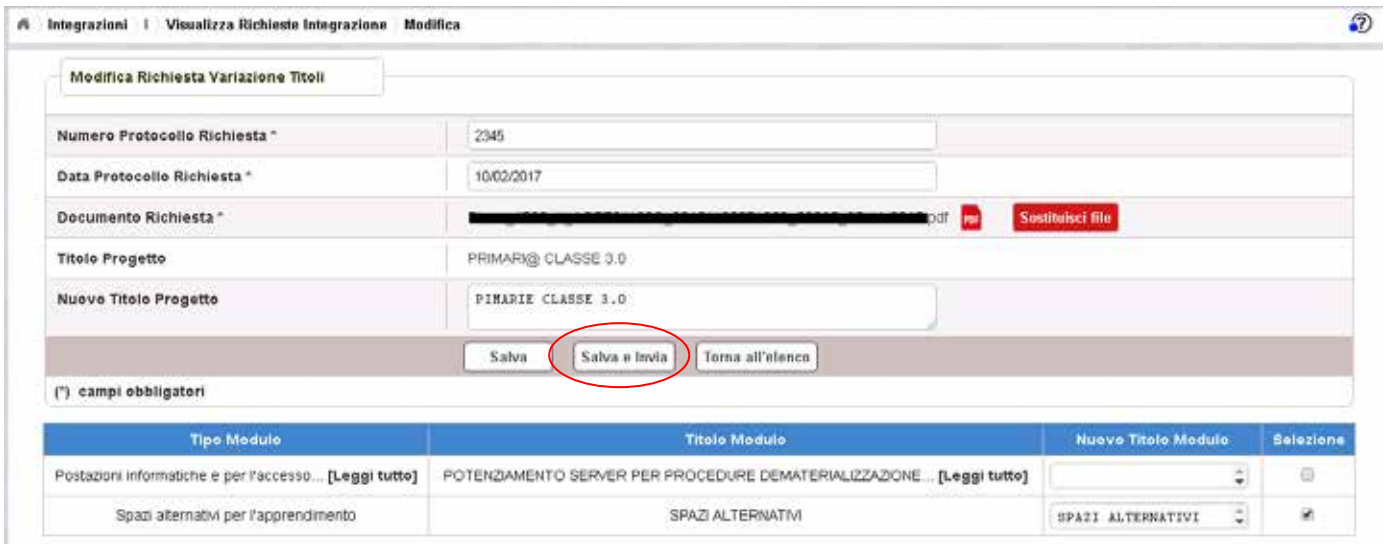

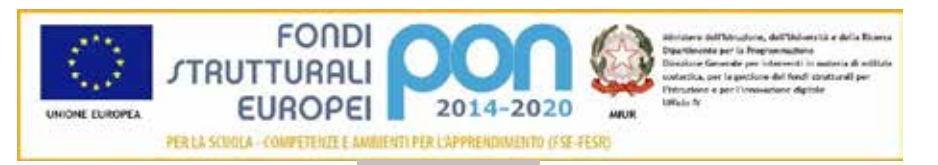

Dopo aver selezionato il bottone **salva e Invia della sistema verifica** che tutti i campi obbligatori siano stati correttamente inseriti, che il file allegato sia firmato digitalmente e, nel caso in cui non vengano individuati errori, registra la richiesta nel database e:

- Richiama i servizi per la protocollazione del documento  $\mathbf{r}$
- A protocollazione avvenuta con esito positivo registra data e protocollo nell'archivio dei documenti di "Richieste Integrazione"
- Aggiorna la richiesta impostando lo stato "Inviato".

Se il sistema non riesce a protocollare il documento (per un errore del servizio di protocollazione), viene visualizzato un messaggio di errore che invita l'istituto a riprovare ad effettuare l'invio della richiesta in un altro momento e lo stato resta "in Preparazione".

# richiesta integrazione non inviata

Operazione non consentita. Si e' verificato un errore durante la chiamata al servizio esterno di protocollo. La richiesta integrazione risulta correttamente salvata ma non e' stato possibile inviarla. Riprovare successivamente.

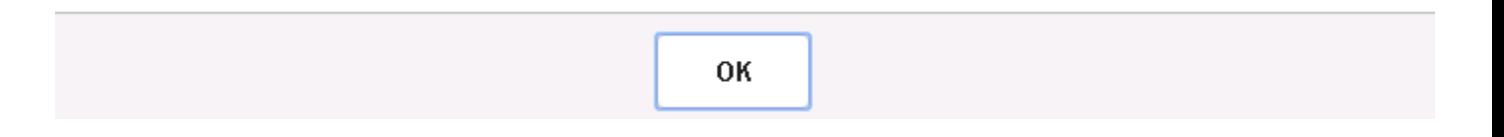

Se, invece, l'invio ha esito positivo il sistema ritorna alla pagina "Visualizza Richieste Integrazione", dove lo stato della richiesta è "Inviata"

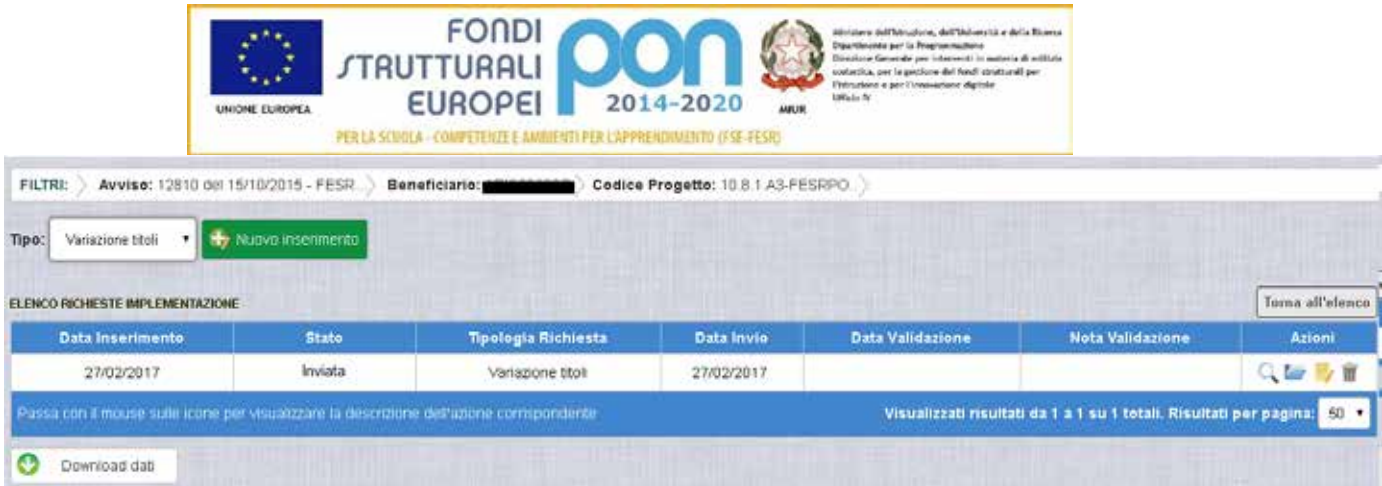

Le azioni ammesse per una richiesta inviata sono:

"Visualizza dettaglio richiesta", che consente la visualizzazione dei dati relativi alla richiesta inviata

**Form** "Accedi ai documenti", che consente di accedere alla pagina "Documenti Richiesta Integrazioni" per visualizzare i documenti allegati alla richiesta e prendere visione del numero e della data con cui è stato protocollato il documento inviato.

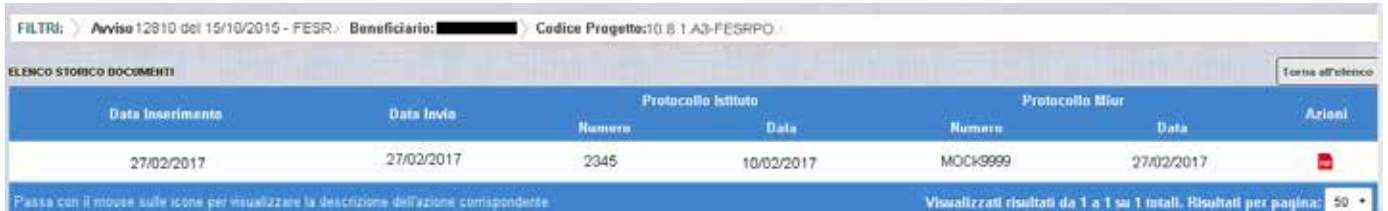

La richiesta, una volta inviata, verrà valutata dall'Autorità di Gestione che verifica la legittimità della richiesta ed ha l'autorità di accettare o rifiutare la richiesta di integrazione.

# <span id="page-53-0"></span>3.3.5 RICHESTA VARIAZIONE TITOLI - VALIDAZIONE RICHIESTA

L'Autorità di Gestione è l'unica autorità ad avere la facoltà di accettare o rifiutare la richiesta di variazione titoli dell'istituto.

Nel momento in cui l'Autorità di Gestione accetta la richiesta, lo stato della richiesta passa dallo stato "In Preparazione" ad "Accettata".

L'istituto accedendo alla funzione "Integrazioni" ed impostando i criteri per ricercare il progetto (come riportato nel paragrafo 3.2.1), visualizzerà la pagina di seguito

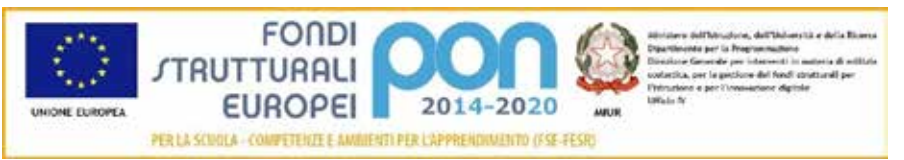

riportata dalla quale si evince che la richiesta è stata accettata dai valori riportati nella sezione Richiesta Integrazione:

- $\cdot$  Totale = 1
- *In preparazione* = 0
- $\cdot$  *Inviate* = 0
- *Accettate* = 1
- *Rifiutate* = 0
- *Annullate* = 0

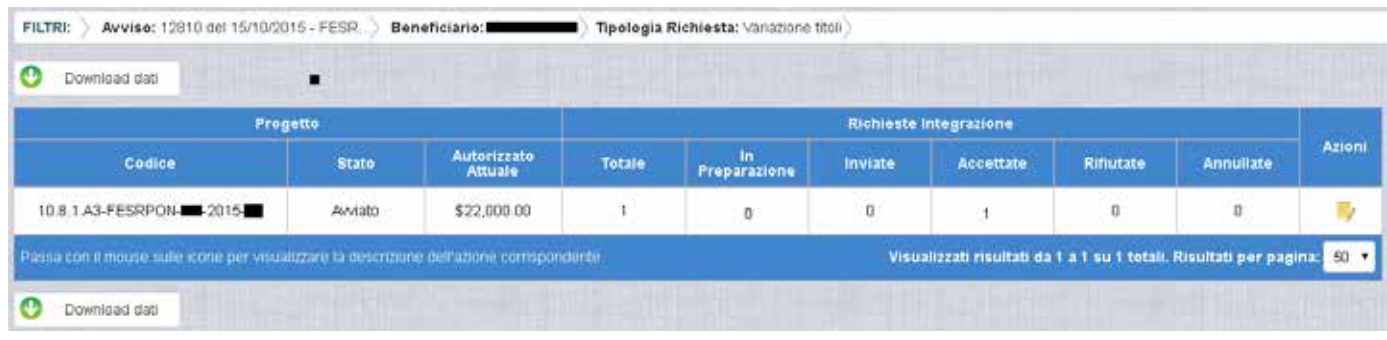

Selezionando l'icona <sup>17</sup>/2 "Accedi al Riepilogo", il sistema visualizza la pagina successiva, che riporta lo stato "Accettata" della rinuncia con le note dell'ADG riportate nella colonna "Nota Validazione".

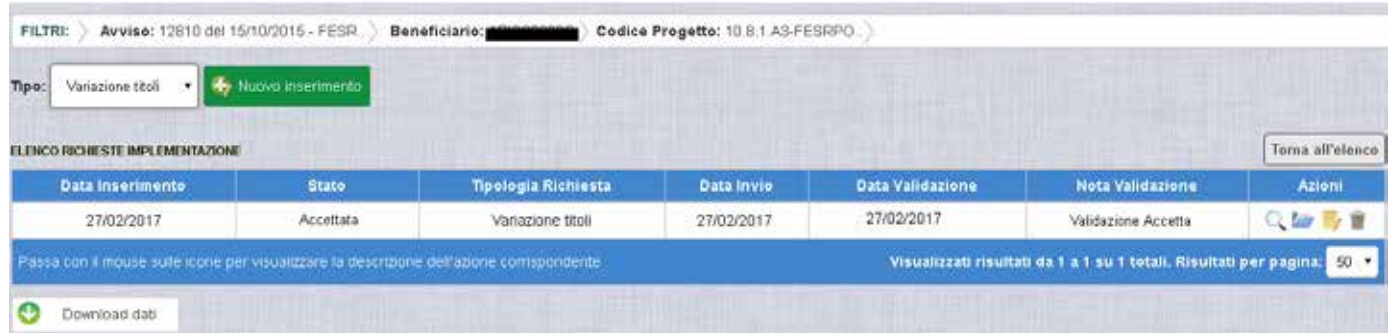

Nella colonna azioni sono riportate le attività che l'utente può eseguire su una richiesta accettata dall'Autorità di Gestione:

§ consente all'istituto di visualizzare la richiesta accettata con le eventuali note dell'Autorità di Gestione

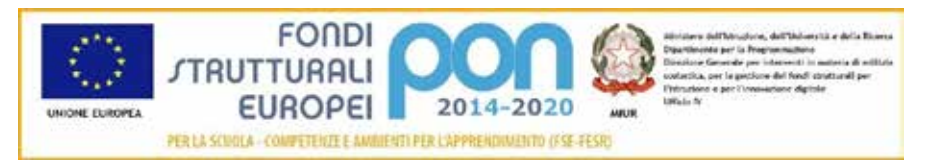

§ consente di accedere alla funzione di consultazione delle richieste effettuate per il progetto selezionato

Selezionando l'icona "Visualizza dettaglio richiesta", il sistema visualizza la pagina successiva, che riporta il dettaglio della richiesta contenente i seguenti campi:

- Data Inserimento Richiesta
- Stato della Richiesta
- Data Invio della Richiesta da parte dell'Istituto
- Data Validazione della Richiesta da parte dell'ADG
- Nota Validazione che riporta le note dell'ADG
- Numero Protocollo emesso dall'istituto ed applicato sul documento  $\mathbf{r}$
- Data del Protocollo
- Documento di Richiesta di Variazione modulo scaricabile tramite l'icona
- Titolo Progetto che assume il valore del nuovo titolo nel caso in cui la richiesta riguarda anche la variazione del titolo del progetto, altrimenti mantiene il titolo originario
- Nuovo Titolo Progetto valorizzato con la nuova denominazione del progetto, se previsto nella richiesta
- Elenco dei soli moduli per le quali l'istituto ha richiesto la variazione del  $\mathbf{r}^{\left(1\right)}$ titolo, e per ogni modulo viene visualizzato la denominazione originale e la nuova denominazione.

Per tutte le richieste accettate, nel caso in cui la richiesta di Variazione modulo prevede la modifica della denominazione del titolo del progetto , i campi Titolo Progetto e Nuovo Titolo del progetto contengono lo stesso valore.

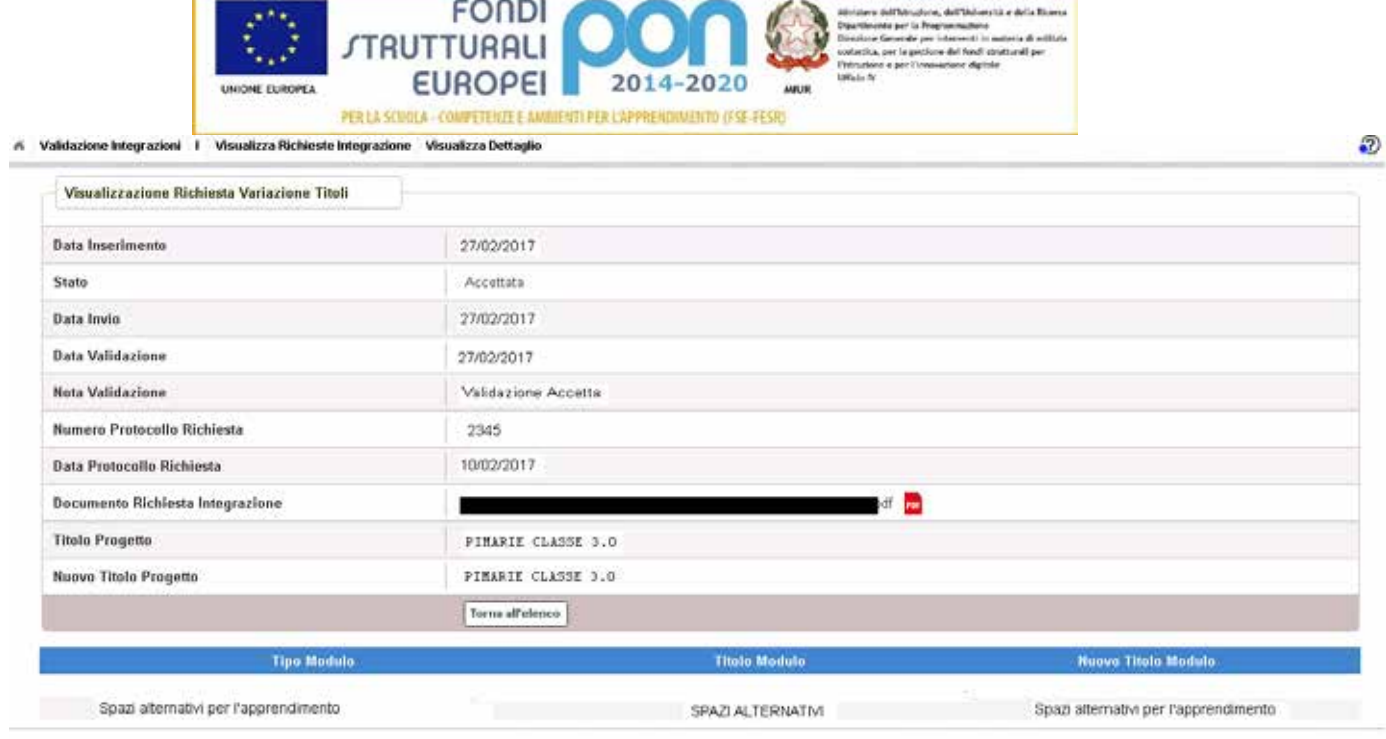

Selezionando il bottone **ID IDERES ENGLES** si ritorna alla pagina "Visualizza Richieste Integrazione".

Nel caso in cui l'ADG rifiuti la richiesta di integrazione, la richiesta passa dallo stato "In Preparazione" a "Rifiutata" con le note dell'ADG riportate nella colonna "Nota Validazione". L'istituto accedendo alla funzione Integrazioni e selezionando il relativo progetto vedrà lo stato della sua richiesta, come riportato nella figura successiva.

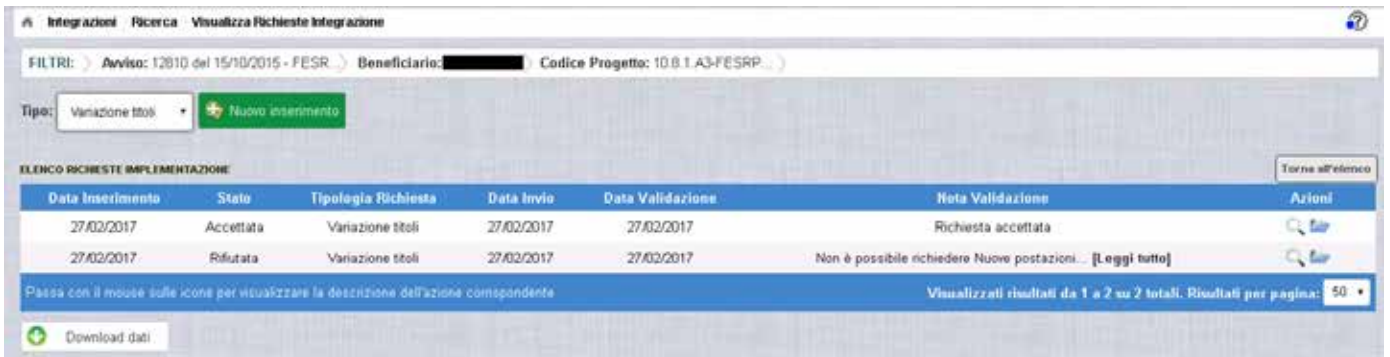

Selezionando l'icona "Visualizza dettaglio richiesta", in riferimento alla richiesta rifiutata, il sistema visualizza la pagina successiva

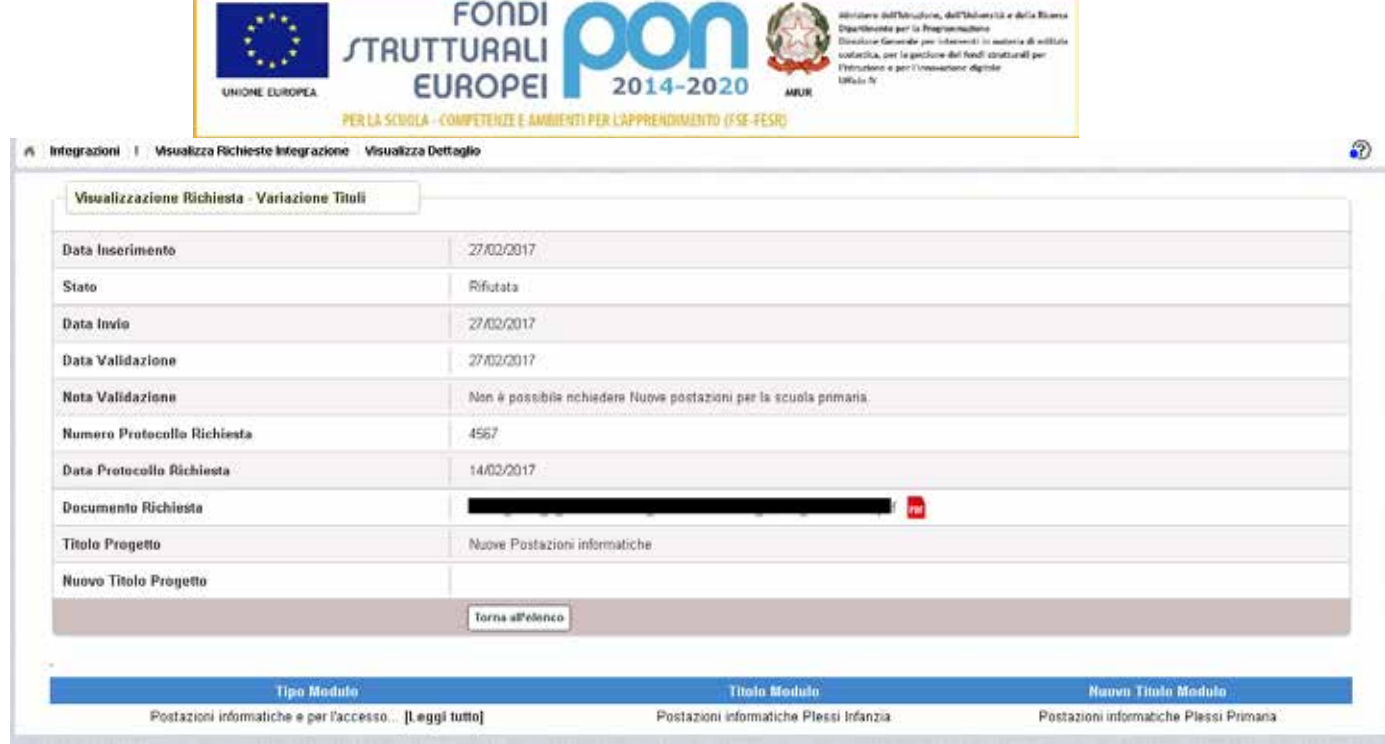

Nel caso in cui l'istituto abbia inviato una richiesta errata (ad es. la richiesta è stata erroneamente effettuata su un progetto o su una tipologia di modulo sbagliato), l'ADG può eliminare tale richiesta che, quindi, passa dallo stato "In Preparazione" a "Annullata". L'istituto accedendo alla funzione "Integrazioni" e selezionando il relativo progetto vedrà lo stato della sua richiesta come riportato nella figura successiva e potrà procedere con un nuovo inserimento.

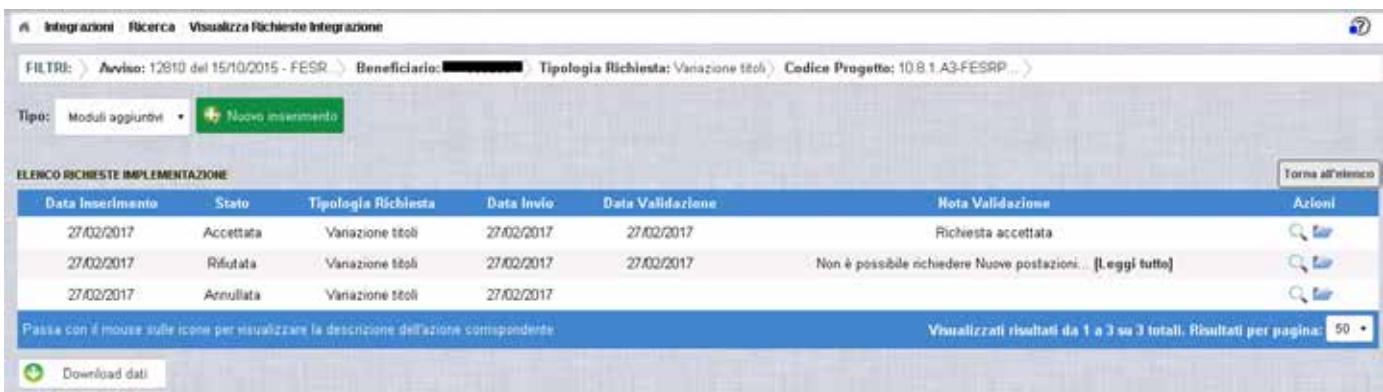